## Register your product and get support at

# [www.philips.com/welcome](file:///H:/Philips%20DTP%20In%20Progress/4000_EU_word/4000_EU_42_F.tif)

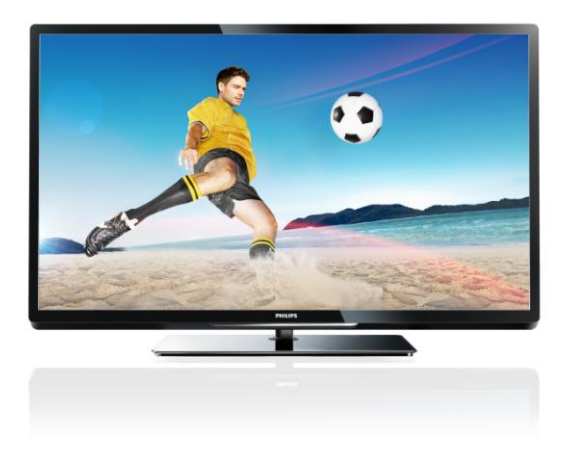

PFL40x7H/12 PFL40x7K/12 PFL40x7T/12 PFL40x7H/60 PFL40x7T/60

HR Korisnički priručnik

# **PHILIPS**

## EN - Addendum

Channel swapping while reordering channels is only supported for sets with DVB-C/T reception.

Update to the chapter Get started > TV controls > Rear controls:

 $\Phi$  - Switch the TV to standby.

## BG- Допълнение

Смяна на канала по време на запис на канали се поддържа само от приемници с DVB-C/T приемане.

Актуализация на глава Първи стъпки > Бутони за управление на телевизора > Задни бутони за управление

- Превключване на телевизора в режим на готовност.

## CS - Dodatek

Přesouvání kanálů při změně jejich pořadí je podporováno pouze televizory umožňujícími příjem vysílání DVB-C/T.

Aktualizace kapitoly Začínáme > Ovládací prvky televizoru > Zadní ovládací prvky

- Přepněte televizor do pohotovostního režimu.

## DA - Tilføjelse

Kanalskift under omarrangering af kanaler understøttes kun for apparater med DVB-C/T-modtagelse.

Opdatering til kapitlet Godt i gang > Tv-betjeningselementer > Betjeningselementer på bagsiden

- Sæt tv'et på standby.

## DE - Zusatz

Der Sendertausch während der Neusortierung von Sendern wird nur bei Geräten mit DVB-C/T-Empfang unterstützt.

Überarbeitung des Kapitels "Erste Schritte > Bedienelemente > Rückseitige Steuerungen"

- Schalten Sie den Fernseher in den Standby-Modus.

## EL - Προσάρτημα

Η εναλλαγή καναλιών κατά την αναδιάταξη καναλιών υποστηρίζεται μόνο σε συστήματα με λήψη DVB-C/T.

Αλλαγή στο κεφάλαιο Ξεκινώντας > Κουμπιά ελέγχου της τηλεόρασης > Πίσω κουμπιά ελέγχου

- Θέστε την τηλεόραση σε κατάσταση αναμονής.

## ES - Apéndice

El cambio de canal durante la reorganización de canales solo puede realizarse en aparatos con recepción DVB-C/T.

Actualización del capítulo Introducción > Controles del televisor > Controles de la parte posterior

- Ponga el televisor en modo de espera.

#### ET - Lisa

Kanalite korrastamise ajal saab kanaleid vahetada ainut komplektides, kus on DVB-C/T vastuvõtt.

Uuendus peatükile Alustamine > Teleri juhtseadised > Tagumised juhtseadised

- Lülitage teler ooterežiimi.

#### FI - Liite

Kanavan vaihtamista kanavien uudelleenjärjestelyn aikana tuetaan vain DVB-C/T-vastaanottoon pystyvissä laitteissa.

Päivitys lukuun Aloitus > Television säätimet > Sivupainikkeet

- Siirrä TV valmiustilaan.

## FR - Addendum

La permutation des chaînes pendant la réorganisation est uniquement prise en charge sur les téléviseurs compatibles avec la réception DVB-C/T.

Mise à jour du chapitre Mise en route > Commandes du téléviseur > Commandes arrière

- Mettre le téléviseur en veille.

## HR - Dodatek

Zamjena kanala tijekom promjene redoslijeda kanala podržana je samo na uređajima s DVB-C/T prijamnicima.

Ažuriranje do poglavlja Prvi koraci > Kontole televizora > Kontrole na stražnjoj strani

- Televizor postavite u stanje pripravnosti.

## HU - Kiegészítés

A csatornaváltás a csatornasorrend átrendezése közben csak DVB-C/T vétellel rendelkező készülékek esetén lehetséges.

A Bevezetés > A TV kezelőszervei > Kezelőszervek a hátoldalon című fejezet aktualizálása

- Kapcsolja ki készenléti állapotba a TV-t.

## IT - Documento aggiuntivo

È possibile cambiare canale durante il riordino dei canali solo nei televisori con sintonizzatore digitale DVB-C/T integrato per la ricezione digitale via cavo.

Aggiornamento al capitolo Operazioni preliminari > Controlli del televisore > Controlli posteriori

- Spegnere il televisore per passare alla modalità standby

## KK - Қосымша

Арналар ретін өзгерту барысында арналарды ауыстырып қосу мүмкіндігіне тек DVB-C/T қабылдағыштары бар жинақтарда ғана қолдау көрсетіледі.

«Жұмысқа кірісу» > «Теледидарды басқару элементтері» > «Артқы басқару элементтері» тарауына жаңарту

- Күту режиміне өткізу үшін теледидарды өшіріңіз.

## LT - Priedas

Kanalų pertvarkymas palaikomas tik įrenginiuose, kuriuose galimas DVB-C/T priėmimas.

Atnaujinta dalis: "Get started > TV controls > Rear controls" (darbo pradžia > TV valdikliai > galiniai valdikliai)

- Išjukite TV budėjimo režimui įjungti.

## LV - Pielikums

Kanālu pārslēgšana to pārkārtošanas laikā tiek atbalstīta tikai komplektos, kas ir aprīkoti ar DVB-C/T uztvērēju. Atjauniniet uz sadaļu Darba sākšana > TV vadīklas > Aizmugures vadīklas

- Pārslēdziet TV gaidstāves režīmā.

## NL - Addendum

Zappen terwijl u de volgorde van zenders wijzigt, wordt alleen ondersteund op toestellen met DVB-C/T-ontvangst. Update voor het hoofdstuk Aan de slag > Knoppen van de televisie > Knoppen op het apparaat

- Zet de TV uit (op stand-by).

## NO - Tillegg

Bytting av kanal mens opptak pågår støttes bare på TV-er med DVB-C/T.

Oppdatering til kapittelet Komme i gang > TV-kontroller > Kontroller på baksiden

- Slå TV-en av til standbymodus.

## PL - Dodatkowa informacja

Zamiana kanałów podczas zmiany kolejności kanałów jest obsługiwana tylko w telewizorach odbierających sygnał DVB-C/T.

Aktualizacja rozdziału Czynności wstępne > Przyciski sterujące telewizora > Tylne przyciski sterujące

- Wyłącz telewizor do trybu gotowości.

## PT - Adenda

A mudança de canal durante a reordenação de canais só é suportada em equipamentos com recepção DVB-C/T.

Actualização do capítulo Introdução > Controlos do televisor > Controlos traseiros

 $\Phi$  - Desligar o televisor para o colocar em standby.

## RO - Anexă

Comutarea între canale în timpul înregistrării canalelor este acceptată doar pentru dispozitive cu recepţie DVB-C/T.

Actualizați la capitolul Primii pași > Comenzi TV > Comenzi spate

- Comutaţi televizorul în modul standby.

## RU - Дополнение

Замена каналов при перенумерации поддерживается только в моделях с приемом DVB-C/T.

Обновление для главы Начало работы > Кнопки управления телевизором > Элементы управления на задней панели

- Переключение телевизора в режим ожидания.

## SK - Doplnok

Výmenu kanálov v rámci reorganizácie kanálov podporujú iba televízory s prijímačom DVB-C/T.

Aktualizácia kapitoly Začíname > Ovládacie prvky televízora > Ovládacie prvky na zadnej strane

- Vypnutie televízora a prepnutie do pohotovostného režimu.

## SL - Dodatek

Zamenjava kanalov med prerazvrščanjem je možna samo pri TV-jih s sprejemom DVB-C/T.

Posodobitev poglavja Začetek uporabe > Tipke/lučke na televizorju > Nastavitve na hrbtni strani

- Preklopite televizor v stanje pripravljenosti.

## SR - Dodatak

Menjanje kanala tokom promene rasporeda kanala podržano je samo na uređajima sa DVB-C/T prijemom.

Dopuna odeljka Prvi koraci > TV kontrole > Kontrole sa zadnje strane

- Isključite televizor tako da bude u stanju pripravnosti.

#### SV - Tillägg

Kanalväxling under omarrangering av kanaler är endast möjlig med produkter som har DVB-C/Tmottagning.

Uppdatera till avsnittet Komma igång > Knappar och reglage > Kontroller på baksidan

-Sätta TV:n i standby-läge.

#### TH - บทเสริม

การสลับช่องขณะเรียงช่องใหม่ใช้ได้เฉพาะรุ่นที่มีตัวรับ สัญญาณ DVB-C/T เท่านั้น

อัพเดตในบทเริ่มต้นใช้งาน > การควบคุมทีวี > การ ควบคุมด้านหลัง -ปิดทีวีเป็นโหมดสแตนด์บาย

#### TR - Ek

Kanallar yeniden sıralanırken kanal değiştirme sadece DVB-C/T alıcıya sahip setlerde desteklenmektedir. Başlangıç > TV kontrolleri > Arka kontroller bölümü güncellemesi

-TV'yi bekleme moduna alır.

## UK - Додаток

Заміна каналів під час перенумерації підтримується тільки в моделях з прийомом DVB-C/T.

Оновлення до розділу Початок роботи > Елементи керування телевізором > Елементи керування на задній панелі телевізора

- Перемикання телевізора в режим очікування.

#### AR - الملحق

تتوفر إمكانية تبديل القنوات أثناء القيام بإعادة الترتيب فقط في .DVB-C/T الاستقبال أجهزة

تحديث في الفصل البدء > مفاتيح التحكم بالتلفزيون > مفاتيح التحكم الخلفية - إيقاف تشغيل التلفزيون إلى وضع الاستعداد.

# Sadržaj

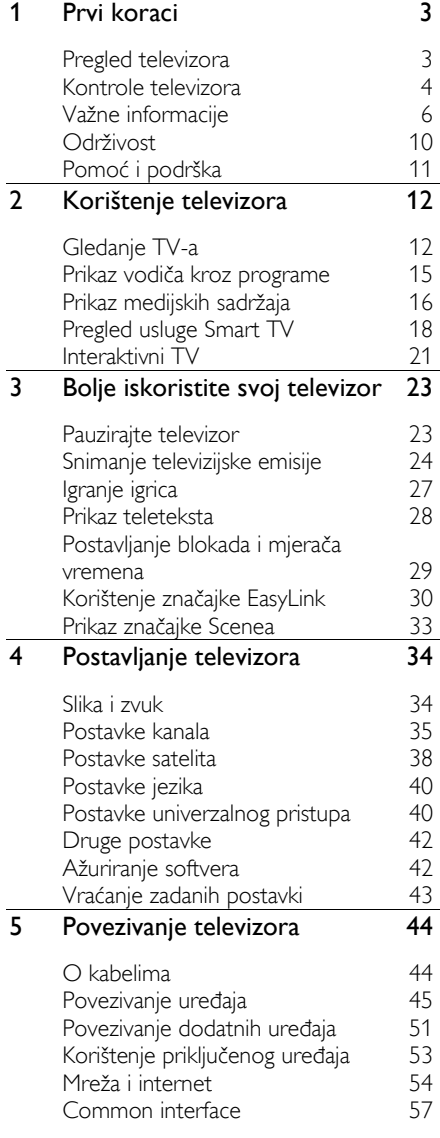

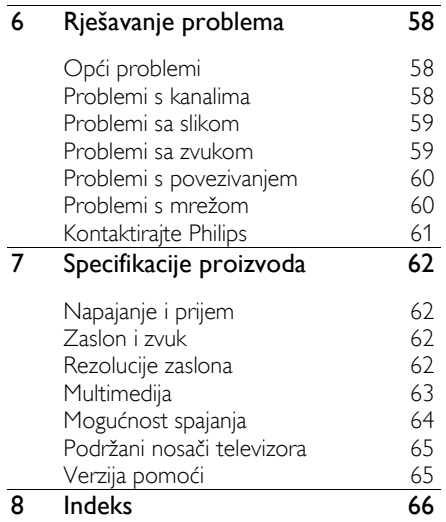

# <span id="page-5-0"></span>1 Prvi koraci

# <span id="page-5-1"></span>Pregled televizora

## Televizija visoke rezolucije

Vaš je televizor opremljen zaslonom visoke rezolucije (HD) pa videozapise visoke rezolucije možete gledati na sljedeće, i mnoge druge, načine:

- iz Blu-ray uređaja, povezanog putem HDMI kabela, koji reproducira Blu-ray disk
- iz DVD uređaja s funkcijom ponovnog uzorkovanja, povezanog putem HDMI kabela, koji reproducira DVD disk
- HD emitiranjem pomoću mobilne mreže (DVB-T ili DVB-T2 MPEG4)
- iz digitalnog HD prijemnika, povezanog putem HDMI kabela, koji reproducira HD sadržaj koji pruža davatelj kabelskih ili satelitskih sadržaja
- iz HD igraće konzole, povezane putem HDMI kabela, uz reprodukciju HD igara

## Pogledajte HD demo isječak

Da biste vidjeli kako izgledaju zapanjujuća oštrina i kvaliteta slike HD televizije, videoisječak u visokoj rezoluciji pogledajte iz početnog izbornika.

#### Pritisnite  $\bigtriangleup$  > [Podešavanje] > [Gledaj demo prikaze].

Više informacija o dostupnosti kanala visoke rezolucije u svojoj državi zatražite od lokalnog zastupnika tvrtke Philips ili posjetite [www.philips.com/support](http://www.philips.com/support).

## Smart TV

Svoj televizor možete učiniti središtem digitalnog života uz paket aplikacija Smart TV:

 Ako televizor povežete s kućnom mrežom, filmove, slike i glazbu iz računala ili poslužitelja za medijske sadržaje možete zajednički koristiti u kućnoj mreži.

- Ako televizor povežete s internetom, možete uživati u bogatstvu strujanja filmova, slika, glazbe i još mnogo toga putem servisa YouTube i aplikacija Smart TV.
- Dok gledate digitalni kanal, televizijski program možete zaustaviti u svakom trenutku te ga kasnije nastaviti gledati. Televizijski program sprema se na tvrdi USB disk ili se emitira strujanjem putem televizijskih aplikacija za snimanje u značajci Smart TV.
- Ako televizor povežete s internetom, svoju omiljenu televizijsku emisiju možete snimiti na tvrdi USB disk.
- Možete koristiti Philipsovu smartphone kontrolu s iPhonea ili Android telefona da biste upravljali televizorom.

## Reprodukcija medijskih sadržaja

Ako televizor povežete s USB uređajem za pohranu, možete uživati u filmovima, glazbi i slikama na širokom zaslonu uz izvrstan zvuk.

Računalo možete povezati s televizorom putem HDMI ili VGA kabela.

## Vodiči kroz programe

Elektronički programski vodič (EPG) omogućuje vam da vidite što je na programu danas te što će biti sutra i tijekom sljedećih osam dana.

Programske vodiče osiguravaju televizijske kuće ili su dostupni putem interneta. Ako televizor povežete s internetom, možete pristupiti opširnijim detaljima o programu.

## **EasyLink**

Ako televizor povežete s uređajima koji su omogućeni za značajku HDMI-CEC (Consumer Electronic Control), kao što su Blu-ray uređaj ili kućno kino, istovremeno možete upravljati njima putem jednog daljinskog upravljača. Nakon povezivanja samo prebacite na EasyLink.

## Intuitivni izbornici

Intuitivni izbornici televizora omogućuju vam jednostavan pristup željenom kanalu ili medijskoj datoteci te podešavanje postavki televizora da bi odgovarale vašim potrebama.

## <span id="page-6-0"></span>Kontrole televizora

## Kontrole na stražnjoj strani

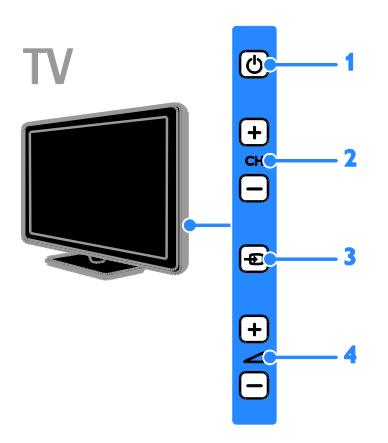

1.  $\circ$ : Uključivanje televizora ili stanja pripravnosti.

2. CH +/-: Prebacivanje na prethodni ili na sljedeći kanal.

3.  $\bigoplus$ : Odabir povezanog uređaja.

4. **4.** +/-: Povećavanje ili smanjivanje glasnoće.

## Senzori

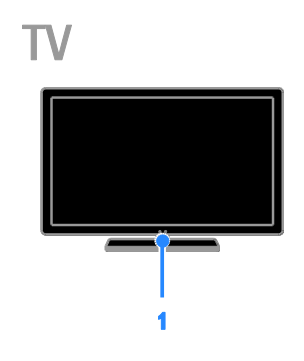

## 1. Senzor daljinskog upravljača

Daljinski upravljač usmjerite prema senzoru. Provjerite da liniju između daljinskog upravljača i televizora ne blokiraju namještaj ili neki drugi predmeti.

## Daljinski upravljač

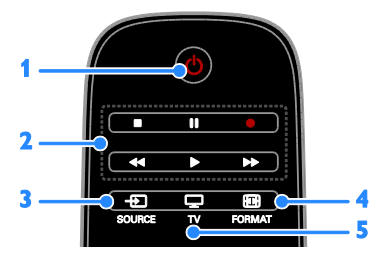

1.  $\circ$  (Stanje pripravnosti): Uključivanje ili stavljanje televizora u stanje pripravnosti. 2. Gumbi za reprodukciju: Upravljanje reprodukcijom medijskih datoteka.

3. **D SOURCE:** Pristup povezanom uređaju.

4. **ED FORMAT:** Promjena formata slike.

5. TV: Prebacivanje izvora radi gledanja televizijskog programa.

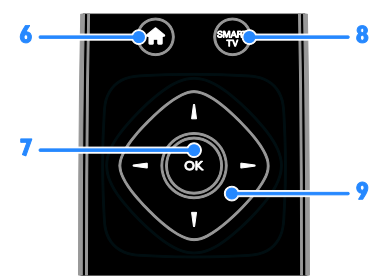

6. **A(Početni izbornik):** Pristup početnom izborniku.

7. OK: Potvrda unosa ili odabira.

8. SMART TV: Pristup značajkama Smart TV.

9.  $\blacktriangle \blacktriangledown \blacktriangle$  (Navigacijske tipke): Kretanje kroz izbornike i odabir stavki.

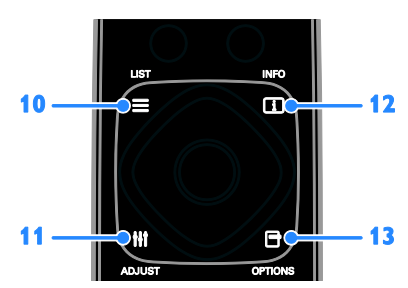

10. ELIST: Pristup popisu televizijskih kanala.

11. **III ADIUST: Pristup postavkama** televizora.

12. **II INFO:** Prikaz podataka o trenutnoj aktivnosti.

13. OPTIONS: Pristup trenutačno dostupnim mogućnostima.

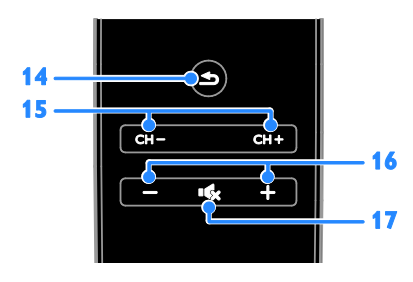

14.  $\triangle$ (Natrag): Vraćanje na prethodnu stranicu izbornika ili izlaz iz funkcije televizora.

15. CH - / CH +: Prebacivanie kanala. 16. +/-(Glasnoća): Prilagodba glasnoće. 17. **K**ulsključeni zvuk): Isključivanje ili uključivanje zvuka.

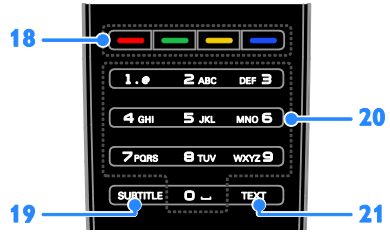

18. Gumbi u boji: Odabir zadataka ili

mogućnosti.

Funkcija gumba odgovara uslugama koje nudi televizijska kuća.

19. SUBTITLE: Uključivanje ili isključivanje titlova.

20. 0-9(Numeričke tipke): Odabir televizijskih kanala ili unos teksta. 21. TEXT: Uključivanje ili isključivanje teleteksta.

## Kontrole EasyLink

Napomena: Kontrole EasyLink dostupne su kad je povezani uređaj koji podržava HDMI-CEC.

EasyLink omogućuje upravljanje televizorom i ostalim HDMI-CEC uređajima putem jednog daljinskog upravljača.

## Pristup kontrolama EasyLink

1. Dok gledate sadržaj iz povezanog HDMI-CEC uređaja pritisnite OPTIONS.

2. Odaberite [Prikaži tipke uređaja], a zatim pritisnite OK.

3. Odaberite kontrolni gumb EasyLink, a zatim pritisnite OK.

Više informacija o EasyLink potražite u odjeljku Bolje iskoristite svoj televizor > Korištenje značajke EasyLink (Stranic[a 30\)](#page-32-1).

## Smartphone kontrola

Svoj smartphone možete koristiti kao drugi daljinski ili čak i kao tipkovnicu. Možete čak i pregledavati slike sa svog smartphona kao dijaprojekciju na televizoru. Da biste preuzeli aplikaciju "Philips My Remote" (Moj daljinski upravljač Philips), posjetite Appleovu trgovinu App ili Android Market. Slijedite upute dobivene u trgovini aplikacija.

Provjerite jesu li televizor i smartphone spojeni na istu lokalnu mrežu. Više informacija o mrežnom povezivanju potražite u odjeljku Povezivanje televizora > Mreža i internet (Stranic[a 54\)](#page-56-1).

# <span id="page-8-0"></span>Važne informacije

## Sigurnost

Prije nego počnete koristiti televizor, pažljivo pročitajte sve upute. Ako se zbog nepridržavanja uputa uzrokuje oštećenje, jamstvo neće biti valjano.

## Opasnost od strujnog udara ili požara!

- Televizor ne izlažite kiši ni vodi. Blizu televizora ne stavljajte posude s tekućinom, na primjer vaze. Ako se tekućina prolije po televizoru, smjesta ga isključite iz naponske utičnice. Od Philipsove službe za korisnike zatražite da prije korištenja provjeri televizor.
- Televizor, daljinski upravljač i baterije ne stavljajte blizu otvorenog plamena ili drugih izvora topline, uključujući izravnu Sunčevu svjetlost. Da biste spriječili eventualni požar, svijeće i druge otvorene plamene držite podalje od televizora, daljinskog upravljača i baterija.

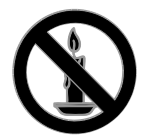

 U ventilacijske i druge otvore na televizoru ne stavljajte predmete.

- Daljinski upravljač i baterije ne izlažite kiši, vlazi ni velikoj toplini.
- Izbjegavajte naprezanje utikača za napajanje. Uvjerite se da je utikač u potpunosti ušao u utičnicu. Olabavljeni utikači mogu izazvati iskrenje ili požar.
- Prije zakretanja televizora provjerite ne zatežete li time kabel za napajanje. Zatezanjem kabela za napajanje moguće je olabaviti spojeve i izazvati iskrenje.
- Da biste isključili TV iz napajanja, trebate isključiti utikač TV-a. Prilikom isključivanja iz napajanja uvijek vucite za utikač, nikada za kabel. Uvijek morate imati potpun pristup utikaču, kabelu i utičnici.

## Opasnost od oštećenja televizora!

- Za podizanje i nošenje televizora težeg od 25 kg (55 lbs) potrebne su dvije osobe.
- Kada montirate televizor na stalak, koristite samo stalak koji ste dobili. Stalak za televizor dobro učvrstite. Postavite televizor na vodoravnu površinu koja može nositi težinu televizora i stalka.
- Ako televizor montirate na zid, koristite samo zidni nosač koji može nositi težinu televizora. Zidni nosač montirajte na zid koji može nositi težinu televizora i nosača. TP Vision Netherlands B.V. ne snosi odgovornost za moguće nezgode, ozljede ili oštećenja nastala uslijed nepravilnog montiranja na zid.
- Ako morate spremiti televizor, odvojite stalak od njega. Ni u kojem slučaju nemojte polagati televizor na stražnju stranu dok je instaliran stalak.
- Prije priključivanja televizora u naponsku utičnicu provjerite podudara li se napon s vrijednošću otisnutom na stražnjoj strani televizora. Televizor ne priključujte ako napon nije isti.
- Dijelovi ovog proizvoda mogu biti od stakla. Rukujte pažljivo kako biste izbjegli ozljede ili oštećenja.

## Za diecu postoji opasnost od ozljede!

Da biste spriječili prevrtanje televizora i ozljede djece, provedite ove mjere opreza:

- Ne stavljajte televizor na površinu prekrivenu tkaninom ili drugim materijalom koji je moguće izvući.
- Provjerite ne prelazi li koji dio televizora rub površine.
- Nikada nemojte stavljati televizor na visoko pokućstvo (na primjer, police za knjige), a da i taj komad pokućstva i televizor ne pričvrstite za zid ili neki drugi odgovarajući potporanj.
- Upozorite djecu na opasnosti koje im prijete ako se penju na pokućstvo da bi dosegnuli televizor.

#### Opasnost od gutanja baterija!

 Proizvod/daljinski upravljač može sadržavati "gumbastu" bateriju koja se može progutati. Bateriju uvijek držite izvan dohvata djece!

#### Opasnost od pregrijavanja!

 Ne ugrađujte televizor u zatvoreni prostor. Radi prozračivanja oko televizora ostavite prostor od najmanje 10 centimetara (4 inča). Provjerite ne prekrivaju li zavjese ili drugi predmeti ventilacijske otvore na televizoru.

#### Opasnost od ozljede, požara ili oštećenja kabela za napajanje!

- Na televizor ili kabel za napajanje ne stavljajte nikakve predmete.
- Prije grmljavinskog nevremena isključite televizor iz naponske utičnice i antene. Tijekom grmljavinskog nevremena ne dirajte nijedan dio televizora, kabela za napajanje ili antenskog kabela.

#### Opasnost od oštećenja sluha!

 Izbjegavajte korištenje slušalica pri velikoj glasnoći ili u duljim vremenskim razdobljima.

#### Niske temperature

 Ako se televizor transportira pri temperaturama nižima od 5°C/41°F, prije priključivanja u strujnu utičnicu raspakirajte televizor i pričekajte da se njegova temperatura izjednači sa sobnom temperaturom.

## Održavanje zaslona

- Opasnost od oštećenja zaslona televizora! Zaslon ne dodirujte, ne gurajte, ne trljajte ni ne udarajte predmetima.
- Prije čišćenja isključite televizor iz izvora napajanja.
- Televizor i okvir čistite mekanom, vlažnom krpom. Televizor ne čistite sredstvima kao što su alkohol, kemijska sredstva ili kućanska sredstva za čišćenje.
- Da biste izbjegli deformacije i blijeđenje boje, što prije obrišite kapljice vode.
- Izbjegavajte što više statične slike. Statične su slike one slike koje ostaju na zaslonu dulje vremensko razdoblje. Statične slike uključuju zaslonske izbornike, crne trake, prikaze vremena itd. Ako morate koristiti statične slike, smanjite kontrast i svjetlinu zaslona kako biste spriječili njegovo oštećenje.

## Zaključavanje televizora

Televizor ima sigurnosni utor Kensington smješten na donjoj strani. Da biste zaštitili televizor, nabavite zaštitnu bravu protiv krađe Kensington (prodaje se zasebno).

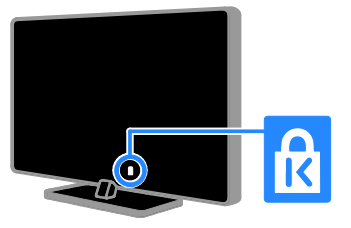

## Napomena

<AUTORSKA PRAVA\_GODINA> © TP Vision Netherlands B.V. Sva prava pridržana. Specifikacije se mogu promijeniti bez prethodne obavijesti. Zaštitni znakovi vlasništvo su tvrtke Koninklijke Philips Electronics N.V. ili njihovih odgovarajućih vlasnika. TP Vision Netherlands B.V. pridržava pravo na promjenu proizvoda u bilo kojem trenutku bez obveze usklađivanja starijih proizvoda s tim promjenama.

Smatra se da je sadržaj ovog priručnika prikladan za upotrebu sustava u svrhe u koje je namijenjen. Ako se proizvod ili njegovi pojedini moduli i postupci koriste za svrhe koje ovdje nisu navedene, potrebno je zatražiti potvrdu njihove valjanosti i prikladnosti. TP Vision Netherlands B.V. jamči da sam materijal ne krši prava nijednog patenta registriranog u Sjedinjenim Američkim Državama. Ne izražava se niti podrazumijeva nikakvo drugo jamstvo.

TP Vision Netherlands B.V. nije odgovoran ni za kakve pogreške u sadržaju ovog dokumenta, niti za bilo kakve probleme nastale kao posljedica sadržaja ovog dokumenta. Pogreške prijavljene tvrtki Philips u najkraćem će se mogućem roku ispraviti i objaviti na web-mjestu tvrtke Philips za podršku.

## Uvjeti jamstva

- Opasnost od ozljede, oštećenja televizora ili gubitka jamstva! Ne pokušavajte sami popraviti televizor.
- Televizor i dodatnu opremu koristite samo onako kako propisuje proizvođač.
- Znak za oprez otisnut na stražnjoj strani televizora upozorava na opasnost od strujnog udara. Ne skidajte poklopac televizora. Servis ili popravak povjerite Philipsovoj službi za korisnike.

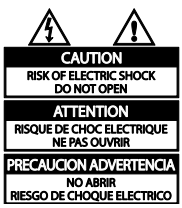

 Svi postupci izričito zabranjeni u ovom priručniku te sve prilagodbe ili preinake koje u njemu nisu preporučene ili odobrene automatski za posljedicu imaju gubitak jamstva.

#### Karakteristike piksela

Ovaj LCD/LED uređaj ima velik broj piksela u boji. Iako ima najmanje 99,999% funkcionalnih piksela, na zaslonu se stalno mogu pojavljivati crne ili svijetle točke (crvene, zelene ili plave). To je svojstvo same strukture zaslona (u okviru uobičajenih industrijskih standarda), a ne kvar.

## Oznaka sukladnosti CE

Ovaj je proizvod usklađen s osnovnim uvjetima i drugim odredbama Direktiva 2006/95/EZ (za niski napon) i 2004/108/EZ (za elektromagnetsku kompatibilnost).

## Usklađenost s EMF-om

TP Vision Netherlands B.V. proizvodi i prodaje mnoge potrošačke proizvode koji, poput svih elektroničkih uređaja, mogu odašiljati i primati elektromagnetske signale.

Jedno je od glavnih poslovnih načela tvrtke Philips poduzeti sve moguće mjere za zaštitu zdravlja i sigurnosti pri korištenju naših proizvoda, poštivati sve mjerodavne pravne propise i pridržavati se svih EMF standarda koji su na snazi u vrijeme proizvodnje uređaja.

Philips nastoji razvijati, proizvoditi i prodavati samo one uređaje koji ne izazivaju posljedice štetne za zdravlje. TP Vision jamči da su njegovi proizvodi, prema danas dostupnim znanstvenim istraživanjima, sigurni ako se koriste na pravilan način i u predviđene svrhe.

Philips aktivno sudjeluje u razvoju međunarodnih EMF i sigurnosnih standarda, što nam omogućuje da predvidimo razvoj novih standarda i odmah ih integriramo u svoje proizvode.

## Zaštitni znakovi i autorska prava

Windows Media registrirani je zaštitni znak tvrtke Microsoft u Sjedinjenim Američkim Državama i/ili drugim državama.

## **TTI DOLBY. DIGITAL PLUS**

Proizvodi se prema licenci tvrtke Dolby Laboratories. Dolby i simbol dvostrukog slova D zaštitni su znaci tvrtke Dolby Laboratories.

## HDMI

HDMI, HDMI High-Definition Multimedia Interface i logotip HDMI zaštitni su znaci ili registrirani zaštitni znaci tvrtke HDMI Licensing LLC u Sjedinjenim Državama i ostalim državama.

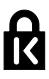

Kensington i Micro Saver registrirani su zaštitni znakovi tvrtke ACCO World u Sjedinjenim Američkim Državama, uz registracije i pokrenute postupke prijave i u drugim državama širom svijeta.

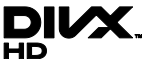

Zaštićeno nekim ili svim sljedećim patentima SAD-a: 7 295 673, 7 460 668, 7 515 710, 7 519 274.

DivX®, DivX Certified® i pripadajući logotipi zaštitni su znakovi tvrtke Rovi Corporation ili njenih podružnica te se koriste prema licenci.

O FORMATU DIVX VIDEO: DivX® digitalni je videoformat koji je stvorila tvrtka DivX, LLC, podružnica tvrtke Rovi Corporation. Ovaj uređaj ima certifikat DivX Certified® i na njemu se mogu reproducirati videozapisi u formatu DivX . Dodatne informacije i softverske alate kojima pretvarate svoje datoteke u DivX videoformat potražite na web-mjestu divx.com.

O USLUZI DIVX VIDEO-ON-DEMAND: da biste reproducirali kupljene DivX Video-on-Demand (VOD) filmove, ovaj uređaj s certifikatom DivX Certified® morate registrirati. Da biste dobili registracijsku šifru, potražite odjeljak DivX VOD u izborniku za postavljanje uređaja. Dodatne informacije o načinu dovršetka registracije, potražite na web-mjestu vod.divx.com.

## Finalni proizvodi PlayReady

Vlasnici sadržaja štite svoje intelektualno vlasništvo pomoću tehnologije pristupa sadržaju Microsoft PlayReady™, uključujući sadržaj zaštićen autorskim pravima. Ovaj uređaj pomoću tehnologije PlayReady pristupa sadržaju sa zaštitom PlayReady i/ili WMDRM. Ako uređaj ne ograniči korištenje sadržaja na odgovarajući način, vlasnici sadržaja mogu zahtijevati od Microsofta da uređaju onemogući reprodukciju sadržaja sa zaštitom PlayReady. Onemogućenje se neće odnositi na nezaštićeni sadržaj ili sadržaj zaštićen drugim tehnologijama za pristup sadržaju. Vlasnici sadržaja mogu zatražiti da nadogradite PlayReady kako biste pristupali njihovim sadržajima. Ako odbijete nadogradnju, nećete moći pristupati sadržajima za koje je ona potrebna. Svi ostali registrirani ili neregistrirani tržišni znaci vlasništvo su svojih vlasnika.

## <span id="page-12-0"></span>Održivost

## Energetska učinkovitost

Ovaj se televizor odlikuje značajkama energetske učinkovitosti. Da biste pristupili tim značajkama, pritisnite **Zeleni gumb** na daljinskom upravljaču.

- Postavke slike za uštedu energije: Omogućava primjenu kombinacije postavki slike za uštedu energije. Dok gledate televiziju, pritisnite Zeleni gumb i odaberite **[Štednia ener.]**.
- Prigušivanje zaslona: Ako želite slušati samo zvuk televizora, možete isključiti zaslon televizora. Druge funkcije nastavljaju normalno funkcionirati.
- Svjetlosni senzor: kada okolišne svjetlosti nestane, ugrađeni senzor okolišne svjetlosti snižava svjetlinu TV zaslona.
- Mala potrošnja energije u stanju pripravnosti: Napredni strujni sklop smanjuje potrošnju energije televizora na iznimno nisku razinu bez gubitka funkcije stanja pripravnosti.
- Upravljanje napajanjem: napredno upravljanje napajanjem pridonosi štednji energije koju ovaj televizor troši. Da biste pogledali na koji način personalizirane postavke televizora utječu na relativnu potrošnju energije televizora, pritisnite  $\bigstar$ , a zatim odaberite [Podešavanje] > [Gledaj demo prikaze] > [Active Control].

## Kraj upotrebe

Uređaj je proizveden od vrlo kvalitetnih materijala i komponenti, pogodnih za recikliranje i ponovno korištenje.

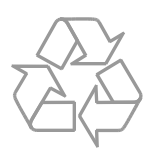

Ako je na proizvodu prikazan simbol prekrižene kante za otpad, znači da je uređaj obuhvaćen direktivom EU-a 2002/96/EC. Raspitajte se o lokalnim propisima o odlaganju električnih i elektroničkih proizvoda u zaseban otpad.

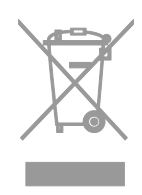

Pridržavajte se lokalnih propisa. Stare uređaje nemojte odlagati u običan kućanski otpad. Pravilnim odlaganjem starih uređaja u otpad pridonosite sprječavanju potencijalno negativnih posljedica za okoliš i ljudsko zdravlje.

Proizvod sadrži baterije obuhvaćene direktivom EU-a 2006/66/EC koje se ne smiju odlagati u običan kućanski otpad. Informirajte se o lokalnim propisima o zasebnom prikupljanju baterija jer pravilnim odlaganjem pridonosite sprječavanju negativnih posljedica za okoliš i ljudsko zdravlje.

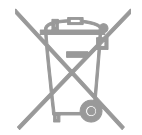

## Naljepnica o energetskoj učinkovitosti prema standardima EU

Na naljepnici o energetskoj učinkovitosti prema standardima Europske Unije navodi se klasa energetske učinkovitosti proizvoda. Zelenija boja klase energetske učinkovitosti proizvoda označava manju potrošnju energije.

Na naljepnici možete vidjeti klasu energetske učinkovitosti, prosječnu potrošnju energije proizvoda prilikom korištenja te prosječnu potrošnju energije za jednu godinu. Vrijednosti potrošnje energije za proizvod možete pronaći i na web-mjestu tvrtke Philips za svoju državu na adresi [www.philips.com/TV](http://www.philips.com/TV).

# <span id="page-13-0"></span>Pomoć i podrška

## Upotreba Pomoći

Da biste pristupili izborniku Pomoć na zaslonu, pritisnite **Žuti gumb**.

Da biste se prebacivali s izbornik Pomoći na izbornik TV i obratno, pritisnite Žuti gumb.

## Posjetite web-mjesto tvrtke Philips

Ako **[Pomoć]** na zaslonu ne sadrži ono što želite, posjetite web-mjesto za podršku tvrtke Philips na adresi [www.philips.com/support](http://www.philips.com/support).

Na web-mjestu tvrtke Philips možete učiniti i sljedeće:

- pronaći odgovore na najčešća pitanja
- preuzeti ispisivu PDF verziju ovog korisničkog priručnika
- poslati nam poruku e-pošte s konkretnim pitanjem
- razgovarati na mreži s našim osobljem za podršku (dostupno samo u određenim državama)

## Pretraživanje TV foruma

Na vaše je pitanje zajednica korisnika Philipsovih televizora možda već odgovorila. Posjetite **[www.supportforum.philips.com](http://www.supportforum.philips.com/)**.

## Kontaktirajte Philips

Podršku zatražite od Philipsove službe za korisnike u svojoj državi. Broj potražite u letku koji ste dobili uz ovaj proizvod ili na internetu na adresi

#### [www.philips.com/support](http://www.philips.com/support).

Prije no što se obratite tvrtki Philips, zapišite model i serijski broj televizora. Te podatke možete pronaći na stražnjoj strani televizora ili na pakiranju.

# <span id="page-14-0"></span>2 Korištenje televizora

## <span id="page-14-1"></span>Gledanje TV-a

## Uključivanje ili isključivanje televizora

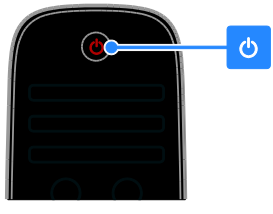

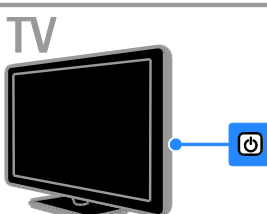

## Uključivanje televizora

- Priključite televizor na utičnicu i pritisnite sklopku za napajanje.
- Ako je televizor u stanju pripravnosti, pritisnite  $\Phi$  na daljinskom upravljaču ili na stražnjoj plohi televizora.

#### Napomena: Televizor reagira uz kratku odgodu.

Savjet: ako ne možete pronaći daljinski upravljač, a želite uključiti televizor iz stanja pripravnosti, pritisnite bilo koju tipku na stražnjoj ploči televizora.

## Postavljanje televizora u stanje pripravnosti

Pritisnite O na daljinskom upravljaču ili na stražnjoj plohi televizora. Senzor daljinskog upravljača na TV-u prebacuje se na crveno.

## Isključite TV

Isključite sklopku za napajanje. Televizor se isključuje.

Napomena: Iako vaš televizor troši vrlo malo energije kada je u stanju pripravnosti ili kada je isključen, ipak troši određenu količinu energije. Ako televizor nećete koristiti dulje vrijeme, odspojite ga od izvora napajanja.

## Automatsko isključivanje

Postavke energetske učinkovitosti ovog televizora omogućuju vam štednju energije. Postavke su po zadanome omogućene, pa se televizor, ako četiri sata nema korisničke interakcije (ako, primjerice, korisnik ne pritisne nijedan gumb na daljinskom upravljaču ili kontrolu na stražnjoj ploči), automatski prebacuje u stanje pripravnosti.

## Onemogućivanje automatskog isključivanja

1. Dok gledate televiziju, na daljinskom upravljaču pritisnite Zeleni gumb. 2. Odaberite [Automatsko isključivanje], a zatim pritisnite OK. Prikazuje se poruka s potvrdom.

## Prilagodba glasnoće televizora

Povećavanje ili smanjivanje glasnoće televizora

- Pritisnite +/- na daljinskom upravljaču.
- Na bočnoj strani televizora pritisnite  $\blacktriangle$  +/-.

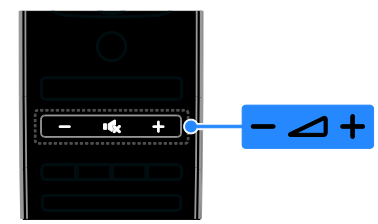

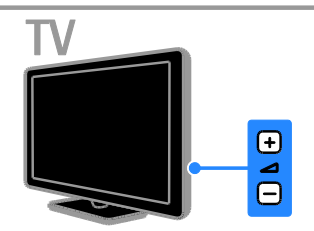

## Isključivanje ili uključivanje zvuka televizora

- Pritiskom na tipku **K** isključite zvuk televizora.
- Ponovno pritisnite Kx za uključivanje isključenog zvuka.

# Hrvatski

#### Prilagodba glasnoće slušalica

1. Pritisnite  $\bigtriangleup$  > [Podešavanje] > [TV postavke] > [Zvuk]. 2. Odaberite [Glasnoca slusalica], a zatim pritisnite OK. 3. Pritisnite Navigacijske tipke da biste prilagodili glasnoću.

## Promjena televizijskih kanala

- Pritisnite CH +/- na daljinskom upravljaču ili televizoru.
- Da biste unijeli broj kanala, pritisnite Numeričke tipke.

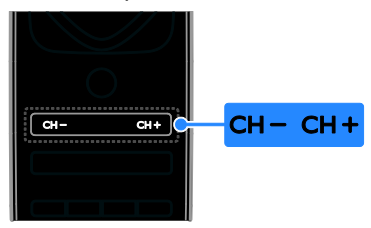

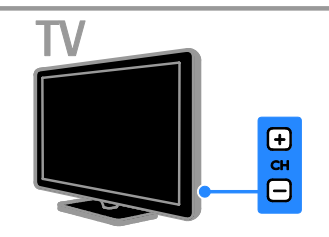

## Upravljanje omiljenim kanalima

Možete prikazati sve kanale ili samo popis omiljenih kanala da biste ih jednostavno pronašli.

Pritisnite  $\equiv$  LIST kako bi pristupili popisu kanala.

#### Stvorite popis svojih omiljenih kanala 1. Pritisnite  $\equiv$  LIST.

2. Odaberite kanal koji želite označiti kao omiljeni, a zatim pritisnite **OPTIONS**.

3. Odaberite [Označi kao omiljeni], a zatim pritisnite OK.

Odabrani kanal je označen zvjezdicom.

Da biste kanal uklonili s popisa omiljenih, odaberite [Odznači kao omiljeni], a zatim pritisnite OK.

## Odabir popisa kanala

1. Pritisnite  $\equiv$  LIST, a zatim  $\equiv$  OPTIONS. 2. Odaberite [Lista odabira] > [Favoriti] da biste prikazali kanale na popisu omiljenih kanala ili [Sve] da biste prikazali sve kanale. 3. Potvrdite pritiskom na OK.

## Upravljanje popisima kanala

Kada ih instalirate, kanalima možete upravljati:

- Preimenovanje kanala
- Promjena redoslijeda kanala
- Slušanje digitalnog radija

#### Preimenovanje kanala

Možete promijeniti nazive kanala. Naziv se pojavljuje kada su kanali odabrani.

1. Dok gledate televiziju, pritisnite  $\equiv$  LIST. Prikazan je popis kanala.

2. Odaberite kanal koji želite preimenovati, a zatim pritisnite  $\blacksquare$  OPTIONS.

3. Odaberite [Preimenovati], a zatim pritisnite OK.

4. Pritisnite Navigacijske tipke da biste odabrali pojedini znak, a zatim pritisnite OK.

#### Savieti:

- Na ulaznom zaslonu pritisnite OK da biste omogućili zaslonsku tipkovnicu.
- Pritisnite **[ABC]** ili **[abc]** da biste se prebacivali s velikih slova na mala i obrnuto.

5. Kada završite, odaberite [Gotovo], a zatim pritisnite OK da biste potvrdili.

6. Pritisnite  $\blacktriangleright$  za izlaz.

## Promjena redoslijeda kanala

Kada instalirate kanale, možete promijeniti redoslijed popisa kanala.

1. Dok gledate televiziju, pritisnite  $\equiv$  LIST. Prikazan je popis kanala.

2. Odaberite kanal kojem želite promijeniti redoslijed, a zatim pritisnite  $\blacksquare$  OPTIONS.

3. Odaberite [Preslozi], a zatim pritisnite OK.

4. Pritisnite Navigacijske tipke da biste označeni kanal premjestili na drugo mjesto, a zatim pritisnite OK.

5. Odaberite neku od sljedećih opcija, a zatim pritisnite OK.

- [Umetni]: Umetanje kanala na željeno mjesto.
- [Zamijeni]: Zamjena mjesta s drugim kanalom.

6. Kada dovršite, pritisnite **OPTIONS**, a zatim odaberite [Izlaz].

## Slušanje digitalnog radija

Ako su digitalni radiokanali dostupni, možete ih slušati. Instaliraju se automatski prilikom instalacije televizijskih kanala.

1. Dok gledate televiziju, pritisnite  $\equiv$  LIST. Prikazan je popis kanala.

2. Pritisnite **OPTIONS**.

3. Odaberite [Lista odabira] > [Radio], a

zatim pritisnite OK. 4. Odaberite radio kanal i pritisnite OK.

## Odabir izvora

Povezani uređaj možete gledati na jedan od sljedećih načina:

- Dodajte njegovu ikonu početnom izborniku.
- Odaberite na izborniku Izvor.

Napomena: Ako s televizorom povežete uređaj koji podržava HDMI-CEC, uređaj će biti automatski dodan na početni izbornik.

## Dodavanje novog uređaja

1. Spojite i uključite uređaj.

2. Pritisnite  $\bigoplus$ .

3. Odaberite [Dodajte svoje uređaj], a zatim pritisnite OK.

4. Slijedite upute na zaslonu.

Ako se zatraži da odaberete TV vezu, odaberite priključak koji taj uređaj koristi.

## Prikaz s početnog izbornika

Kada novi uređaj dodate na početni izbornik, možete odabrati njegovu ikonu da biste je počeli koristiti.

## 1. Pritisnite  $\bigoplus$ .

2. Odaberite ikonu uređaja na izborniku Početak.

3. Potvrdite pritiskom na OK.

## Prikaz s izbornika Izvor

Popis naziva priključaka možete prikazati i pritiskom na **+D SOURCE**. Odaberite priključak koji uređaj povezuje na televizor. 1. Pritisnite **DSOURCE**.

- 2. Pritisnite Navigacijske tipke kako biste na
- popisu odabrali priključak.

3. Potvrdite pritiskom na OK.

## Korištenje smart postavki

Vaš se televizor isporučuje s pametnim postavkama slike i zvuka. Te postavke možete primijeniti ili prilagoditi.

## Odaberite željenu postavku slike

1. Dok gledate televiziju, pritisnite **III** ADJUST.

2. Odaberite [Smart slika].

3. Odaberite neku od sljedećih postavki, a zatim pritisnite OK:

- [Osobna]: Primjena prilagođenih postavki slike.
- [Vivid]: Bogate i dinamične postavke, idealne za dnevno gledanje.
- [Prirodna]: Prirodna postavka slike.
- **[Kino]**: Idealne postavke za filmove.
- [Igra]: Idealne postavke za igre.
- [Štednja energije]: Energetski najučinkovitije postavke.
- [Standard]: Zadane postavke koje odgovaraju većini okruženja i vrsta videozapisa.
- [Foto]: Idealne postavke za fotografije.
- [Osobno]: Prilagodba i pohrana vlastitih postavki slike.

## Odabir željene postavke zvuka

1. Dok gledate televiziju, pritisnite **III** ADJUST.

2. Odaberite [Smart zvuk].

3. Odaberite neku od sljedećih postavki, a zatim pritisnite OK:

- [Osobna]: Primijenite personaliziranu postavku zvuka.
- [Standard]: Postavke koje odgovaraju većini okruženja i vrsta zvuka.
- [Vijesti]: Idealne postavke zvuka za govor, kao što su vijesti.
- [Filmovi]: Idealne postavke za filmove.
- [Igra]: Idealne postavke za igre.
- [Drama]: Idealne postavke za drame.

 [Sportovi]: Idealne postavke za sportove.

## Promjena formata slike

Format slike možete promijeniti da bi odgovarao videoizvoru.

- 1. Pritisnite **III ADJUST**.
- 2. Odaberite [Format slike], a zatim pritisnite OK.

3. Odaberite format slike, a zatim pritisnite OK za potvrdu.

Dostupni formati slike za videozapis ovise o njegovom izvoru:

- [Auto ispunjavanje]: Podešavanje slike preko cijelog zaslona (titlovi ostaju vidljivi). Preporučuje se za minimalno izobličenje slike, ali ne i za HD ili osobno računalo.
- [Auto zum]: Povećanje slike preko cijelog zaslona. Preporučuje se za minimalno izobličenje slike, ali ne i za HD ili osobno računalo.
- [Superzum]: Uklanjanje crne trake na bočnim stranama slike emitirane u formatu 4:3. Ne preporučuje se za HD ili PC.
- [Movie expand 16:9]: Skaliranje formata 4:3 na 16:9. Ne preporučuje se za HD ili PC.
- [Siroki zaslon]: Rastezanje formata 4:3 na 16:9.
- [Nerazmjeran]: Maksimalna razina detalja za osobno računalo. Dostupno je samo kada je na izborniku slike odabran računalni način rada.

# <span id="page-17-0"></span>Prikaz vodiča kroz programe

## Od televizijskih kuća

Informacije o digitalnim televizijskim kanalima možete gledati putem vodiča kroz programe koje nude televizijske kuće. Te informacije sadrže sljedeće:

- Rasporede kanala za određeni dan ("Sada i slijedi") ili za sljedećih osam dana, ako ih vaša televizijska kuća podržava
- Kratki pregled programa

Napomena: vodiči kroz televizijske programe dostupni su samo u određenim državama.

Postavljanje vodiča kroz programe

Prije korištenja vodiča kroz programe provjerite sljedeće postavke:

- 1. Pritisnite  $\spadesuit$
- 2. Pritisnite [Podešavanje] > [TV postavke]

> [Osobne postavke] > [Vodič kroz programe].

3. Odaberite **[Od televizijske kuće]**, a zatim pritisnite OK.

## Pristup vodiču za televizijski program

1. Pritisnite  $\bigstar$ .

2. Odaberite [Vodič kroz programe], a zatim pritisnite OK.

## Korištenje opcija vodiča kroz televizijski program

Prikazane informacije možete prilagoditi da:

- Podsjećaju na početak programa
- Prikazuju samo preferirane kanale

1. U vodiču kroz program, pritisnite  $\blacksquare$ **OPTIONS** 

2. Odaberite neku opciju, a zatim pritisnite OK:

- [Postavi podsjetnik]: postavljanje podsjetnika za emisiju.
- [Očisti podsjetnik]: brisanje podsjetnika za emisiju.
- [Promijeni dan]: odabir dana za prikaz.
- [Više informacija]: prikaz informacija o emisiji.
- [Pretraga po zanru]: pretraživanje TV emisija po žanru.

 [Programirani podsjetnik]: popis podsjetnika za emisije.

## S interneta

<span id="page-18-1"></span>Ako je televizor povezan s internetom, putem interneta možete primati programske vodiče. Internetski programski vodiči obuhvaćaju:

- Raspored programa
- Kratki pregled programa

Napomena: Dostupnost internetskih

programskih vodiča ovisi o vašoj televizijskoj kući.

## Postavljanje vodiča kroz programe

Prije korištenja vodiča kroz programe provjerite sljedeće postavke:

- 1. Pritisnite  $\bigoplus$ .
- 2. Pritisnite [Podešavanje] > [TV postavke]
- > [Osobne postavke] > [Vodič kroz programe].

3. Odaberite [S mreže], a zatim pritisnite OK.

## Pristup vodiču za televizijski program

1. Pritisnite  $\bigstar$ .

2. Odaberite [Vodič kroz programe], a zatim pritisnite OK.

Napomena: Kada prvi put pregledavate vodič kroz program, ažurirajte vodič prema uputama na zaslonu.

#### Korištenje opcija vodiča kroz televizijski program

Programski vodič možete koristiti za sljedeće radnje:

- zakazivanje snimanja programa
- identificiranje kanala
- omogućivanje titlova kada su dostupni
- prikaz zaslonskog daljinskog upravljača

1. U vodiču kroz program, pritisnite  $\blacksquare$ **OPTIONS** 

2. Odaberite neku opciju, a zatim pritisnite OK:

- [Snimi]: postavljanje zakazanog snimanja.
- [Prepoznavanje kanala]: ručno ažuriranje podataka o kanalu.
- [Odaberite dan]: odabir dana za prikaz.
- [Ručno snimanje]: postavke ručnog snimanja.
- [Pokaži daljinski upravljač]: prikaz zaslonskog daljinskog upravljača.
- [Ponovno učitavanje stranice]: osvježavanje prikaza stranice.
- [Zumiraj stranicu]: promjena razine uvećanja prikaza stranice.
- [Sigurnosne informacije]: prikaz informacija o sigurnosti programa.
- [Titl]: omogućivanje ili onemogućivanje titlova kada su dostupni.

# <span id="page-18-0"></span>Prikaz medijskih sadržaja

## Što možete učiniti

Videozapise, fotografije i glazbu na televizoru možete reproducirati sa sljedećih uređaja:

- s računala povezanog putem kućne mreže
- s USB uređaja povezanog s televizorom

## Reprodukcija datoteka s računala

## Što vam je potrebno?

- Ožičena ili bežična kućna mreža, povezana s uPnP usmjerivačem (Universal Plug and Play)
- Philipsov bežični USB prilagodnik (PTA01) za Wi-Fi modele ili LAN kabel koji televizor povezuje s kućnom mrežom
- Program poslužitelja za medijske sadržaje na računalu
- Odgovarajuće postavke vatrozida računala koje vam dopuštaju pokretanje programa poslužitelja za medijske sadržaje

## Postavljanje mreže

1. Televizor i računalo povežite s istom kućnom mrežom. Pročitajte odjeljak Povezivanje televizora > Mreža i internet (Stranica [54\)](#page-56-1).

2. Uključite računalo i usmjerivač.

## Postavljanje dijeljenja medijskog sadržaja

1. Da biste dijelili medijske datoteke, instalirajte program poslužitelja za medijske sadržaje na računalo. Neki dostupni programi poslužitelja za medijske sadržaje:

- Za osobno računalo: Windows Media Player 11 (ili noviji) ili TVersity
- Za Mac: Twonky

2. Uključite dijeljenje medijskih sadržaja na računalu pomoću poslužitelja za medijske sadržaje. Dodatne informacije o postavljanju poslužitelja za medijske sadržaje potražite na web-mjestu poslužitelja za medijske sadržaje.

#### Reprodukcija datoteka

1. Pritisnite **n**a daliinskom upravljaču.

2. Odaberite [Vaša mreža], a zatim pritisnite OK. Ako se pokrene instalacija mreže

pokrene, slijedite upute na zaslonu.

3. U pregledniku sadržaja odaberite datoteku, a zatim pritisnite OK da biste pokrenuli reprodukciju.

4. Na daljinskom upravljaču pritisnite Gumbi za reprodukciju da biste upravljali reprodukcijom.

## Reprodukcija datoteka s USB uređaja

Ako na USB uređaju za pohranu imate fotografije, videozapise ili glazbene datoteke, možete ih reproducirati na televizoru.

## Oprez:

- TP Vision ne snosi odgovornost ako USB uređaj za pohranu nije podržan ni odgovornost za oštećenje ili gubitak podataka s uređaja.
- Nemojte preopteretiti USB priključak. Ako priključite USB uređaj koji treba napajanje veće od 500 mA, pobrinite se da je uređaj priključen na vlastito vanjsko napajanje.

#### Prikaz USB sadržaja

1. Priključite USB uređaj u USB priključak na televizoru.

2. Pritisnite  $\bigcap$ , odaberite [Pretraži USB], a zatim pritisnite OK.

3. U pregledniku sadržaja odaberite datoteku, a zatim pritisnite OK da biste pokrenuli reprodukciju.

4. Na daljinskom upravljaču pritisnite Gumbi za reprodukciju da biste upravljali reprodukcijom.

## Opcije reprodukcije

#### Gledanje videozapisa

Pritisnite Navigacijske tipke kako biste odabrali videozapis, a zatim pritisnite OK.

- Pritisnite II da biste privremeno zaustavili videozapis.
- Pritisnite da biste zaustavili videozapis.
- Pritisnite  $\blacktriangleright$  ili <<<a>I aretraživanje prema naprijed ili prema natrag unutar videozapisa.
- Pritisnite **CH / CH +** da biste se prebacili na prethodni ili na sljedeći videozapis.
- Pritisnite ili držite **b** kako biste zatvorili preglednik sadržaja.

#### Opcije reprodukcije videozapisa

Dok reproducirate videozapis, pritisnite  $\blacksquare$ OPTIONS kako biste pristupili sljedećim opcijama videozapisa:

- [Zaustavi]: Zaustavljanje reprodukcije.
- [Ponovi]: Ponavljanje videozapisa.
- [Nasumična reprodukcija uklj.] / [Nasumična reprodukcija isklj.]: Omogućavanje ili onemogućavanje reprodukcije videozapisa slučajnim redoslijedom.
- [Prikaži informacije]: Prikaz informacija o datoteci.

#### Slušanje glazbe

Pritisnite Navigacijske tipke kako biste odabrali piesmu, a zatim pritisnite OK.

- Pritisnite II da biste pauzirali.
- Pritisnite da biste zaustavili.
- Pritisnite  $\blacktriangleright$ ili <a pretraživanje prema naprijed ili prema natrag unutar glazbenog zapisa.
- Pritisnite **CH / CH +** da biste se prebacili na prethodni ili na sljedeći zapis.
- Pritisnite ili držite **b** kako biste zatvorili preglednik sadržaja.

## Opcije reprodukcije glazbe

Pritisnite **OPTIONS** za pristup sliedećim opcijama glazbe ili izlaz iz njih:

- [Zaustavi]: Zaustavljanje reprodukcije glazbe.
- [Ponovi]: Ponavljanje pjesme ili albuma.
- [Reproduciraj jednom]: Reprodukcija datoteke jednom.
- [Nasumična reprodukcija uklj.] / [Nasumična reprodukcija isklj.]: Omogućavanje ili onemogućavanje reprodukcije pjesama slučajnim redoslijedom.
- [Prikaži informacije]: Prikaz informacija o datoteci.

#### Prikaz slika

Pritisnite Navigacijske tipke da biste odabrali sliku, a zatim pritisnite OK da biste pokrenuli dijaprojekciju.

- Pritisnite II da biste pauzirali.
- Pritisnite da biste zaustavili.
- Da biste privremeno ili trajno zaustavili dijaprojekciju, pritisnite OK.
- Da biste preskočili na prethodnu ili na sljedeću datoteku, pritisnite CH - ili CH +.
- Pritisnite ili držite **b** kako biste zatvorili preglednik sadržaja.

## Opcije dijaprojekcije slika

Pritisnite **DOPTIONS** za pristup sljedećim opcijama slike ili izlaz iz njih:

- [Prikaži informacije]: Prikaz informacija o datoteci.
- [Zaustavi]: Zaustavljanje dijaprojekcije.
- [Rotiraj]: Okretanje datoteke.
- [Ponovi]: Ponavljanje dijaprojekcije.
- [Reproduciraj jednom]: Reprodukcija datoteke jednom.
- [Nasumična reprodukcija isklj.] / [Nasumična reprodukcija uklj.]: Omogućavanje ili onemogućavanje nasumičnog prikaza slika u dijaprojekciji.
- [Brzina prikaza slajdova]: Postavljanje vremena prikaza svake slike u dijaprojekciji.
- [Prijelaz u prikazu slajdova]: Postavljanje prijelaza s jedne na drugu sliku.
- [Postavi kao Scenea]: Postavljanje odabrane slike kao pozadinske slike na televizoru. Pročitajte odjeljak Kako bolje iskoristiti svoj televizor > Prikaz značajke Scenea > Učitavanje TV pozadine (Stranica [33\)](#page-35-1).

# <span id="page-20-0"></span>Pregled usluge Smart TV

## Što možete učiniti

Pomoću internetskih aplikacija, odnosno posebno prilagođenih internetskih webmjesta, možete uz mnoge druge koristiti i ove značajke:

- Čitanje naslova časopisa
- Gledanje i posudba videozapisa
- Provjeravanje vremenske prognoze
- Naknadno gledanje televizijskih emisija koje ste propustili

Više o uslugama servisa Smart TV saznajte na web-mjestu foruma Smart TV [www.supportforum.philips.com](http://www.supportforum.philips.com/).

#### Napomena:

- Aplikacije i usluge Smart TV razlikuju se ovisno o državi.
- Dostupnost aplikacija za naknadno gledanje televizijskih emisija te njihovih televizijskih programa ovise o postavkama države na vašem televizoru. Da biste saznali koje su televizijske emisije dostupne, pristupite vodiču za televizijske programe unutar aplikacije.
- Smart TV prikazuje stranicu po stranicu preko cijelog zaslona.
- Određena se web-mjesta možda neće prikazati u potpunosti. Funkcije za koje su potrebni dodaci možda neće biti dostupne.
- TP Vision Netherlands B.V. ne snosi odgovornost za sadržaje niti kvalitetu sadržaja koje pružaju dobavljači usluga.

# Hrvatski

## Što vam je potrebno?

1. U kućnoj mreži televizor povežite s internetom.

2. Na televizoru konfigurirajte Smart TV.

3. (Neobavezno) Na računalu se registrirajte kod tvrtke Philips da biste koristili ekskluzivne pogodnosti i primali ažuriranja informacija o proizvodu. Možete se registrirati u bilo kojem trenutku.

## Povezivanje televizora na Internet

1. Na kućnoj mreži povežite usmjerivač s brzom internetskom vezom.

2. Uključite usmjerivač.

3. Instalirajte mrežu. Pročitajte odjeljak

Povezivanje televizora > Mreža i internet. (Stranica [54\)](#page-56-1)

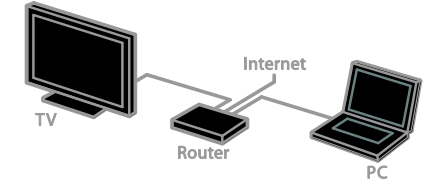

## Pokrenite Smart TV

1. Pritisnite  $\bigtriangleup$ , odaberite [Smart TV], a zatim pritisnite OK.

Prikazani su uvjeti i odredbe za upotrebu.

2. Slijedite zaslonske upute da biste dovršili registraciju.

Na daljinskom upravljaču možete pritisnuti SMART TV da biste pristupili servisu Smart TV.

Napomena: pri prvom pokretanju servisa Smart TV sustav će vas pitati želite li omogućiti roditeljsku kontrolu da biste zaključali aplikacije za odrasle. Ako zaključate aplikaciju za odrasle, oglasi i web-stranice koji nisu prilagođeni servisu Smart TV ostaju nedostupni.

## Pristupanje aplikacijama usluge Smart TV (Apps)

Aplikacijama možete pristupiti putem početne stranice servisa Smart TV. Ikone na stranici predstavljaju aplikacije instalirane na televizoru.

- Pritiskom na Navigacijske tipke odaberite aplikaciju kojoj želite pristupiti pa potvrdite pritiskom na OK.
- Odaberite [App galerija] da biste na početni zaslon dodali još aplikacija.
- Pregledajte internetska web-mjesta pomoću internetskih aplikacija.
- Dodatne informacije potražite u brzom vodiču za Smart TV na početnoj stranici servisa Smart TV.

#### Dodavanje aplikacija

1. Odaberite [App galerija] pa pritisnite OK.

2. Koristite Navigacijske tipke da biste pretraživali aplikacije.

3. Odaberite aplikaciju pa pritisnite **OK** da biste je dodali početnom zaslonu.

## Savjeti:

- Možete pretraživati aplikacije dostupne u drugim državama.
- Da biste se vratili na početnu stranicu servisa Smart TV, pritisnite  $\equiv$  LIST.

Napomena: usluge servisa Smart TV automatski se ažuriraju. Da biste pregledali najnovija ažuriranja, promijenite [Sve] u [Novo] u odjeljku [App galerija].

## Pristup web-mjestima

1. Odaberite internetsku aplikaciju, a zatim pritisnite OK.

2. Odaberite polje web-adrese, a zatim pritisnite OK.

Na zaslonu se pojavljuje tipkovnica. 3. Pritisnite Navigacijske tipke i OK za unos svakog pojedinačnog znaka web-adrese.

Saviet: da biste unijeli web-adresu, možete koristiti i Numeričke tipke na daljinskom upravljaču televizora.

## Zumiranie stranice

Da biste uvećali ili smanjili internetsku stranicu, učinite sljedeće:

1. Pritisnite  $\blacksquare$  **OPTIONS**, a zatim odaberite [Zumiraj stranicu].

2. Pomoću klizača postavite razinu uvećanja. 3. Koristite Navigacijske tipke da biste se prebacivali između označenih stavki i listali po internetskoj stranici.

## Listanje stranica

Pritisnite P+ i P- da biste se kretali prema gore i prema dolje po web-stranici.

## Ponovno učitavanje stranice

Ako se stranica ne učita ispravno, pritisnite  $\blacksquare$ OPTIONS, a zatim odaberite [Ponovno učitavanje stranice].

## Pregledajte informacije o sigurnosti

Da biste pregledali informacije o sigurnosti stranice, pritisnite **OPTIONS**, a zatim odaberite [Sigurnosne informacije].

## Mogućnosti servisa Smart TV

Pritisnite **B OPTIONS** i pristupite bilo kojoj od sljedećih stavki da biste izmijenili aplikacije na početnom zaslonu servisa Smart TV:

- [Ukloni App]
- [Zaključaj App]
- [Otključaj App]
- [Pomakni App]

## Brisanje memorije servisa Smart TV

Memoriju servisa Smart TV možete u potpunosti izbrisati, zajedno s omiljenim web-mjestima, šifrom za roditeljsku kontrolu, lozinkama, kolačićima i povijesti.

Upozorenje: ta mogućnost u potpunosti briše memoriju servisa Smart TV. Briše i postavke drugih interaktivnih aplikacija kao što su MHEG, HbbTV i MHP.

1. Pritisnite  $\bigoplus$ .

#### 2. Odaberite [Podešavanje] > [Postavke mreže].

3. Odaberite [Očisti memoriju za Apps], a zatim pritisnite OK.

## Posudba internetskih videozapisa

## Što možete učiniti

Putem ovog televizora možete posuditi videozapis iz aplikacija mrežne videoteke servisa Smart TV. Videozapis možete posuditi prateći sljedeće korake:

1. Otvorite aplikaciju mrežne videoteke. Možda ćete se morati registrirati ili unijeti podatke za prijavu.

- 2. Odaberite film.
- 3. Platite na mreži.
- 4. Preuzmite videozapis za gledanje.
- 5. Možete gledati videozapis.

## Što vam je potrebno?

- Pazite da je televizor povezan s internetom putem brze širokopojasne veze. Pročitajte odjeljak Povezivanje televizora > Mreža i internet. (Stranica [54\)](#page-56-1)
- S televizorom povežite izmjenjivi USB pogon minimalnog kapaciteta 4 GB. Za videozapise visoke definicije koristite izmjenjivi disk s najmanje 8 GB prostora za pohranu.

Napomena: možete koristiti i jedinstveni uređaj za pohranu da biste snimali, zaustavljali i posuđivali videozapise. Povežite kompatibilni USB 2.0 tvrdi disk minimalnog kapaciteta 250 GB i minimalne brzine prijenosa 30 megabajta u sekundi. Pročitajte odjeljak Bolje iskoristite svoj televizor > Snimanje televizijskih emisija > Instalacija tvrdog USB diska.

## Formatirajte USB izmjenjivi pogon

Prije preuzimanja posuđenih videozapisa USB pogon mora biti formatiran. Sav će postojeći sadržaj s USB pogona biti izbrisan.

- 1. Uključivanje televizora.
- 2. Povežite izmjenjivi USB pogon s USB priključkom na televizoru.

3. Pritisnite tipku II da biste pokrenuli formatiranje pogona.

4. Nakon formatiranja ostavite USB pogon povezan s televizorom.

# Hrvatski

## Pristup videoteci

1. Pritisnite  $\bigoplus$  > [Smart TV], a zatim OK. Možete pritisnuti i tipku SMART TV na daljinskom upravljaču.

2. Pristupite značajci [App galerija] da biste pretraživali dostupne aplikacije videoteka u svojoj zemlji.

3. Pritiskom na Navigacijske tipke odaberite trgovinu pa potvrdite pritiskom na OK. Ikona trgovine videosadržaja dodana je početnoj stranici.

4. Za prikaz trgovine odaberite njezinu ikonu pa pritisnite OK.

#### Posudba filma

Da biste posudili film, otvorite aplikaciju videoteke i pronađite videozapis. Slijedite zaslonske upute da biste posudili, platili i preuzeli videozapis.

Napomena: način odabira i posudbe filma mijenja se od videoteke do videoteke. Dodatne informacije potražite na webstranici videoteke.

#### Plaćanje

Videoteka će zatražiti prijavu ili otvaranje novog računa ako ga već nemate. Podaci za prijavu mogu obuhvaćati vašu adresu e-pošte i osobni PIN kod. Nakon što se prijavite možete odabrati način plaćanja, u većini slučajeva to je kreditna kartica ili vrijednosni kod.

#### Preuzimanje filma

Nakon dovršetka plaćanja film možete preuzeti u memoriju videozapisa. Tijekom preuzimanja videozapisa možete nastaviti s gledanjem uobičajenog programa sve dok vas televizor ne obavijesti da je film spreman za reprodukciju.

Ako otkažete preuzimanje, film i dalje možete preuzeti prije isteka razdoblja posudbe.

#### Gledanje videozapisa

1. Pritisnite tipku SMART TV na daljinskom upravljaču da biste pristupili servisu Smart TV.

Instalirane videoteke prikazuju se na početnom zaslonu.

2. Odaberite trgovinu videosadržaja u kojoj ste posudili videozapis, a potom pritisnite OK.

3. Pomoću svojih podataka za pristup uđite u trgovinu videosadržaja na mreži.

4. Iz popisa preuzetih videozapisa odaberite film, a zatim za reprodukciju pritisnite OK.

## <span id="page-23-0"></span>Interaktivni TV

## Što možete učiniti

Putem interaktivnog televizora možete pregledati dodatne informacije ili zabavne stranice koje osiguravaju digitalne televizijske kuće. Možete iskusiti pravu interaktivnost uz izravno reagiranje na digitalni sadržaj.

Napomena: S ovom značajkom ne možete preuzimati datoteke na televizor.

Televizijske kuće koriste različite interaktivne televizijske sustave, primjerice sljedeće:

- HbbTV (Hybrid Broadcast Broadband TV)
- iTV (Interactive TV MHEG)
- MHP (Multimedia Home Platform)
- DTVi (Digital TV interactive)

Posjetite web-mjesto televizijske kuće da biste dobili dodatne informacije o interaktivnim sustavima dostupnima u vašoj zemlji.

Evo nekih primjera interaktivnih aktivnosti u kojima možete uživati:

- Prikaz podataka o televizijskim programima
- Sudjelovanje u kvizu ili natjecanju
- Igranje igrica
- Mrežna kupovina
- Plaćanje za program "video na zahtjev" (video-on-demand, VOD)
- Glasovanje
- Čavrljanje

## Što vam je potrebno?

Da biste uživali u ovom servisu, potrebno vam je sljedeće:

- digitalni kanali s interaktivnim servisima
- ožičena ili bežična kućna mreža, povezana s uPnP usmjerivačem (Universal Plug and Play).

O mrežnoj vezi pročitajte u odjeljku Povezivanje televizora > Mreža i internet (Stranica [54\)](#page-56-1).

## Pristup interaktivnoj televiziji

Većina kanala koji nude interaktivne servise pozivaju vas da pritisnete Crveni gumb ili OK da biste otvorili njihov interaktivni program.

1. Prebacite se na digitalni kanal s interaktivnim servisima.

Prilikom učitavanja aplikacije prikazuje se trepereći simbol. Kada je aplikacija učitana, prikazuje se ikona.

## 2. Pritisnite Crveni gumb ili OK da biste

pokrenuli interaktivnu aplikaciju.

3. Slijedite upute na zaslonu.

4. Pritisnite tipku  $\blacktriangle$  ili zaslonski gumb da biste zatvorili interaktivnu stranicu.

#### Da biste se kretali interaktivnim stranicama, koristite sljedeće:

- Navigacijske tipke
- Gumbi u boji
- Numeričke tipke

 $\rightarrow$  $\blacktriangle$ 

Da biste upravljali reprodukcijom videozapisa unutar interaktivnih stranica, pritisnite:

- $\bullet$   $\bullet$  za reprodukciju
- Il za pauziranje
- za zaustavljanje

Da biste servis HbbTV blokirali na kanalu:

1. Pritisnite **B** OPTIONS.

2. Odaberite [HbbTV na ovom kanalu] > [Iskljuceno].

Za blokiranje HbbTV-a na svim kanalima:

```
1. Pritisnite \bigstar
```

```
2. Odaberite [Podešavanje] > [TV 
postavke] > [Osobne postavke] > [HbbTV]
> [Iskli.].
```
# <span id="page-25-0"></span>3 Bolje iskoristite svoj televizor

# <span id="page-25-1"></span>Pauzirajte televizor

## Što možete učiniti

Dok gledate digitalni kanal, emisiju možete pauzirati da biste odgovorili na telefonski poziv ili da biste napravili pauzu. Emitiranje se pohranjuje na USB tvrdi disk povezan s televizorom. Reprodukciju emisije možete nastaviti u bilo kojem trenutku.

#### Napomena:

 Emisiju možete pauzirati najdulje 90 minuta.

## Što vam je potrebno?

- Podesite televizor tako da može primati digitalne kanale. Pročitajte Postavljanje televizora > Kanali > Automatska instalacija) (Stranic[a 35\)](#page-37-1).
- Povežite kompatibilni USB 2.0 tvrdi disk s minimalnim kapacitetom od 32 GB i minimalnom brzinom prijenosa od 30 MB/s.

## Instalacija USB tvrdog diska

Da biste pauzirali televiziju, USB tvrdi disk morate povezati s televizorom i formatirati ga.

Ako televizor ne prepoznaje USB tvrdi disk, formatirajte ga datotečnim sustavom NTFS pomoću računala pa pokušajte ponovno.

## Oprez:

- TP Vision ne snosi odgovornost ako USB tvrdi disk nije podržan ni odgovornost za oštećenje ili gubitak podataka s uređaja.
- Formatiranje uklanja sve podatke s povezanog USB tvrdog diska.
- USB tvrdi disk formatiran je isključivo za ovaj televizor. Stalno ga držite priključenog na televizor. Sadržajima na USB tvrdom disku ne možete pristupati s drugog televizora ili računala.

 Nemojte preopteretiti USB priključak. Ako priključite USB tvrdi disk koji treba napajanje veće od 500 mA, pobrinite se da je priključen na vlastito vanjsko napajanje.

1. Provjerite jesu li televizor i USB tvrdi disk iskliučeni.

2. Provjerite nema li drugih USB uređaja povezanih s televizorom.

3. USB tvrdi disk povežite izravno s televizorom ili ako u budućnosti namjeravate povezati druge USB uređaje, povežite ga putem USB koncentratora.

Napomena: Dok formatirate USB tvrdi disk, nemojte povezivati druge USB uređaje s televizorom.

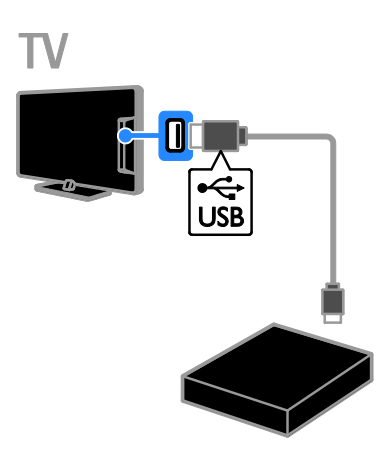

4. Uključite televizor i USB tvrdi disk ako ima vanjski izvor napajanja.

5. Prebacite na digitalni televizijski kanal.

6. Pritisnite II da biste pokrenuli formatiranje. 7. Slijedite upute na zaslonu da biste dovršili postupak formatiranja.

Upozorenje: Postupak formatiranja može potrajati. Nemojte isključivati televizor ni odspajati USB tvrdi disk dok se postupak ne završi.

## Pauziranje televizijske emisije koja ide u živo

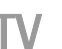

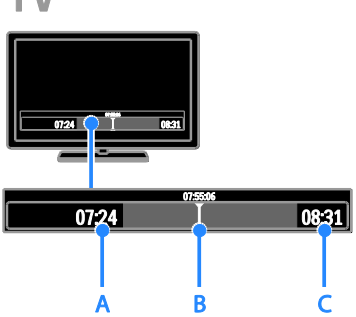

1. Na digitalnom kanalu pritisnite II da biste pauzirali televizijsku emisiju.

2. Pritisnite > da biste nastavili gledati.

Traka stanja prikazuje sljedeće vremenske pokazatelje:

A. kada je program prvi put pauziran.

**B.** gdie se trenutno emitira pauziran program.

C. gdje se trenutno uživo emitira emisija.

- Da biste gledali spremljenu emisiju, pritisnite <<ili > da biste pretraživali unaprijed ili unatrag.
- Da biste promijenili brzinu reprodukcije, neprestano pritišćite <<a></a>Ili</a> Let
- Da biste gledali televizijsko emitiranje uživo, pritisnite  $\blacksquare$ .

Napomena: Televizijsku emisiju ne možete pauzirati dok traje snimanje.

Emisija spremljena na tvrdom USB disku briše se ako napravite nešto od sljedećeg:

- **•** Odspojite USB tvrdi disk.
- Počnete snimati televizijski program.
- Pristupite servisu Smart TV.
- Postavite televizor u stanje pripravnosti.
- Prebacite na drugi kanal.
- Prebacite izvor radi gledanja s povezanog uređaja – reproduktora Bluray diskova, digitalnog prijamnika ili USB uređaja za pohranu.

## <span id="page-26-0"></span>Snimanje televizijske emisije

## Što možete učiniti

Ako je televizor povezan s internetom, televizijske programe možete snimiti na tvrdi USB disk. Možete snimati tekuće ili buduće televizijske programe.

Pokrenite i elektronskim vodičem kroz programe na televizoru upravljajte snimkama. Pogledajte odjeljak Korištenje televizora > Prikaz programskog vodiča > S interneta (Stranic[a 16\)](#page-18-1).

#### Napomena:

- snimanje je podržano samo u državama s internetskim programskim vodičima i dok je TV povezan s internetom
- U nordijskim zemljama televizor djelomično podržava titlove tijekom snimanja televizijskog programa.

## Što vam je potrebno?

Za snimanje televizijskog programa napravite sljedeće:

- Podesite televizor za prijem digitalnih TV kanala (DVB emitiranje ili slično). Pročitajte Postavljanje televizora > Postavke kanala > Automatska instalacija (Stranic[a 35\)](#page-37-1).
- Televizor mora biti povezan s internetom putem brze širokopojasne veze. Pročitajte odjeljak Povezivanje televizora > Mreža i internet. (Stranica [54\)](#page-56-1)
- Povežite kompatibilni USB 2.0 tvrdi disk minimalnog kapaciteta 250 GB i minimalne brzine prijenosa od 30 MB u sekundi.

Napomena: isti HDD možete koristiti za snimanje i zaustavljanje televizijskih emisija. Kaki biste provjerili podržava li vodič kroz programe snimanje:

## Pritisnite  $\biguparrow$  i odaberite [Vodič kroz programe].

Ako pronađete gumb [Snimanje TV programa] na stranici programskog vodiča, možete postaviti snimanje i upravljati njime. Ako ne možete pronaći gumb [Snimanje TV programa], provjerite jesu li podaci programskog vodiča postavljeni tako da se ažuriraju putem mreže.

Odaberite  $\bigtriangleup$  > [Podešavanje] > [TV postavke] > [Osobne postavke] > [Vodič kroz programe]>[S mreže].

## Instalacija USB tvrdog diska

Da biste snimali televizijske programe, tvrdi USB disk morate povezati s televizorom i formatirati ga.

Ako televizor ne prepoznaje USB tvrdi disk, formatirajte ga datotečnim sustavom NTFS pomoću računala pa pokušajte ponovno.

## Oprez:

- TP Vision ne snosi odgovornost ako tvrdi disk nije podržan ni za oštećenje ili gubitak podataka s uređaja.
- Formatiranje uklanja sve podatke s povezanog tvrdog diska.
- USB tvrdi disk formatiran je isključivo za ovaj televizor. Stalno ga držite priključenog na televizor. Sadržajima na USB tvrdom disku ne možete pristupati s drugog televizora ili računala.
- Nemojte preopteretiti USB priključak. Ako priključite USB tvrdi disk koji treba napajanje veće od 500 mA, pobrinite se da je priključen na vlastito vanjsko napajanje.

1. Provjerite jesu li televizor i USB tvrdi disk isključeni.

2. Provjerite nema li drugih USB uređaja povezanih s televizorom.

3. USB tvrdi disk povežite izravno s televizorom ili ako u budućnosti namjeravate povezati druge USB uređaje, povežite ga putem USB koncentratora.

Napomena: Dok formatirate USB tvrdi disk, nemojte povezivati druge USB uređaje s televizorom.

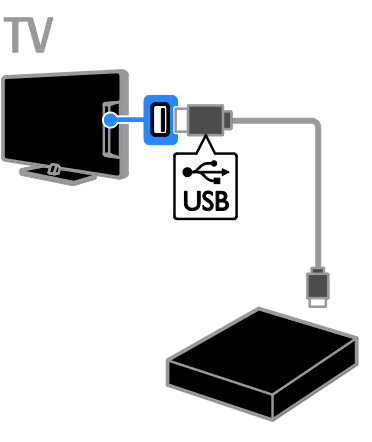

4. Uključite televizor i USB tvrdi disk ako ima vanjski izvor napajanja.

5. Prebacite na digitalni televizijski kanal.

6. Pritisnite II da biste pokrenuli formatiranje. 7. Slijedite upute na zaslonu da biste dovršili postupak formatiranja.

Upozorenje: Postupak formatiranja može potrajati. Nemojte isključivati televizor ni odspajati USB tvrdi disk dok se postupak ne završi.

## Počnite snimati

#### Snimanje jednom tipkom

Da biste snimili program koji trenutačno gledate, možete koristiti gumb · na daljinskom upravljaču:

1. Dok gledate televiziju, pritisnite . Snimanje počinje odmah. Prikazuje se skočni prozor na kojem možete odabrati vrijeme završetka snimanja.

2. Odaberite [Zakaži], pa pritisnite OK i potvrdite vrijeme završetka.

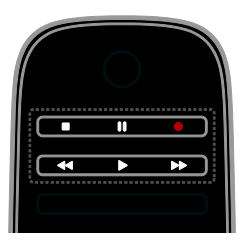

Da biste u bilo kojem trenutku zaustavili snimanje, pritisnite .

#### Napomena:

- Tijekom snimanja ne možete prebacivati TV kanale.
- Dok traje snimanje ne možete pauzirati televizijsku emisiju.

#### Zakazivanje snimanja televizijskog programa

Možete zakazati snimanje predstojećeg programa koji će se emitirati danas ili za najviše osam dana.

#### 1. Pritisnite ni odaberite **[Vodič kroz** programe].

2. Odaberite kanal i program koji želite snimati.

- Da biste se kretali kroz programe, koristite tipku Navigacijske tipke.
- Da biste odabrali kanal, unesite njegov broj.
- Da biste promijenili datum, odaberite datum na vrhu stranice pa pritisnite OK. Na skočnom prozoru odaberite datum pa pritisnite OK.

3. Odaberite program, pritisnite  $\blacksquare$ 

OPTIONS, a potom odaberite [Snimi]. 4. Da biste snimali nakon što je zakazano da snimanje programa završi, promijenite vrijeme snimanja.

5. Odaberite [Zakaži] i pritisnite OK. Program je na rasporedu za snimanje. Ako zakažete snimanja koja se preklapaju, prikazuje se upozorenje.

Ako zakažete snimanje dok ste odsutni, pazite da televizor ostane u stanju pripravnosti i ostavite tvrdi USB disk uključen.

## Zakazivanje tempiranog snimanja

Da biste zakazali tempirano snimanje koje nije povezano ni s jednim programom:

1. Pritisnite  $\bigtriangleup$ , a zatim odaberite [Vodič kroz programe].

#### 2. Pritisnite **B OPTIONS**, odaberite **[Ručno** snimanje], a zatim pritisnite OK.

3. U dijaloškom okviru odaberite kanal,

datum i vremenski raspon.

4. Odaberite [Zakaži], a zatim pritisnite OK.

## Informacije o programu

Da biste pregledali dodatne podatke o programu, s programskog vodiča odaberite program i pritisnite OK. Ovisno o statusu programa, možete ga početi gledati, planirati njegovo snimanje, reproducirati snimku ili brisati snimku s ove stranice.

## Gledanje snimaka

Kada snimite neku TV emisiju, možete je gledati.

1. Pritisnite **f**r. odaberite **[Vodič kroz**] **programe] >**  $[\{0\}$  **snimki]**, a zatim pritisnite OK.

Prikazuje se popis snimaka.

2. Na popisu odaberite snimak, a zatim pritisnite OK.

Započinje reprodukcija snimka.

Napomena: u odjeljku [{0} snimki] broj u zagradama mijenja se u skladu s brojem dostupnih potpunih snimki. Ako umjesto toga vidite [Snimanje TV programa], nema potpunih snimki.

Reprodukcijom možete upravljati pomoću tipke Gumbi za reprodukciju na daljinskom upravljaču:

- $Za$  reprodukciju ili stanku pritisnite  $\blacktriangleright$  ili .
- Da biste pretraživali unaprijed ili unazad, pritisnite >> ili <<
- Reprodukciju zaustavljate pritiskom na .

## Napomena:

- Ako televizijska kuća ograniči broj dana koliko je snimak dostupan nakon emitiranja, popis snimaka prikazuje broj dana prije nego što će snimak isteći.
- Ako je snimak istekao ili televizijska kuća ograniči reprodukciju, snimak neće biti moguće reproducirati.

## Upravljanje snimkama

Da biste upravljali snimkama, pregledajte popis potpunih i zakazanih snimki.

1. Pritisnite  $\bigcap$ , a zatim odaberite **[Vodič kroz** programe]  $>$  [ $\{0\}$  snimki] pa pritisnite OK. Prikazuje se popis snimki.

Napomena: u stavci [{0} snimki] broj u zagradama prikazuje broj potpunih snimki. Ako umjesto toga vidite [Snimanje TV programa], nema potpunih snimki.

S tog popisa možete pokrenuti sljedeće radnje:

- Odabir snimke za gledanje
- Brisanje snimke
- Zakazivanje tempiranog snimanja
- Otkazivanje planiranog snimanja
- Provjera preostalog prostora na tvrdom disku

#### Otkazivanje planiranog snimanja

1. Odaberite snimku, a zatim pritisnite  $\blacksquare$ **OPTIONS** 

2. Odaberite [Poništi zakaz. snim.] i pritisnite OK.

#### Brisanje snimke

1. Odaberite snimku, a zatim pritisnite  $\blacksquare$ OPTIONS.

2. Odaberite [Izbriši snimanje], a zatim pritisnite OK.

#### Neuspjela snimanja

Ako je televizijska kuća spriječila zakazano snimanje ili se snimanje ne dogodi prema rasporedu, na popisu snimki ono je označeno kao [Nije uspjelo].

# <span id="page-29-0"></span>Igranje igrica

## Dodavanje igraće konzole

Možete igrati igre koje se projiciraju na televizoru. Prije početka priključite igraću konzolu s televizorom. Pročitajte odjeljak Povezivanje televizora > Povezivanje uređaja > (Stranica [48](#page-50-0))Igraća konzola.

Da biste jednostavno pristupili igraćoj konzoli, dodajte je na početni izbornik. 1. Pritisnite  $\spadesuit$ .

2. Odaberite [Dodajte svoje uređaj] > [Igraća konzola], a zatim pritisnite OK. 3. Slijedite zaslonske upute da biste dodali konzolu.

## Postavljanje igrice

Možete optimizirati televizijski prikaz za igranje bez kašnjenja slike pomoću mogućnosti [Igra] u postavkama [Smart slika].

- Ako igraću konzolu dodate početnom izborniku kao [Igraća konzola], televizor će se automatski prebaciti na postavku za igre.
- Ako se igraća konzola automatski doda na početni izbornik kao Blu-ray uređaj ili DVD uređaj, prije početka igranja postavku značajke [Smart slika] postavite na **[Igra]**.

#### Prebacivanje na postavku Igra

- 1. Pritisnite **III ADJUST**.
- 2. Odaberite [Smart slika] > [Igra], a zatim pritisnite OK. Televizor je spreman za igranje.

Napomena: kada sesija igranja završi, prebacite se natrag na uobičajene postavke [Smart slika].

# <span id="page-30-0"></span>Prikaz teleteksta

## Odabir stranice

Dok gledate programe koji emitiraju teletekst, možete pregledavati teletekst.

1. Odaberite kanal koji emitira teletekst, a zatim pritisnite TEXT.

2. Stranicu odaberite na jedan od sljedećih načina:

- Unosom broja stranice pomoću Numeričke tipke.
- Pritisnite CH + / CH da biste pogledali sljedeću ili prethodnu stranicu.
- Da biste odabrali stavku šifriranu bojom, pritisnite Gumbi u boji.

3. Izađite pritiskom na  $\triangle$ .

## Opcije teleteksta

1. Dok gledate teletekst, pritisnite **D** OPTIONS.

2. Odaberite opciju:

- [Zamrzni stranicu] / [Odmrzni stranicul: Zamrzavanie ili odmrzavanie prikaza trenutne stranice.
- [Dvostruki prikaz na zaslonu] / [Pun zaslon]: Omogućavanje i onemogućivanje teleteksta na dvojnom zaslonu. Dvostruki prikaz prikazuje trenutni program i teletekst na dvije polovice zaslona televizora.
- [T.O.P. pregled]: T.O.P. (Table of Pages) emitiranje teleteksta omogućuje prijelaz s jedne teme na drugu bez unosa brojeva stranica.
- [Povećaj] / [Normalni prikaz]: Povećavanje stranice. Za kretanje po povećanom zaslonu pritisnite Navigacijske tipke.
- [Prikazi]: Skrivanje ili prikaz skrivenih informacija na stranici, kao što su rješenja zagonetki i slagalica.
- [Listaj podstranice]: Ako su podstranice dostupne, svaka se automatski prikazuje.
- [Jezik]: Prebacivanje na drugu grupu jezika radi ispravnog prikaza drukčijeg skupa znakova

3. Izađite pritiskom na **D OPTIONS**.

## Jezik teleteksta

Na digitalnim programima na kojima televizijske kuće nude različite jezike teleteksta možete odabrati željeni primarni i sekundarni jezik.

- 1. Pritisnite  $\bigstar$ .
- 2. Odaberite [Podešavanje] > [Postavke
- kanala] ili [Postavke sat. kan.].
- 3. Odaberite [Jezici] > [Primarni teletekst]
- ili [Sekundarni teletekst].
- 4. Odaberite jezik, a zatim pritisnite OK.

## **Podstranice**

Ako stranica teleteksta sadrži nekoliko podstranica, podstranice možete gledati jednu za drugom. Ove podstranice se prikazuju na traci pokraj broja glavne stranice.

Ako su podstranice dostupne, pritisnite  $\triangleleft$ ili da biste ih odabrali.

## Traženje

Možete potražiti riječ ili broj koji postoje na trenutačnoj stranici teleteksta.

1. Dok gledate teletekst, pritisnite OK da biste označili prvu riječ ili broj.

2. Za prelazak na riječ ili broj za traženje pritisnite Navigacijske tipke.

3. Kako biste započeli pretraživanje, pritisnite OK.

4. Da biste napustili pretraživanje, pritišćite sve dok nijedna riječ ni broj ne budu označeni.

## Digitalni teletekst

Ako televizijska kuća koja emitira digitalni televizijski program nudi namjenski digitalni tekst ili interaktivne servise, možete gledati digitalni teletekst. Takvi programi, kao što je BBC1, mogu imati digitalni teletekst s dodatnim interaktivnim značajkama.

Napomena: Usluge digitalnog teksta blokiraju se kada se emitiraju titlovi te kada su uključeni. Pročitajte odjeljak Postavljanje televizora > Postavke jezika > Titlovi na digitalnim kanalima (Stranic[a 40\)](#page-42-2).

Dok je otvoren digitalni teletekst:

- Pritisnite Navigacijske tipke za odabir ili označavanje stavki.
- Pritisnite Gumbi u boji za odabir opciju, a zatim pritisnite OK za potvrdu ili aktivaciju.

## Teletekst 2.5

Teletext 2.5 omogućuje vam gledanje teleteksta s više boja i boljom grafikom od uobičajenog teleteksta. Ako kanal emitira teletekst 2.5, on se uključuje prema zadanim postavkama.

#### Uključivanje ili isključivanje teleteksta 2.5 1. Pritisnite  $\bigstar$ .

2. Odaberite [Podešavanje] > [TV

postavke] > [Osobne postavke].

3. Odaberite [Teletekst 2.5] > [Ukljuceno]

<span id="page-31-0"></span>ili [Iskljuceno], a zatim pritisnite OK.

# Postavljanje blokada i mjerača vremena

## Sat

Na zaslonu televizora moguće je prikazati sat. Sat prikazuje vrijeme koje emitira operater za usluge televizije.

## Prikaz sata na televizoru

1. Dok gledate televiziju, pritisnite  $\blacksquare$ OPTIONS.

2. Odaberite [Status], a zatim pritisnite OK. Sat je prikazan u donjem desnom kutu zaslona televizora.

## Promjena načina rada sata

Način rada sata možete promijeniti u automatski ili ručni. Po zadanim postavkama postavljen je automatski način rada koji sat sinkronizira s koordiniranim univerzalnim vremenom (UTC). Ako televizor ne može primati emitirani UTC, promijenite način rada sata na [Ručno].

- 1. Dok gledate televiziju, pritisnite  $\biguparrow$ .
- 2. Odaberite [Podešavanje] > [TV
- postavke] > [Osobne postavke]. 3. Odaberite **[Sat] > [Auto clock stanie]**.

4. Odaberite [Automatski], [Ručno] ili

[Ovisno o državi], a zatim pritisnite OK.

## Omogućivanje ili onemogućivanje ljetnog računanja vremena

Ljetno računanje vremena možete omogućiti ili onemogućiti ovisno o svojoj regiji. Prije omogućivanja ili onemogućivanja ljetnog računanja vremena način rada sata postavite na [Ovisno o državi].

1. U izborniku [Sat] odaberite [Ljetno racunanje vremena] > [Ljetno racunanje vremena post.] ili [Standardno vrijeme (zim. rac.)], a zatim pritisnite OK. Ljetno računanje vremena je omogućeno ili onemogućeno.

## Ručno postavljanje sata

Možete prijeći na ručno postavljanje datuma i vremena. Prije nego što počnete, način rada sata postavite na [Ručno].

1. U izborniku [Sat] odaberite [Datum] ili [Vrijeme], a zatim pritisnite OK.

- 2. Za odabir upotrijebite Navigacijske tipke.
- 3. Odaberite [Gotovo], a zatim pritisnite OK.

## Mjerač vremena

<span id="page-31-1"></span>Televizor možete prebaciti u stanje pripravnosti nakon navedenog vremena. Tijekom odbrojavanja do navedenog vremena televizor možete isključiti i prije vremena ili ponovno postaviti mjerač vremena.

- 1. Pritisnite  $\bigstar$ .
- 2. Pritisnite [Podešavanje] > [TV postavke]
- > [Osobne postavke] > [Sleep timer].

3. Pritisnite Navigacijske tipke za postavljanje mjerača vremena.

Razdoblje odbrojavanja mjerača vremena možete povećavati do 180 minuta u intervalima od deset minuta. Da biste isključili mjerač vremena, postavite ga na nula minuta.

4. Kako biste aktivirali mjerač vremena za isključivanje, pritisnite OK. Nakon navedenog vremena televizor će prijeći u stanje pripravnosti.

## Blokada uređaja

<span id="page-32-2"></span>Da biste djecu zaštitili od neprikladnih TV sadržaja, možete zaključati televizor ili blokirati programe vezane uz dobno ograničenje.

## Postavljanje ili promjena koda za blokadu uređaja

1. Pritisnite  $\bigstar$ .

2. Odaberite [Podešavanje] > [Postavke kanala] ili [Postavke sat. kan.] > [Blokada uredjaja].

3. Odaberite [Postavi kod] ili [Promijeni kod].

4. Unesite kod pomoću Numeričke tipke.

Savjet Ako zaboravite kod, unesite '8888' kako biste prebrisali sve postojeće kodove.

#### Otključavanje ili zaključavanje kanala

1. U izborniku blokade uređaja odaberite [Blokada kanala].

2. Unesite kod za blokadu pomoću Numeričke tipke. Pojavit će se izbornik [Blokada kanala].

3. Odaberite kanale koje želite otključati ili zaključati.

## Roditeljska kontrola

Televizor možete prilagoditi tako da prikazuje samo programe za djecu mlađu od vašeg djeteta. To se ograničenje primjenjuje samo na digitalne kanale televizijskih kuća koje svoje programe označavaju prema dobnim skupinama.

1. Pritisnite  $\bigstar$ 

2. Odaberite [Podešavanje] > [Postavke kanala] ili [Postavke sat. kan.]. 3. Odaberite [Blokada uredjaja] >

## [Roditeljski nadzor].

Poruka će od vas zatražiti da unesete kod za blokadu.

4. Unesite kod za blokadu pomoću

## Numeričke tipke.

5. Odaberite klasifikaciju prema dobnoj skupini, a zatim pritisnite OK.

Blokiraju se sve emisije predviđene za dob iznad odabrane.

Za informacije o kodovima za blokadu pogledajte odjeljak Bolje iskoristite svoj televizor > Postavljanje blokada i mjerača vremena > Blokada uređaja (Stranic[a 30\)](#page-32-2).

## <span id="page-32-0"></span>Korištenje značajke EasyLink

## Što možete učiniti

<span id="page-32-1"></span>Iskoristite sve mogućnosti uređaja koji podržavaju HDMI-CEC s poboljšanim značajkama kontrole Philips EasyLink. Uređaje koji podržavaju HDMI-CEC povežite putem HDMI priključka s televizorom te istovremeno upravljajte njima pomoću daljinskog upravljača televizora.

Napomena: Drugi proizvođači funkcionalnost HDMI-CEC opisuju drukčije. Neki od primjera su Anynet (Samsung), Aquos Link (Sharp) ili BRAVIA Sync (Sony). Nisu proizvodi svih marki u potpunosti kompatibilni s funkcijom Philips EasyLink.

Kada uključite Philips EasyLink, dostupne su sljedeće značajke:

## Reprodukcija jednim dodirom

Prilikom reprodukcije s uređaja koji podržava HDMI-CEC televizor se uključuje iz stanja pripravnosti te prelazi na odgovarajući izvor.

#### Prebacivanje u stanje pripravnosti jednim dodirom

Kad na daljinskom upravljaču televizora pritisnete O, televizor i svi uređaji koji podržavaju HDMI-CEC prelaze se u stanje pripravnosti.

## Daljinski upravljač EasyLink

S daljinskim upravljačem televizora možete upravljati više uređaja koji podržavaju HDMI-CEC.

#### Kontrola zvuka sustava

Ako putem priključka HDMI ARC povežete uređaj koji podržava HDMI-CEC i sadrži zvučnike, možete odabrati želite li slušati zvuk televizora iz tih zvučnika, a ne iz zvučnika televizora.

# Hrvatski

## Sinkronizacija zvuka

Ako televizor povežete s kućnim kinom, zvuk i sliku možete sinkronizirati da biste izbjegli zaostajanje slike, odnosno zvuka.

#### Zadržavanje kvalitete slike

Ako značajke obrade slike drugih uređaja utječu na kvalitetu slike televizora, uključite Pixel Plus Link da biste zadržali kvalitetu slike.

#### Maksimiziranje zaslona za videozapis s titlovima

Neki titlovi videozapisa mogu izraditi zasebnu traku titlova ispod videozapisa, što ograničava područje prikaza videozapisa. Da biste maksimizirali područje prikaza videozapisa, uključite automatski pomak titlova te prikažite titlove pri vrhu videoslike.

#### Slušanje drugog uređaja kada je televizor u stanju pripravnosti

Čak i dok je televizor u stanju pripravnosti, na njegovim zvučnicima možete slušati povezani uređaj koji podržava HDMI-CEC.

## Što vam je potrebno?

- Povežite barem dva uređaja koji podržavaju HDMI-CEC putem HDMI priključka. Pročitajte odjeljak Povezivanje televizora > O kabelima > HDMI (Stranica [44\)](#page-46-2)
- Pravilno konfigurirajte svaki uređaj koji podržava HDMI-CEC
- Uključite značajku EasyLink

## Uključite značajku EasyLink

- 1. Pritisnite  $\bigstar$
- 2. Odaberite [Podešavanje] > [TV postavke] > [EasyLink].

3. Odaberite [Uklj.] ili [Isklj.], a zatim pritisnite OK.

## Istovremeno upravljanje uređajima

Ako povežete više HDMI-CEC uređaja koji podržavaju tu postavku, svim tim uređajima možete upravljati putem daljinskog upravljača televizora.

Napomena: To je napredna postavka. Uređaji koji ne podržavaju ovu postavku neće reagirati na daljinski upravljač televizora.

- 1. Pritisnite  $\bigoplus$ .
- 2. Odaberite **[Podešavanie] > [TV**

## postavke] > [EasyLink].

- 3. Odaberite **[Daliinski upravliač EasyLink]**
- > [Ukljuceno] ili [Iskljuceno].
- 4. Pritisnite OK da biste aktivirali.

#### Savieti:

- Za povratak na upravljanje televizorom pritisnite  $\bigtriangleup$ , a zatim odaberite [Gledanje TV-a].
- Za upravljanje drugim uređajem pritisnite **f**i odaberite uređaj na izborniku Početak.
- $Z$ a izlaz pritisnite  $\triangle$ .

## Tipke za EasyLink

Uređajima koji podržavaju HDMI-CEC možete upravljati sljedećim gumbima na daljinskom upravljaču televizora:

- : Uključivanje televizora i povezanog uređaja ili prebacivanje u stanje pripravnosti.
- Gumbi za reprodukciju: Kontroliranje reprodukcije videa ili glazbe.
- Numeričke tipke: Odabir naslova, poglavlja ili pjesme.
- OK: Pokretanje, zaustavljanje i nastavljanje reprodukcije na povezanom uređaju, aktiviranje odabira ili pristupanje izborniku uređaja.
- 44 /  $\blacktriangleright$ : Pretraživanje unatrag i unaprijed na povezanom uređaju.
- : Prikaz početnog izbornika televizora.

Uređajima možete upravljati i ostalim tipkama za EasyLink dostupnim putem daljinskog upravljača na zaslonu (OSRC).

#### Pristup daljinskom upravljaču na zaslonu

1. Dok gledate sadržaj iz povezanog uređaja, pritisnite **B** OPTIONS.

2. Odaberite [Prikaži tipke uređaja], a zatim pritisnite OK.

3. Odaberite jedan gumb na zaslonu, a zatim pritisnite OK.

4. Pritisnite  $\blacktriangle$  za izlaz.

## Odabir izlaznih zvučnika

Ako povezani uređaj podržava HDMI CEC, zvuk televizora moguće je emitirati putem HDMI kabela. Dodatni audiokabeli nisu potrebni. Provjerite jeste li povezali uređaj s HDMI priključkom na televizoru. Pogledajte odjeljak Povezivanje televizora > O kabelima > HDMI (Stranica [44\)](#page-46-2).

## Konfiguracija zvučnika televizora

- 1. Pritisnite  $\bigstar$ .
- 2. Pritisnite [Podešavanje] > [TV postavke]
- > [EasyLink] > [TV zvučnici].

3. Odaberite opciju, a zatim pritisnite OK:

- [Iskljuceno]: Isključivanje zvučnika televizora.
- [Ukljuceno]: Uključivanje zvučnika televizora.
- **[EasyLink]**: Šalji zvuk kroz povezani HDMI-CEC uređaj. Zvuk s televizora usmjerite na povezani HDMI-CEC audiouređaj putem izbornika Prilagodba.
- [EasyLink aut. pokr.]: Automatsko isključivanje zvučnika televizora i emitiranje zvuka s televizora na povezani HDMI-CEC audiouređaj.

#### Odabir izlaznih zvučnika pomoću izbornika Podešavanje

Ako ste odabrali [EasyLink] ili [EasyLink aut. pokr.], pristupite izborniku za namještanje da biste prebacili zvuk s televizora.

1. Dok gledate televiziju, pritisnite **III** ADJUST.

2. Odaberite [Zvučnici], a zatim pritisnite OK.

3. Odaberite nešto od sljedećeg, a zatim pritisnite OK:

 [TV]: Uključeno prema zadanome. Emitira zvuk s televizora kroz zvučnike televizora sve dok povezani HDMI-CEC audio uređaj ne prijeđe u kontrolu zvuka sustava. Nakon toga se zvuk s televizora emitira putem povezanog uređaja.

 [Pojačalo]: Zvuk šalje kroz povezani HDMI-CEC uređaj. Ako na uređaju nije omogućen način rada sa zvukom sustava, zvuk će se i nadalje emitirati kroz zvučnike televizora. Ako je odabrana opcija [EasyLink aut. pokr.], televizor će od povezanog uređaja zatražiti prelazak na način rada sa zvukom sustava.

## S uređajem koji podržava HDMI ARC

Ako je uređaj koji podržava HDMI ARC s televizorom povezan putem HDMI ARC priključka, zvuk televizora moguće je emitirati putem HDMI kabela. Nije potreban dodatni audiokabel.

1. Pritisnite  $\spadesuit$ 

2. Odaberite [Podešavanje] > [TV postavke] > [EasyLink].

3. Odaberite [HDMI 1 - ARC].

4. Odaberite nešto od sljedećeg, a zatim pritisnite OK.

- [Ukljuceno]: Slušanje zvuka s televizora putem povezanog uređaja koji podržava ARC.
- [Iskljuceno]: Slušanje zvuka s televizora putem zvučnika televizora ili uređaja povezanih pomoću priključka za digitalni audioizlaz.

5. Upravljanje reprodukcijom pomoću gumba za reprodukciju na daljinskom upravljaču televizora.

## Sinkronizacija zvuka

Ako je televizor povezan s kućnim kinom, a slika ili zvuk međusobno zaostaju, možete ih sinkronizirati.

- Ako koristite kućno kino tvrtke Philips, zvuk i slika automatski se sinkroniziraju.
- Ako koristite kućna kina drugih robnih marki, morate na televizoru uključiti odgodu sinkronizacije zvuka da biste sinkronizirali zvuk i sliku.

#### Uključivanje odgode audioizlaza

- 1. Pritisnite <del>A</del>.
- 2. Odaberite [Podešavanje] > [TV

postavke] > [Osobne postavke].

- 3. Odaberite [Odgoda audio izlaza] >
- [Ukljuceno], a zatim pritisnite OK.

# Hrvatski

## Zadržavanje kvalitete slike

Ako na kvalitetu slike televizora utječu značajke obrade slike drugih uređaja, uključite Pixel Plus Link.

#### Uključivanje opcije Pixel Plus Link

1. Pritisnite  $\bigstar$ . 2. Odaberite [Podešavanje] > [TV postavke] > [EasyLink]. 3. Odaberite [Pixel Plus veza] >

**[Ukliuceno]**, a zatim pritisnite OK.

## Maksimiziranje prikaza videozapisa

Neki titlovi ispod videozapisa stvaraju zasebnu traku titlova koja ograničava područje prikaza videozapisa. Da biste maksimizirali područje videozapisa, uključite automatski pomak titlova. Titlovi se potom prikazuju iznad slike videozapisa.

## Uključivanje automatskog pomaka titlova

1. Pritisnite  $\bigstar$ 

- 2. Pritisnite [Podešavanje] > [TV postavke]
- > [EasyLink] > [Automatski pomak titlova].

3. Odaberite [Ukljuceno], a zatim pritisnite OK za aktivaciju.

Napomena: Provjerite je li format slike televizora postavljen na [Auto format] ili [Movie expand 16:9].

## Slušanje drugog uređaja dok je televizor u stanju pripravnosti

Čak i dok je televizor u stanju pripravnosti, na njegovim zvučnicima možete slušati povezani uređaj koji podržava HDMI-CEC.

1. Pritisnite **III ADJUST** za reprodukciju zvuka

s povezanog Philips EasyLink uređaja. Ako je dostupan, uključit će se samo način rada sa zvukom.

2. Prihvatite upit na televizoru i isključite zaslon televizora.

3. Reprodukcijom zvuka upravljajte pomoću daljinskog upravljača televizora.

## <span id="page-35-0"></span>Prikaz značajke Scenea

## Što možete učiniti

Scenea vam omogućuje prikaz slike na zaslonu televizora kao pozadinske slike. Prikažite zadanu sliku ili učitajte vlastitu kao pozadinsku sliku.

Pozadinska slika prikazuje se 240 minuta ili onoliko na koliko je postavljen mjerač vremena.

## **Ukliučivanie**

1. Pritisnite  $\bigstar$ .

2. Odaberite [Scenea], a zatim pritisnite OK. Prikazuje se zadana slika.

Napomena: Pozadinska slika prikazuje se 240 minuta ili onoliko na koliko je postavljen mjerač vremena. Dodatne informacije o mjeraču vremena potražite u odjeljku **Bolje** iskoristite svoj televizor > Postavljanje blokada i mjerača > Mjerač vremena (Stranic[a 29\)](#page-31-1).

## <span id="page-35-1"></span>Učitavanje pozadinske slike televizora

Kao pozadinsku sliku televizora možete učitati i svoju sliku iz povezanog USB uređaja za pohranu ili povezanog računala.

Napomena: Kada učitate novu sliku, ona će prebrisati postojeću.

1. Povežite USB uređaj za pohranu s televizorom ili s mrežom.

2. Pritisnite  $\bigstar$ .

3. Odaberite [Pretraži USB] ili [Your network], a zatim pritisnite OK.

4. Odaberite sliku, a zatim pritisnite  $\blacksquare$ OPTIONS.

5. Odaberite [Postavi kao Scenea], a zatim pritisnite OK.

6. Odaberite [Da], a zatim pritisnite OK.

7. Pritisnite bilo koji gumb za izlaz iz značajke Scenea.
# 4 Postavljanje televizora

# Slika i zvuk

# Pomoćnik za postavke

Postavke slike i zvuka možete odabrati pomoću pomoćnika za postavke koji odmah prikazuje učinak odabrane postavke.

- 1. Dok gledate televiziju, pritisnite  $\biguparrow$ .
- 2. Odaberite [Podešavanje] > [Brzo postavljanje slike i zvuka], a zatim pritisnite OK.

3. Odaberite [Pocetak], a zatim pritisnite OK.

4. Slijedite upute na zaslonu kako biste odabrali željene postavke.

# Dodatne postavke slike

Postavke možete promijeniti na izborniku Slika.

- 1. Pritisnite  $\bigstar$ .
- 2. Odaberite **[Podešavanie] > [TV**

postavke] > [Slika], a zatim pritisnite OK. 3. Odaberite postavku koju želite prilagoditi pa pritisnite OK.

Napomena: opcije označene znakom \* dostupne su samo za neke modele.

- [Smart slika]: Pristup do unaprijed definiranih pametnih postavki slike.
- [Reset]: Ponovno postavljanje tvorničkih postavki.
- [Kontrast pozadinskog osvjetljenja]: Prilagodba kontrasta pozadinskog osvjetljenja televizora.
- [Svjetlina]: Podešavanje intenziteta i detalja tamnih površina.
- [Boja]: Prilagodba razine zasićenosti boja.
- [Nijansa]: Kompenzacija varijacija boja u prijenosima kodiranima prema standardu NTSC.
- [Ostrina]: Podešavanje oštrine slike.
- [Smanjivanje šuma]: Filtriranje i smanjivanje smetnji na slici.
- [Nijansa]: Podešavanje balansa boje slike.
- [Osobna zasicenost]: Prilagodba postavke nijanse.
- [Pixel Plus HD] / [Pixel Precise HD]\*: Upravljanje naprednim postavkama radi preciznog ugađanja piksela da bi odgovarali okolnim pikselima. Ta postavka daje sjajnu sliku visoke definicije.

- [HD Natural Motion]\*: smanjuje trešnju uslijed pokreta i reproducira glatko kretanje.

# - [Clear LCD]\*: Omogućivanje

vrhunske oštrine pokreta, bolje razine crne boje, visokog kontrasta bez treperenja, mirne slike i šireg kuta gledanja.

### - [Super rezolucija]:

Omogućivanje vrhunske oštrine, posebno linija i obrisa na slici.

- [Dinamicki kontrast]:

Postavljanje razine na kojoj televizor automatski poboljšava detalje na mračnim, srednjim i svijetlim površinama slike.

#### - [Dinamičko pozad. osvjetlj.]:

Smanjenje potrošnje energije zatamnjivanjem pozadinskog osvjetljenja televizora da bi odgovaralo uvjetima osvjetljenja prostorije.

- [Redukcija MPEG]: Izglađivanje digitalnih prijelaza na slici.

- [Naglasavanje boje]: Promjena boja da bi bile živopisnije te poboljšanje razlučivosti detalja na svijetlim bojama.

- [Gama]: Nelinearna postavka osvjetljenja i kontrasta slike.

- [Kontrast videa]: Promjena intenziteta svijetlih površina, bez promjena na tamnim površinama.

- [PC način rada]: Omogućuje podešavanje postavki slike kada je na televizor priključeno računalo putem HDMI veze.
	- Ako je omogućena, odaberite opciju [Format slike] > [Nerazmjeran], čime će se prilikom prikaza sadržaja s računala omogućiti maksimalna razina detalia.
- [Senzor osvjetljenja]: Dinamično podešavanje postavki kako bi odgovarale uvjetima osvjetljenja.
- [Format slike]: Promjena formata slike.
- [Rubovi zaslona]: Promjena veličine slike.
- [Pomak slike]: Premještanje položaja slike. Ne možete odabrati tu postavku ako su odabrani formati slike **[Auto** ispunjavanje], [Auto zum] ili [Siroki zaslon].

### Dodatne postavke zvuka

Postavke možete promijeniti na izborniku Zvuk.

- 1. Pritisnite  $\bigstar$
- 2. Odaberite [Podešavanje] > [TV postavke] > [Zvuk], a zatim pritisnite OK. 3. Odaberite postavku koju želite podesiti:
- [Smart zvuk]: Pristup do unaprijed definiranih pametnih postavki zvuka.
- [Reset]: Vraćanje tvornički zadanih postavki.
- [Bas]: Podešavanje razine basa.
- **[Visoki]**: Podešavanie visokih tonova.
- [Surround]: Omogućavanje prostornog zvuka.
- [Glasnoca slusalica]: Prilagodba glasnoće slušalica.
- [Automatska glasnoća]: Automatsko smanjenje iznenadnih promjena glasnoće, npr. pri mijenjanju kanala.
- [Balans]: Podešavanje balansa lijevog i desnog zvučnika.
- [Format digitalnog izlaza]: Odabir vrste digitalnog audioizlaza putem priključka za digitalni audioizlaz. Odaberite [Stereo] za stereozvuk ili [Više kanala] za izlaz zvuka u kućno kino

# Odabir formata zvuka

Ako televizijska kuća koja emitira digitalni TV program zvuk emitira u nekoliko formata, možete odabrati format zvuka.

1. Pritisnite  $\spadesuit$ 

2. Odaberite [Podešavanje] > [Postavke kanala] ili [Postavke sat. kan.] > [lezici].

- 3. Odaberite postavku, a zatim pritisnite OK.
- [Preferirani audioformat]: Primanje standardnog formata zvuka (MPEG) ili naprednih formata zvuka (AAC, EAC-3 ili AC-3 ako je dostupno).
- [Mono/stereo]: Ako je dostupno emitiranje stereozvuka, odaberite mono ili stereozvuk.

### Ponovno postavljanje slike i zvuka

Zadane postavke slike i zvuka moguće je ponovno postaviti, a postavke instalacije kanala neće se promijeniti.

1. Dok gledate televiziju, pritisnite  $\biguparrow$ .

2. Odaberite [Podešavanje] > [TV postavke] > [Tvornicke postavke], a zatim pritisnite OK.

Sve postavke televizora (osim postavki kanala) vraćaju se na zadane tvorničke postavke.

# Postavke kanala

### Automatska instalacija

<span id="page-37-0"></span>Puna instalacija kanala izvršena je prilikom prvog uključivanja televizora. Da biste promijenili jezik i državu te ponovno instalirali sve dostupne televizijske kanale, ponovno pokrenite potpunu instalaciju.

#### Pokretanje instalacije

- 1. Pritisnite  $\bigstar$
- 2. Odaberite [Podešavanje] > [Traži kanale]
- > [Pon. instaliraj kanale], a zatim pritisnite OK.
- Prikazat će se izbornik država.
- 3. Odaberite svoju državu, a zatim pritisnite OK.
- 4. Odaberite svoju mrežu, a zatim pritisnite OK.
- [Antena (DVB-T)]: Pristup anteni za besplatne kanale ili digitalnim DVB-T kanalima.
- [Kabelski (DVB-C)]: Pristup kabelskim ili digitalnim DVB-C kanalima.

5. Slijedite upute na zaslonu da biste odabrali ostale opcije, ako postoje. Prikazat će se početni izbornik te možete započeti pretraživanje kanala. 6. Pokrenite traženje kanala:

- Ako vas davatelj usluga kanala obavijesti da promijenite postavke, odaberite [Postavke], a zatim pritisnite OK. Slijedite upute davatelja usluga da biste ažurirali postavke.
- Ili odaberite [Pocetak], a zatim pritisnite OK.

7. Po dovršetku traženja kanala odaberite [Zavrsetak], a zatim pritisnite OK.

8. Po dovršetku traženja kanala odaberite [Zavrsetak], a zatim pritisnite OK.

Savjet: Pritisnite  $\equiv$  LIST za prikaz popisa kanala.

Savjet: Kada se pronađu digitalni televizijski kanali, na popisu instaliranih kanala možda se neće prikazati brojevi kanala. Možete preimenovati, presložiti ili deinstalirati ove kanale.

### Instalacija analognih kanala

Analogne televizijske kanale možete pretraživati i pohranjivati jedan po jedan.

Korak 1: Odaberite svoj sustav Napomena: Ako su postavke sustava ispravne, preskočite ovaj korak.

- 1. Dok gledate televiziju, pritisnite  $\biguparrow$ . 2. Odaberite [Podešavanje] > [Postavke
- kanala] > [Instalacija kanala].
- 3. Odaberite [Analogno: Rucna instalacija]
- > [Sustav], a zatim pritisnite OK.

4. Odaberite sustav svoje države ili regije, a zatim pritisnite **OK**.

#### Korak 2: Pronađite i pohranite nove televizijske kanale

1. U izborniku [Analogno: Rucna instalacija] odaberite [Pronađi kanal], a zatim pritisnite OK.

2. Traženje kanala:

- Ako vam je frekvencija kanala poznata, unesite je pomoću tipki Navigacijske tipke ili Numeričke tipke.
- Ako vam frekvencija kanala nije poznata, potražite sljedeću frekvenciju s jakim signalom: odaberite **[Trazi]**, a zatim pritisnite OK.

3. Kada pronađete odgovarajući kanal, odaberite [Gotovo], a zatim pritisnite OK. 4. Odaberite [Spremi kao novi kanal] i pritisnite OK kako biste pohranili novi televizijski kanal.

Napomena: Ako je prijam loš, pomaknite antenu i ponovite cijeli postupak.

# Instalacija digitalnih kanala

Ako su vam frekvencije kanala koje želite instalirati poznate, digitalne kanale možete potražiti i pohraniti jedan po jedan. Za najbolje rezultate obratite se televizijskoj kući ili stručnjaku za instalaciju.

- 1. Pritisnite  $\spadesuit$ .
- 2. Odaberite [Podešavanje] > [Postavke
- kanala] > [Instalacija kanala].
- 3. Odaberite [Digitalno: test prijema] >
- [Trazi], a zatim pritisnite OK.
- 4. Pritisnite Numeričke tipke kako biste unijeli frekvenciju kanala.
- 5. Odaberite [Trazi], a zatim pritisnite OK.
- 6. Kada pronađete kanal, odaberite [Spremi],
- a zatim pritisnite OK.
- 7. Pritisnite  $\blacktriangleright$  za izlaz.

Napomena: ako vam davatelj usluga kabelske televizije nije dao određenu frekvenciju simbola za DVB-C kanale, odaberite [Automatski] u odjeljku [Način rada za protok podataka].

# Precizno ugađanje analognih kanala

Ako je prijam na analognom televizoru loš, precizno ugodite televizijski kanal.

- 1. Pritisnite  $\bigstar$ .
- 2. Odaberite [Podešavanje] > [Postavke kanala] > [Instalacija kanala].
- 3. Odaberite [Analogno: Rucna instalacija]

> [Precizno ugadjanje], a zatim pritisnite OK.

4. Pritisnite ▲ ili ▼ kako biste precizno ugodili kanal.

5. Nakon što ste odabrali točnu frekvenciju kanala, odaberite [Gotovo], a zatim pritisnite OK.

- 6. Odaberite opciju, a zatim pritisnite OK:
- **•** [Spremi trenutni kanal]: Pohrana kanala pod brojem trenutnog kanala.
- [Spremi kao novi kanal]: Pohrana kanala pod novim brojem kanala.

# Ažuriranje popisa kanala

Puna instalacija kanala izvršena je prilikom prvog uključivanja televizora. Televizor će po zadanome automatski ažurirati promjene popisa kanala. Automatsko ažuriranje možete isključiti. Kanale možete i ručno ažurirati.

Napomena: Ako uređaj od vas zatraži unos koda, unesite '8888'.

#### Automatsko ažuriranje

Da biste digitalne kanale automatski dodali ili uklonili, televizor ostavite u stanju pripravnosti. Televizor svakodnevno ažurira postojeće te pohranjuje nove kanale. Prazni kanali se uklanjaju s popisa kanala.

#### Isključivanje poruke o ažuriranju kanala

Ako se izvrši ažuriranje kanala, pri pokretanju se prikazuje poruka. Tu poruku možete iskliučiti.

1. Pritisnite  $\bigstar$ .

2. Odaberite [Podešavanje] > [Postavke kanala] ili [Postavke sat. kan.].

3. Odaberite [Instalacija kanala] > [Poruka o ažuriranju kanala].

4. Odaberite [Iskljuceno], a zatim pritisnite OK.

### Isključivanje automatskih ažuriranja

Na izborniku [Instalacija kanala] odaberite [Automatsko ažuriranje kanala] > [Iskljuceno].

#### Ručno ažuriranje kanala

- 1. Pritisnite  $\bigoplus$
- 2. Odaberite [Podešavanje] > [Traži kanale]
- > [Ažuriraj kanale], a zatim pritisnite OK.

3. Slijedite upute na zaslonu da biste ažurirali kanale.

# Kopiranje kanala

POZOR: Ova značajka namijenjena je dobavljačima i osoblju.

Popis kanala možete kopirati s jednog televizora Philips na drugi USB uređajem za pohranu. Na drugom televizoru ne morate ponovno tražiti kanale ili ih instalirati. Datoteka s popisom kanala dovoljno je mala da stane na svaki USB uređaj za pohranu.

#### Što vam je potrebno?

Dva Philipsova televizora koji imaju ova svojstva:

- istu postavku zemlje
- isti raspon godina
- istu vrstu DVB-a, što je naznačeno sufiksom (H, K, T ili D/00) u nazivu modela
- iste postavke za satelitske kanale, uključujući broj LNB satelita
- isti tip hardvera, što je naznačeno naljepnicom na poleđini televizora (primjerice Qxxx.xx.Lx)
- kompatibilne verzije softvera.

Ako popis kanala nije moguće kopirati na drugi televizor, prikazuje se poruka.

Napomena: Ako uređaj od vas zatraži unos koda, unesite '8888'.

#### Prvi korak: provjera postavke države

1. Uključite prvi televizor (s kanalima koje želite kopirati na drugi televizor).

- 2. Pritisnite  $\bigstar$ .
- 3. Odaberite [Podešavanje] > [Traži kanale]
- > [Ponovo instaliraj kanale], a zatim pritisnite OK.

Prikazat će se izbornik država.

- 4. Zabilježite aktualne postavke.
- 5. Pritisnite **b**.

6. Pritisnite [Brisanje] za izlaz.

#### Drugi korak: kopiranje popisa kanala na USB

1. Povežite USB uređaj za pohranu s prvim televizorom (na kojemu su instalirani kanali): 2. Pritisnite  $\bigstar$ .

#### 3. Odaberite [Podešavanje] > [TV postavke] > [Osobne postavke] > [Kopiranje popisa kanala] > [Kopiraj na USB], a zatim pritisnite OK.

Popis kanala kopiran je na USB uređaj za pohranu.

4. Odspojite USB uređaj za pohranu.

#### Treći korak: ako na drugom televizoru nema instaliranih kanala

1. Uključite drugi televizor (na koji želite kopirati popis kanala).

Pokreće se početna instalacija.

2. Slijedite zaslonske upute i odaberite istu državu koja je odabrana na televizoru čiji popis kanala želite kopirati.

3. Preskočite pretraživanje kanala.

4. Priključite USB uređaj za pohranu.

5. Pritisnite  $\bigstar$ 

#### 6. Odaberite [Podešavanje] > [TV postavke] > [Osobne postavke] > [Kopiranje popisa kanala] > [Kopiraj na televizor1, a zatim pritisnite OK.

Popis kanala kopiran je na televizor. 7. Odspojite USB uređaj za pohranu.

#### Treći korak: ako su na drugom televizoru instalirani kanali

1. Uključite drugi televizor (na koji želite kopirati popis kanala).

- 2. Pritisnite  $\bigstar$ .
- 3. Odaberite [Podešavanje] > [Traži kanale]
- > [Ponovo instaliraj kanale], a zatim pritisnite OK.

Prikazat će se izbornik država.

4. Postavka države mora biti identična postavci na prvom televizoru.

- 5. Pritisnite **...**
- 6. Pritisnite [Brisanje] za izlaz.

7. Ako je postavka države drugačija, ponovno instalirajte drugi televizor da bi odgovarao postavkama države prvog televizora. Pročitajte Postavljanje televizora > Vraćanje zadanih postavki (Stranica [43\)](#page-45-0). 8. Priključite USB uređaj za pohranu na drugi televizor. 9. Pritisnite  $\bigstar$ 10. Odaberite [Podešavanje] > [TV

postavke] > [Osobne postavke] > [Kopiranje popisa kanala] > [Kopiraj na televizor], a zatim pritisnite OK.

Popis kanala kopira se na drugi televizor. 11. Odspojite USB uređaj za pohranu.

# Postavke satelita

# Što možete učiniti

### <span id="page-40-0"></span>Gledanje satelitskih kanala

Napomena: dostupno samo na određenim modelima. **[Traži satelitske kanale]** je jedino dostupno ako televizor podržava DVB-S.

Da biste primali satelitske kanale, SAT priključak s televizora povežite sa satelitskom antenom.

#### LNB-ovi

Ovaj televizor može primati signale s četiri različita niskošumna pretvarača (LNB-ovi). LNB se postavlja na kraj štapa tanjura te hvata signale sa satelita.

### Instalacija satelitskih kanala

1. Dok gledate televiziju, pritisnite  $\biguparrow$ .

2. Odaberite [Podešavanje] > [Traži satelitske kanale] > [Ponovo instaliraj kanale].

3. Slijedite upute na zaslonu da biste dovršili instalaciju.

4. Po dovršetku odaberite [Zavrsetak], a zatim pritisnite OK.

#### Odabir vrste veze

Dok instalirate satelitske kanale, morate postaviti vrstu veze. Vrsta veze određuje broj LNB-ova po satelitskoj anteni i broj satelitskih kanala koje možete instalirati. 1. Kada odaberete [Ponovo instaliraj

#### kanale], odaberite [Postavke], a zatim pritisnite OK.

- 2. Odaberite [Vrsta veze].
- 3. Odaberite postavku, a zatim pritisnite OK.
- [Jedna LNB jedinica]: Odaberite ako imate samo jedan LNB.
- [DISeqC Mini (2 LNBs)]: Odaberite ako imate dva LNB-a.
- [DISeqC 1.0 (3-4 LNBs)]: Odaberite za tri ili četiri LNB-a.

#### Testiranje snage signala

Ako se kanal ili transponder preskoče tijekom instalacije, možete testirati snagu satelitskog signala ili dodati novi kanal.

- 1. Dok gledate televiziju, pritisnite  $\biguparrow$ . 2. Odaberite [Podešavanje] > [Traži satelitske kanale] > [Ručna instalacija], a zatim pritisnite OK.
- 3. Odaberite LNB.

4. Ako vam je frekvencija transpondera (može obuhvaćati nekoliko kanala) poznata, odaberite [Frekvencija] i unesite je. 5. Odaberite [Trazi], a zatim pritisnite OK. 6. Ako je nova frekvencija pronađena, pritisnite [Spremi] da biste dodali novi transporter s njegovim kanalima.

#### Ažuriranje satelitskih kanala

1. Dok gledate televiziju, pritisnite  $\biguparrow$ . 2. Odaberite [Podešavanje] > [Traži satelitske kanale] > [Ažuriraj kanale].

3. Slijedite upute na zaslonu da biste dovršili instalaciju.

4. Po dovršetku odaberite [Zavrsetak], a zatim pritisnite OK.

# Dodavanje i uklanjanje kanala

Satelite možete dodati i ukloniti u bilo kojem trenutku pa instalirati kanale s novih satelita.

Napomena: Prije dodavanja satelita, provjerite je li vrsta veze ispravna. Pročitajte odjeljak Postavljanje televizora > Postavke satelita > Instalacija satelitskih kanala. (Stranica Error! Bookmark not defined.)

1. Odaberite  $\triangle$  > [Podešavanje] > [Traži satelitske kanalel, a zatim pritisnite OK. 2. Odaberite [Dodaj satelit], a zatim pritisnite OK.

Televizor će satelit tražiti na prvom slobodnom LNB-u. To može potrajati nekoliko minuta. Ako nijedan satelit nije pronađen, provjerite veze antene i položaj tanjura.

3. Ako nema pronađenih satelita, odaberite postavku [Trazi] da biste ponovno skenirali ili postavku [Sljed. LNB] da biste preskočili na sljedeći LNB.

- Ako nema dostupnih LNB-ova, najprije uklonite satelit.
- Ako ste zadovoljni s dodanim satelitom, instalirajte kanale.

4. Da biste instalirali sve kanale, odaberite [Instalacija]. Instalacija može potrajati nekoliko minuta.

Uklanjanje satelita

1. Pritisnite  $\bigcap$  > [Podešavanje] > [Traži satelitske kanale].

2. Odaberite [Ukloni satelit], a zatim pritisnite OK.

3. Odaberite satelit koji želite ukloniti, a zatim pritisnite OK.

S instalacije se uklanjaju satelit i njegovi kanali.

# Postavke jezika

#### Jezik izbornika

- <span id="page-42-0"></span>1. Dok gledate televiziju, pritisnite  $\biguparrow$ .
- 2. Pritisnite [Podešavanje] > [TV postavke]
- > [Osobne postavke] > [Jezik izbornika].

3. Odaberite jezik s popisa, a zatim pritisnite OK.

### Audiojezik

Ako televizijski kanal emitira više audiojezika, možete odabrati željeni audiojezik.

1. Dok gledate televiziju, pritisnite  $\blacksquare$ OPTIONS.

2. Odaberite neku mogućnost, a zatim pritisnite OK.

- [Audio jezik]: Odabir audio jezika za digitalne kanale.
- [Dual I-II]: Odabir audio jezika za analogne kanale.

#### Audiojezici za digitalne kanale

Za digitalne kanale s većim brojem audiojezika možete odabrati zadani audiojezik koji se emitira.

1. Pritisnite  $\bigoplus$ 

#### 2. Odaberite **[Podešavanie] > [Postavke** kanala] ili [Postavke sat. kan.] > [Jezici].

- 3. Odaberite postavku, a zatim pritisnite OK:
- [Primarni audio]: Ako se taj jezik emitira, odabire se prema zadanim postavkama.
- [Sekundarni audio]: Ako se primarni audiojezik ne emitira, odaberite taj jezik.

### Titlovi na analognim kanalima

1. Dok gledate analogni televizijski kanal, pritisnite TEXT.

2. Unesite troznamenkasti broj stranice titlova (obično "888").

Ako su dostupni, titlovi će se uključiti. 3. Pritisnite da biste izašli iz teleteksta.

### Titlovi na digitalnim kanalima

1. Dok gledate digitalni televizijski kanal, pritisnite OPTIONS.

2. Odaberite **[Titl]**, a zatim pritisnite **OK**.

3. Odaberite [Titlovi isključeni], [Titlovi ukliučeni] ili [Titl ukli, s tip. mute], a zatim pritisnite OK.

Ako odaberete **[Titl ukli, s tip. mute]**, titlovi će biti prikazani samo kad pritisnete za isključivanje zvuka.

Napomena: ako je aktivirana aplikacija MHEG, titlovi se neće prikazivati.

### Jezik titla

Na nekim digitalnim kanalima možete promijeniti jezik titla.

1. Dok gledate televiziju, pritisnite  $\biguparrow$ .

2. Odaberite [Podešavanje] > [Postavke kanala] ili [Postavke sat. kan.] > [Jezik podnaslova].

3. Odaberite [Primarni titlovi] ili [Sekundarni titlovi] za željeni jezik. 4. Potvrdite pritiskom na OK.

Saviet: Pritisnite **B** OPTIONS > [lezik] podnaslova] da biste promijenili jezik titla za određeni kanal.

# Postavke univerzalnog pristupa

# Uključivanje

Neke televizijske kuće koje emitiraju digitalne programe nude poseban zvuk i značajke titlova prilagođene osobama oštećenog sluha. Te značajke možete uključivati i isključivati.

- 1. Pritisnite  $\spadesuit$ .
- 2. Odaberite [Podešavanje] > [TV

postavke] > [Osobne postavke].

- 3. Odaberite [Univerzalni pristup] > [Uklj.]
- ili [Isklj.], a zatim pritisnite OK.

# Pristup za osobe oštećena sluha

Savjet: Da biste bili sigurni da je audiojezik za osobe oštećena sluha dostupan, pritisnite OPTIONS, a zatim odaberite [Audio jezik].

Jezici s ikonom uha podržavaju zvuk prilagođen osobama oštećenog sluha.

#### Za uključivanje zvuka i titlova za osobe oštećenog sluha

1. Dok gledate televiziju, pritisnite  $\blacksquare$ OPTIONS.

#### 2. Odaberite [Univerzalni pristup] > [Osobe ostecena sluha].

3. Pritisnite gumb da biste odabrali opciju:

- Crveni gumb [Iskljuceno]: Isključivanje značajki za osobe oštećena sluha.
- Zeleni gumb [Ukljuceno]: Uključivanje zvuka i titlova za osobe oštećena sluha.
- 4. Izađite pritiskom na **5**.

### Pristup za osobe oštećenog vida

Savjet: Da biste bili sigurni da je audiojezik za slabovidne osobe dostupan, pritisnite  $\blacksquare$ OPTIONS, a zatim odaberite [Audio jezik]. Jezici s ikonom oka podržavaju zvuk prilagođen slabovidnim osobama.

#### Uključivanje zvuka za slabovidne osobe

1. Dok gledate televiziju, pritisnite  $\blacksquare$ OPTIONS.

- 2. Odaberite [Univerzalni pristup].
- 3. Pritisnite Zeleni gumb da biste odabrali

### [Za osobe slabijeg vida].

4. Pritisnite gumb da biste odabrali opciju:

- Crveni gumb [Iskljuceno]: Isključivanje zvuka za slabovidne osobe.
- Zeleni gumb [Ukljuceno]: Uključivanje zvuka za slabovidne osobe.
- 5. Izađite pritiskom na **5**.

Napomena: Ako je daljinski upravljač EasyLink uključen, ne možete odabrati Zeleni gumb. Da biste isključili EasyLink, pročitajte odjeljak Bolje iskoristite svoj televizor > Korištenje značajke EasyLink > Što vam je potrebno? (Stranica [31\)](#page-33-0).

#### Odaberite zvuk iz zvučnika ili slušalica

Možete odabrati slušanje zvuka za osobe oštećena sluha putem zvučnika TV-a, slušalica ili oboje.

- 1. Pritisnite  $\bigoplus$
- 2. Pritisnite [Podešavanje] > [Postavke  $k$ anala $\geq$  [lezici]  $\geq$  [Za osobe slabijeg vida] > [Zvučnici/slušalice].
- 
- 3. Odaberite postavku, a zatim pritisnite OK. **[Zvučnici]**: Zvuk za slabovidne osobe
- dolazi samo iz zvučnika. [Slušalice]: Zvuk za slabovidne osobe
- dolazi samo iz slušalica.
- [Zvučnici + slušalice]: Slušajte zvuk za osobe oštećena vida iz zvučnika te iz slušalica.

#### Promjena glasnoće zvuka za slabovidne osobe

1. Na izborniku [Univerzalni pristup] pritisnite **Žuti gumb** da biste odabrali **[Dva** audio kanala].

2. Pritisnite Navigacijske tipke da biste promijenili glasnoću, a zatim pritisnite OK. 3. Pritisnite  $\blacktriangle$  za izlaz.

Govorni podaci za slabovidne osobe

Kada pritisnete gumb na daljinskom upravljaču ili televizoru, možete postaviti televizor da reproducira zvuk.

1. Na izborniku [Univerzalni pristup] pritisnite Plavi gumb da biste odabrali [Zvuk tipki].

2. Pritisnite Zeleni gumb da biste uključili govorne podatke ili Crveni gumb da biste ih iskliučili.

3. Pritisnite **5** za izlaz.

#### Omogućite zvučne efekte

- 1. Pritisnite  $\spadesuit$
- 2. Pritisnite [Podešavanje] > [Postavke

#### kanala] > [Jezici] > [Za osobe slabijeg vida]

- > [Zvučni efekti].
- 3. Odaberite postavku, a zatim pritisnite OK.
- [Ukljuceno]: Omogućite zvučne efekte pri slušanju zvuka za slabovidne osobe.
- [Iskljuceno]: Onemogućite zvučne efekte pri slušanju zvuka za slabovidne osobe.

#### Odaberite vrstu govora

1. Pritisnite  $\bigoplus$ .

2. Pritisnite [Podešavanje] > [Postavke  $k$ anala $\geq$  [lezici]  $\geq$  [Za osobe slabijeg vida] > [Govor].

- 3. Odaberite postavku, a zatim pritisnite OK.
- [Opisno]: Slušajte opise pri slušanju zvuka za osobe oštećena vida.
- [Titl]: Slušajte titlove pri slušanju zvuka za osobe oštećena vida.

# Druge postavke

# Demonstracija televizora

Pokrenite demonstraciju da biste doznali više o značajkama ovog televizora.

Napomena: Demo prikazi nisu podržani na MHEG kanalima.

1. Dok gledate televiziju, pritisnite  $\biguparrow$ .

2. Odaberite **[Podešavanie] > [Gledaj demo** prikaze], a zatim pritisnite OK.

3. Odaberite demo prikaz, a zatim pritisnite OK.

4. Pritisnite  $\blacktriangle$  za izlaz.

# Mjesto

<span id="page-44-0"></span>Da biste bili sigurni da su primijenjene odgovarajuće postavke televizora, odaberite mjesto korištenja televizora.

#### Način rada Trgovina ili Dom

Odaberite način [Dom] da biste pristupili svim postavkama televizora. U načinu [Trgovina] možete pristupiti samo ograničenim postavkama.

1. Dok gledate televiziju, pritisnite  $\biguparrow$ . 2. Odaberite **[Podešavanie] > [TV** postavke] > [Osobne postavke]. 3. Odaberite [Mjesto] > [Dom] ili [Trgovina], a zatim pritisnite OK. 4. Ponovo uključite televizor.

# Smještanje

- Prije smještanja televizora pročitajte sve mjere opreza. Pogledajte Prvi koraci > Važno > Sigurnost (Stranica [6\)](#page-8-0).
- Televizor postavite na mjesto gdje svjetlost ne pada izravno na zaslon.
- Idealna udaljenost gledatelja od ovog televizora trostruko je veća od veličine dijagonale zaslona. Ako dijagonala zaslona televizora, primjerice, iznosi 81 cm / 32", idealna udaljenost za gledanje iznosi ~2,5 m / 92" od prednje strane zaslona.
- Dok sjedite, vaše oči trebaju biti u ravnini sa sredinom zaslona.

#### Montiranje na stalak ili na zid

Televizor ćete najbolje postaviti ako ga montirate na zid ili na stalak.

#### 1. U izborniku [Osobne postavke], izaberite [Smještaj TV-a].

2. Odaberite [Na stalku za televizor] ili [S montažom na zid], a zatim pritisnite OK.

# Ažuriranje softvera

# Provjera verzije

1. Pritisnite  $\bigstar$ .

2. Odaberite [Podešavanje] > [Softver. postavke] > [Podaci o tekucem softveru], a zatim pritisnite OK.

Prikazuje se verzija trenutnog softvera.

Oprez: Ne instalirajte verziju softvera koja je starija od trenutne verzije instalirane na vašem proizvodu. TP Vision ne može odgovarati niti se smatrati odgovornim za probleme prouzrokovane prelaskom na stariju verziju softvera.

Softver ažurirajte putem jedne od sljedećih metoda:

- ažuriranje s USB uređajem za pohranu
- ažuriranje iz digitalnog emitiranja
- ažuriranje s interneta.

# Ažuriranje putem USB uređaja

Prije ažuriranja softvera, provjerite imate li:

- USB uređaj za pohranu s najmanje 256 MB prostora za pohranu, formatiran FAT-om ili DOS-om kojemu je onemogućena zaštita od pisanja
- pristup računalu s USB priključkom i pristupom internetu

Napomena: Nemojte koristiti USB tvrdi disk.

- 1. Pritisnite  $\biguparrow$ .
- 2. Odaberite [Podešavanje] > [Nadogradite softver], a zatim pritisnite OK.
- 3. Odaberite [USB], a zatim pritisnite OK.
- 4. Prema uputama na zaslonu pokrenite ažuriranje.
- Napomena: Pomoćnik za ažuriranje

usmjerava vas na web-mjesto podrške tvrtke Philips. Na web-mjestu potražite upute za instalaciju da biste dovršili ažuriranje.

# Ažuriranje iz digitalnog emitiranja

Ako su dostupna, televizor može primati softverska ažuriranja putem digitalnog emitiranja. Po primanju softverskog ažuriranja zatražit će se da ažurirate softver. Preporučujemo vam da ažurirate softver čim dobijete poruku.

Slijedite upute na zaslonu.

Napomena: da biste kasnije ažurirali softver, odaberite  $\bigtriangleup$  > [Podešavanje] > [Softver. postavke] > [Lokalne nadogradnje].

# S Interneta

Softver televizora možete ažurirati izravno putem interneta povezivanjem televizora s internetom. Pročitajte odjeljak Povezivanje televizora > Mreža i internet. (Stranica [54\)](#page-56-0)

1. Odaberite  $\bigtriangleup$  > [Podešavanje] > [Nadogradite softver], a zatim pritisnite OK. 2. Odaberite *[Internet]*, a zatim pritisnite OK.

3. Slijedite upute na zaslonu za početak ažuriranja.

Nakon dovršenog ažuriranja televizor će se automatski isključiti i ponovno uključiti. Pričekajte da se televizor ponovno uključi. Nemojte sami uključivati televizor.

Napomena: Ako je televizor povezan s internetom, prilikom uključivanja prikazat će se poruka o dostupnosti novog softvera.

# Vraćanje zadanih postavki

<span id="page-45-0"></span>Sve postavke slike i zvuka možete ponovno postaviti, a sve televizijske kanale na televizoru možete ponovno instalirati.

1. Pritisnite  $\bigstar$ . 2. Odaberite [Podešavanje] > [TV postavke] > [Ponovna instalacija televizora], a zatim pritisnite OK. 3. Slijedite upute na zaslonu.

# 5 Povezivanje televizora

# O kabelima

# Kvaliteta kabela

#### Pregled

Prije povezivanja uređaja na televizor, provjerite slobodne priključnice na uređaju. Uređaje povezujte s televizorom koristeći najkvalitetnije načine spajanja. Kvalitetni priključci bolje prenose zvuk i sliku.

Načini spajanja prikazani u ovom korisničkom priručniku su samo preporuke. Moguća su i druga rješenja.

Saviet: ako uređaj ima samo kompozitne ili RCA priključke, koristite kompozitni (CVBS) kabel da biste uređaj povezali s Y Pb Pr priključkom na televizoru.

# **HDMI**

HDMI veza omogućuje najvišu kvalitetu slike i zvuka.

- HDMI kabel obuhvaća video i audio signale. Povežite HDMI da biste pratili televizijske signale visoke rezolucije (HD) i uključili značajku EasyLink.
- HDMI Audio Return Channel (ARC) priključak omogućava izlaz zvuka televizora na uređaj koji podržava HDMI ARC.
- Povežite HDMI kabele kraće od 5 m / 16,4 stopa.

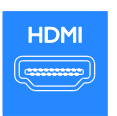

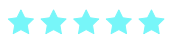

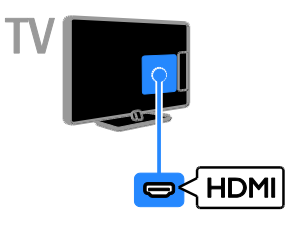

# Y Pb Pr

Komponentni video (Y Pb Pr) samo prenosi videozapise. Koristite priloženi kabel Y Pb Pr prilagodnika da biste povezali uređaje. Da bi se emitirao zvuk, priključite audiokabel (nije priložen) u priključak AUDIO IN. Savjet: preporučujemo korištenje kutnog (desnog) audiokabela.

Y Pb Pr veza može prenositi televizijske signale visoke rezolucije (HD).

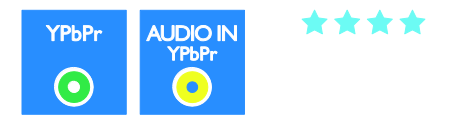

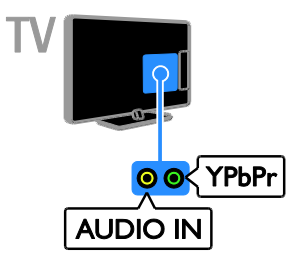

# **SCART**

SCART veza kombinira video i audiosignale. Koristite priloženi kabel SCART prilagodnika da biste povezali uređaje.

SCART priključci mogu prenositi RGB video signale, ali ne mogu prenositi televizijske signale visoke rezolucije (HD).

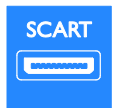

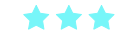

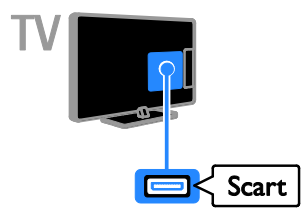

# Povezivanje uređaja

# Blu-ray ili DVD uređaj

Uređaj HDMI kabelom priključite na televizor.

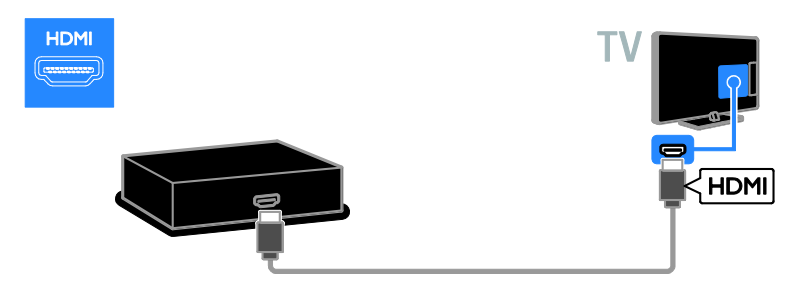

# VGA

VGA možete povezati radi prikaza sadržaja računala na televizoru.

VGA samo prenosi videozapise. Za zvuk povežite i s priključcima AUDIO IN.

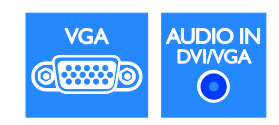

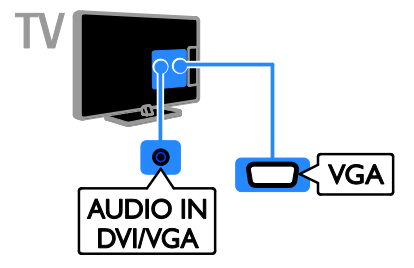

Da biste s televizorom povezali čitač optičkih diskova, koristite audiokabel i priloženi adapterski kabel s komponentnim videokabelom (Y Pb Pr).

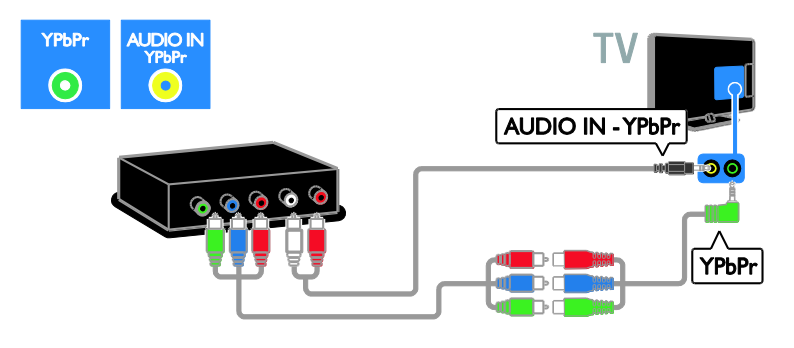

# TV prijemnik

Satelitski ili digitalni TV prijemnik antenskim kablom priključite na televizor. (SAT - dostupno samo kod nekih modela.)

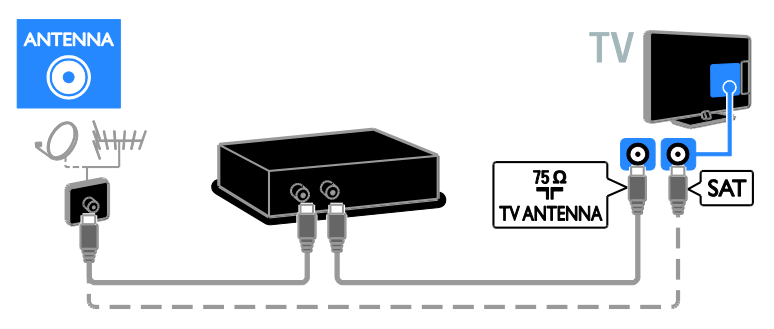

Satelitski ili digitalni TV prijemnik priključite na televizor HDMI kabelom.

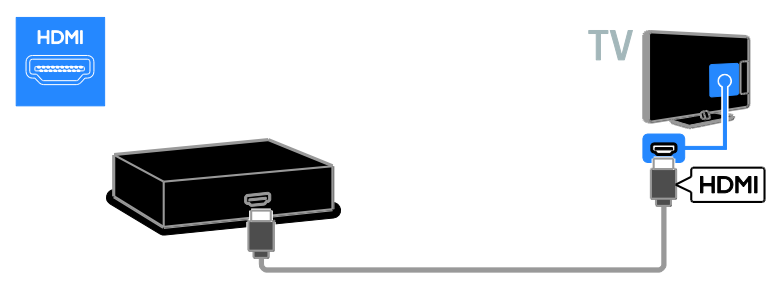

Koristite priloženi kabel prilagodnika sa SCART kabelom da biste povezali satelitski ili digitalni televizijski prijamnik s televizorom.

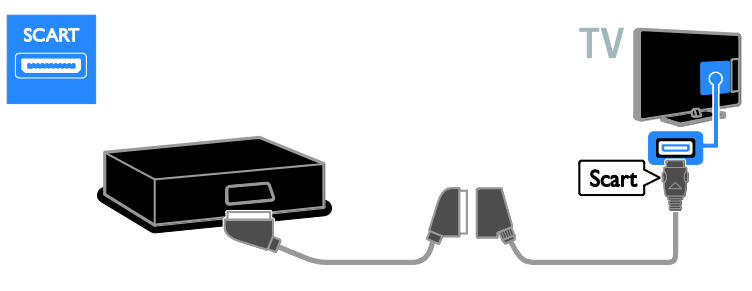

Da biste s televizorom povezali prijemnik, koristite audiokabel i priloženi adapterski kabel s komponentnim videokabelom (Y Pb Pr).

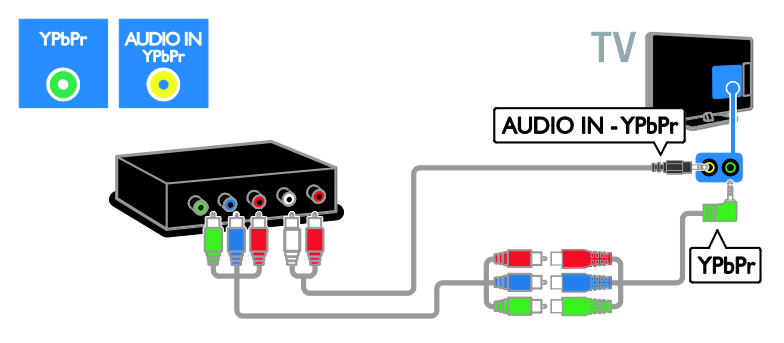

### Videorekorder

Videorekorder antenskim kablom priključite na televizor. (SAT - dostupno samo kod nekih modela.)

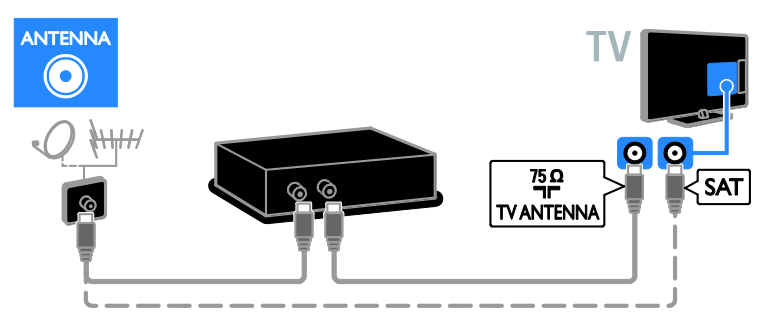

Koristite priloženi kabel prilagodnika sa SCART kabelom da biste prijamnik povezali s televizorom.

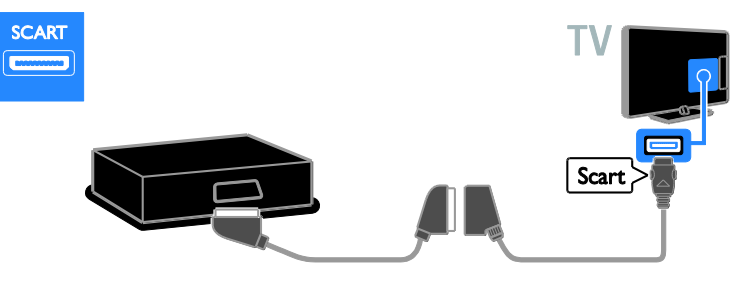

Da biste s televizorom povezali videorekorder, koristite audiokabel i priloženi adapterski kabel s komponentnim videokabelom (Y Pb Pr).

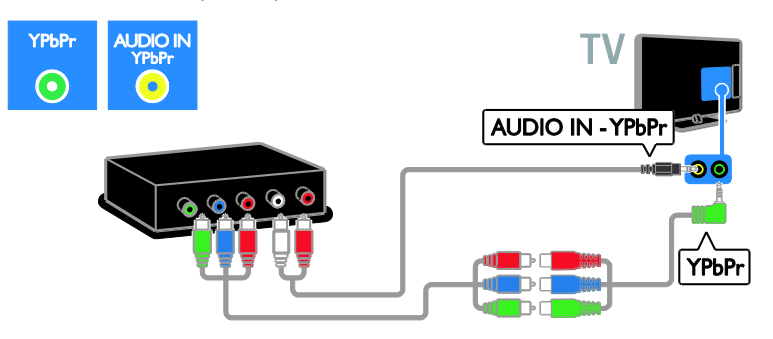

# Igraća konzola

Igraću konzolu priključite na televizor pomoću HDMI kabela.

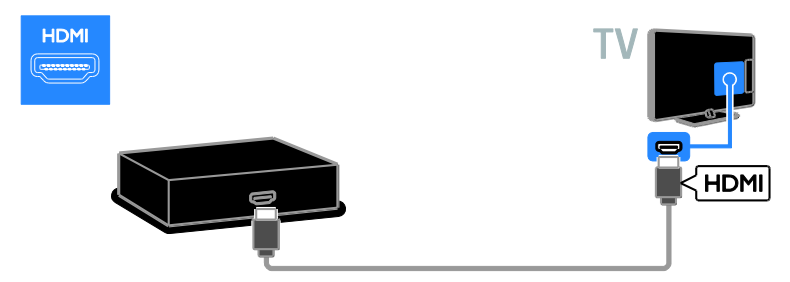

Da biste s televizorom povezali igraću konzolu, koristite audiokabel i priloženi adapterski kabel s komponentnim videokabelom (Y Pb Pr).

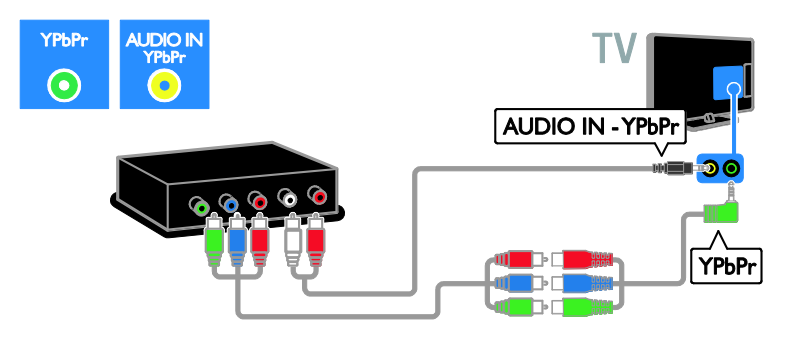

# Kućno kino

Sustav kućnog kina na televizor priključite HDMI kabelom i optičkim kabelom.

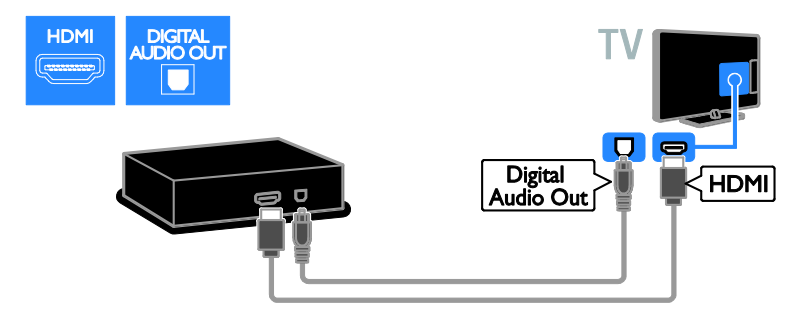

Koristite priloženi kabel prilagodnika sa SCART kabelom da biste kućno kino povezali s televizorom.

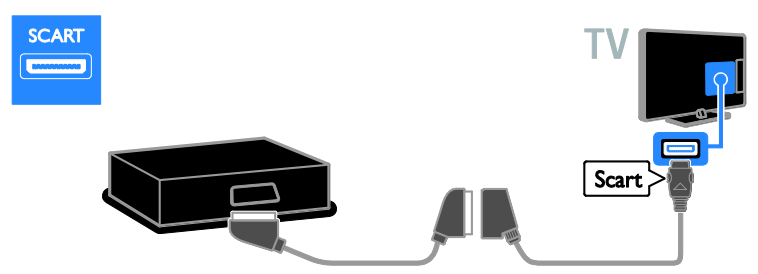

Da biste s televizorom povezali kućno kino, koristite audiokabel i priloženi adapterski kabel s komponentnim videokabelom (Y Pb Pr).

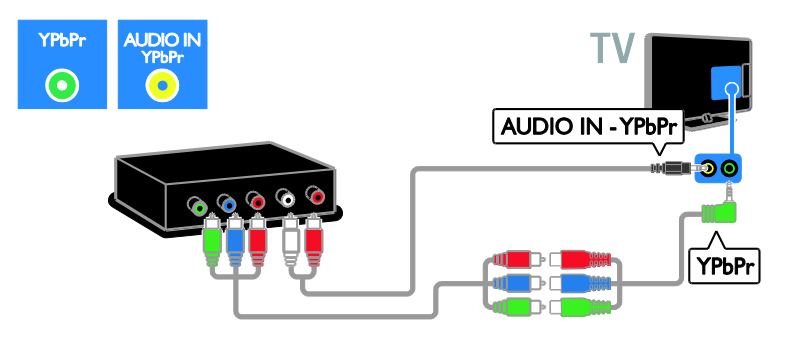

# Digitalni fotoaparat

Digitalni fotoaparat USB kablom priključite na televizor.

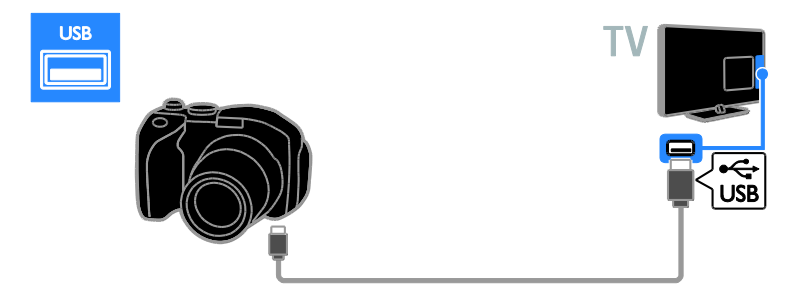

# Digitalni kamkorder

Digitalni kamkorder HDMI kabelom priključite na televizor.

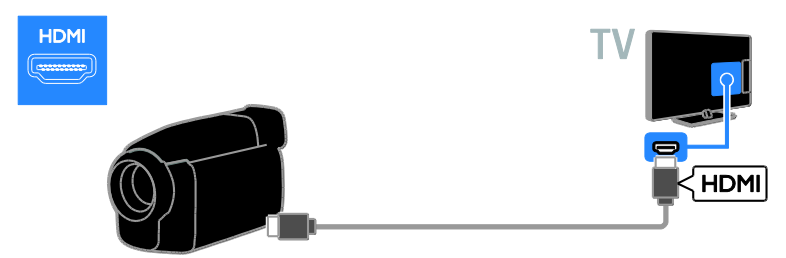

Da biste s televizorom povezali kamkoder, koristite audiokabel i priloženi adapterski kabel s komponentnim videokabelom (Y Pb Pr).

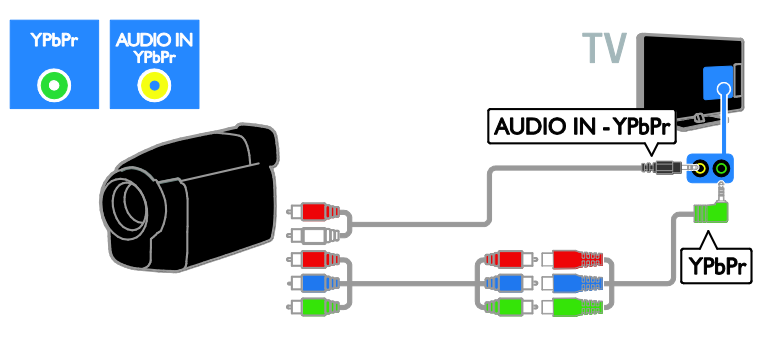

# Povezivanje dodatnih uređaja

# USB tvrdi disk

USB tvrdi disk USB kabelom priključite na televizor.

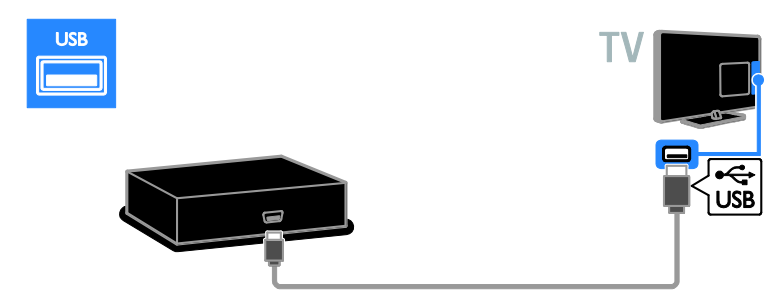

# Računalo

Računalo HDMI kabelom priključite na televizor.

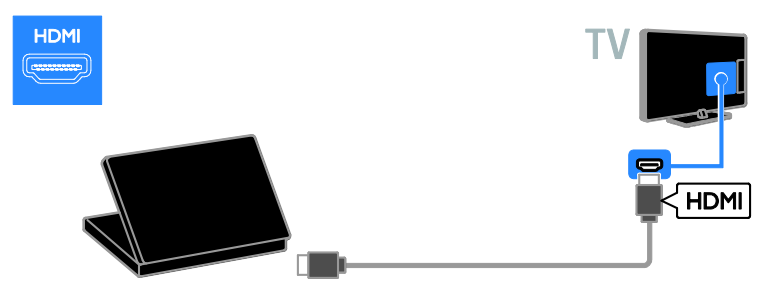

Računalo DVI-HDMI kabelom i audiokabelom priključite na televizor.

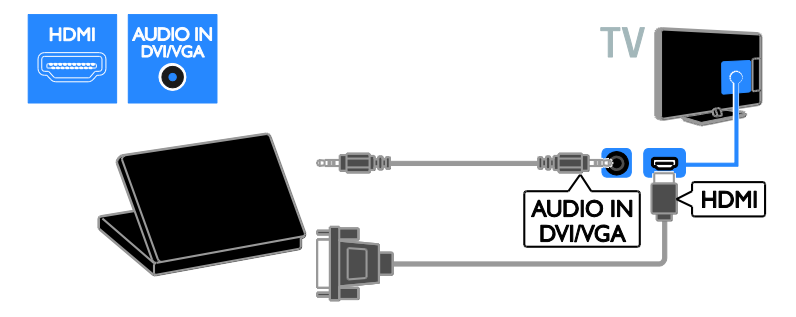

Računalo VGA kablom i audio kablom priključite na televizor.

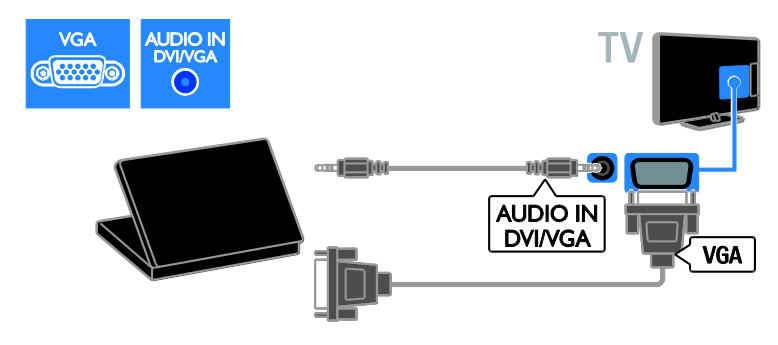

### Tipkovnica i miš

#### USB tipkovnica

Da biste unosili tekst, primjerice nazive uređaja na televizoru ili tekst u aplikacijama servisa Smart TV, s televizorom možete povezati USB tipkovnicu.

#### USB miš

Možete povezati USB miš da biste se kretali internetskim stranicama i jednostavno klikali linkove.

#### Napomena:

- Ako trebate više USB priključaka, koristite USB koncentrator. Možete spojiti i USB miša na spojenu tipkovnice.
- Možete spojiti i USB miša na spojenu tipkovnice.

USB kabelom povežite tipkovnicu i miša s televizorom.

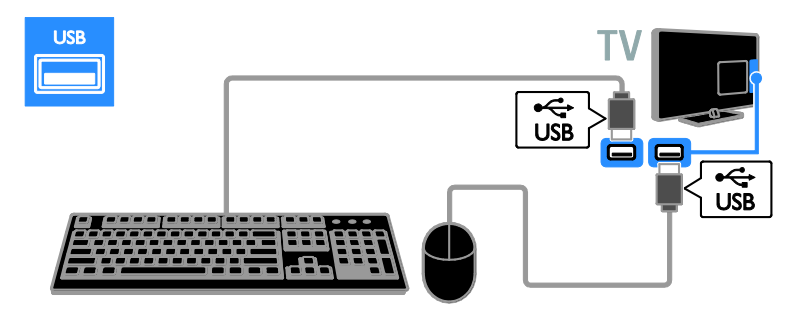

Kada televizor otkrije tipkovnicu, možete odabrati raspored tipkovnice i isprobati svoj odabir. Ako ste najprije odabrali tipkovnicu sa ćirilicom ili slovima grčkog alfabeta, možete dodati i drugu tipkovnicu s latiničnim slovima.

Da biste promijenili raspored tipkovnice, pritisnite  $\bigtriangleup$  > [Podešavanje] > [TV postavke] > [Osobne postavke] > [USB miš/tipkovnica] > [Postavke tipkovnice] pa pritisnite OK.

#### Tipke televizora na vašoj tipkovnici

Da biste unijeli tekst, koristite sljedeće tipke:

- Enter<sup>(-</sup>: potvrda unosa
- Backspace<sup>:</sup> obriši znak ispred pokazivača
- Tipke za navigaciju: kretanje unutar polja s tekstom
- Alt + Shift: prebacivanje s jednog rasporeda tipkovnice na drugi u slučaju da je postavljen veći broj rasporeda tipkovnice

#### Tipke servisa Smart TV na tipkovnici

- Enter<sup>4</sup>: potvrda unosa
- $Backspace$ : povratak na prethodnu stranicu
- Tipke za navigaciju: kretanje do sljedećeg polja
- Tab: Dalje
- Tab i Shift: Prethodni
- Home: pomicanje na vrh stranice
- End: pomicanje na dno stranice
- Page Up: prelazak jednu stranicu gore
- Page Down: prelazak jednu stranicu dolje
- +/-: povećaj ili smanji za jedan pomak
- \*: prilagodi širini

Kada televizor otkrije miš, postavite brzinu praćenja. Odite u područje ispitivanja i provjerite brzinu.

#### Korištenje USB miša na televizoru

- Lijeva tipka miša (klik lijevom tipkom):OK
- Desna tipka miša (klik desnom tipkom): (Natrag)
- Kotačić za pomicanje: pomicanje internetskom stranicom prema gore i prema dolje.

#### Napomena:

USB miš ne može se kretati aplikacijama servisa Smart TV ni izbornicima televizora.

# Korištenje priključenog uređaja

# Dodavanje novog uređaja

Povezani uređaj možete gledati na jedan od sljedećih načina:

- Radi jednostavnog pristupa njegovu ikonu dodajte na početni izbornik.
- Odaberite na izborniku Izvor.

Napomena: ako na televizor putem HDMI priključka priključite i uređaj koji podržava HDMI-CEC te ga uključite, uređaj se automatski dodaje početnom izborniku.

#### Dodavanje novog uređaja

1. Spojite i uključite uređaj.

2. Pritisnite  $\bigstar$ .

3. Odaberite [Dodajte svoje uređaj], a zatim pritisnite OK.

4. Slijedite upute na zaslonu. Ako se zatraži da odaberete TV vezu, odaberite priključak koji taj uređaj koristi.

# Preimenovanje uređaja

Kada na početni izbornik dodate novi uređaj, možete ga preimenovati.

1. Pritisnite  $\bigstar$ .

2. Odaberite ikonu uređaja na izborniku Početak.

3. Pritisnite **OPTIONS**.

4. Odaberite [Preimenovati], a zatim pritisnite OK.

Prikazuje se okvir za unos teksta.

5. Pritisnite Numeričke tipke i Navigacijske tipke da biste odabrali i unijeli naziv. 6. Kada završite, odaberite [Gotovo], a zatim pritisnite OK.

# Odabir izvora

### Iz izbornika Početak

Kada novi uređaj dodate na početni izbornik, možete odabrati ikonu novog uređaja da biste vidjeli njegov sadržaj.

1. Pritisnite  $\bigoplus$ 

2. Odaberite ikonu uređaja na izborniku Početak.

3. Potvrdite pritiskom na OK.

### Iz izbornika Izvor

Popis naziva priključaka možete prikazati i pritiskom na **D SOURCE**. Odaberite

priključak koji uređaj povezuje na televizor.

1. Pritisnite **DSOURCE**.

2. Pritisnite Navigacijske tipke kako biste na

popisu odabrali priključak.

3. Potvrdite pritiskom na OK.

# Uklanjanje uređaja

Ako uređaj više nije priključen na televizor, uklonite ga s početnog izbornika.

1. Pritisnite  $\bigstar$ .

2. Odaberite ikonu uređaja na izborniku Početak.

3. Pritisnite **OPTIONS**.

4. Odaberite [Ukloni ovaj uređaj], a zatim pritisnite OK.

Odabrani se uređaj uklanja s početnog izbornika.

# Mreža i internet

# Što možete učiniti

# <span id="page-56-0"></span>Prikaz medijskih sadržaja

Ako televizor povežete s kućnom mrežom, fotografije, glazbu i videozapise možete reproducirati s računala. Pročitajte odjeljak Korištenje televizora > Prikaz medijskih sadržaja (Stranica [16\)](#page-18-0).

### Smart TV

Ako televizor povežete internetskom vezom s kućnom mrežom, možete pretraživati Smart TV. Smart TV nudi internetske usluge i web-mjesta prilagođena za vaš televizor. Reproducirajte glazbu i videozapise, pregledajte infotainment, posudite filmove i još puno toga. Pročitajte odjeljak Korištenje televizora > Pretraživanje usluge Smart TV (Stranic[a 18\)](#page-20-0).

### Interaktivni TV

Ako spojite televizor na internet, možete uživati u svim pogodnostima interaktivne televizije. Sustavi kao što su HbbTV, MHP i DTVi koriste internet za komunikaciju s televizorom. Dostupnost tih sustava ovisi o lokalnoj televizijskoj kući.

# Što vam je potrebno?

#### Upozorenje: Ovaj je televizor sukladan EMC direktivi samo ako se koristi s obloženim Cat5 Ethernet kabelom.

- Mrežni ethernet kabel
- Računalnu mrežu koja obuhvaća: a) univerzalni plug-and-play (UPnP) i b) računalo s jednim od sljedećih operacijskih sustava: Microsoft Windows XP, Microsoft Windows Vista, Mac OS X ili Linux.
- Da biste televizor povezali s računalima, trebate još i softver za medijski poslužitelj koji je postavljen tako da dijeli datoteke s televizorom. Pročitajte odjeljak Korištenje televizora > Prikaz medijskih sadržaja (Stranica [16\)](#page-18-0).
- Da biste televizor povezali na Internet, također trebate i vezu na Internet visoke brzine.

# **Spajanje**

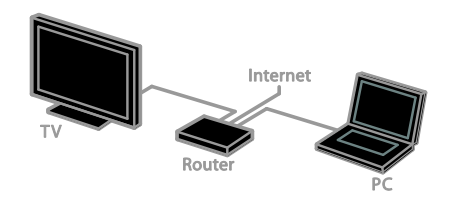

Televizor možete povezati s kućnom mrežom putem ožičene ili bežične veze.

 Da biste uspostavili ožičenu vezu, pročitajte odjeljak Povezivanje televizora > Mreža i internet > Ožičena veza (Stranic[a 55\)](#page-57-0).

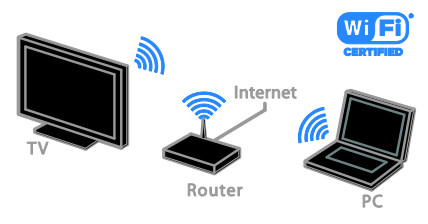

 Da biste uspostavili vezu koja podržava Wi-Fi, pročitajte odjeljak Povezivanje televizora > Mreža i internet > Podrška za Wi-Fi (Stranica [55\)](#page-57-1).

# Ožičeno povezivanje

<span id="page-57-0"></span>1. Uključite usmjerivač i njegove DHCP postavke.

2. Ethernet kabelom povežite usmjerivač s televizorom.

3. Pritisnite **A** a zatim odaberite [Podešavanje].

#### 4. Odaberite [Povezivanje s mrežom], a zatim pritisnite OK.

5. Prema uputama na zaslonu instalirajte mrežu.

6. Pričekajte da televizor pronađe mrežnu vezu.

7. Ako se to zatraži, prihvatite ugovor o licenci za krajnjeg korisnika.

# Podrška za Wi-Fi

#### <span id="page-57-1"></span>Ovo se poglavlje odnosi samo na televizore s podrškom za Wi-Fi.

Bežični USB adapter PTA01 tvrtke Philips (prodaje se zasebno) omogućuje vam bežično povezivanje televizora s kućnom mrežom. Možete uživati u najboljim značajkama interneta koje vam nude usluge Smart TV te dijeliti sadržaj s povezanim uređajima putem standarda SimplyShare.

#### Napomena:

Bežična mreža funkcionira u istom spektru frekvencije od 2,4 GHz kao i uobičajeni kućanski uređaji, kao što su Dect telefoni, mikrovalne pećnice ili Bluetooth uređaji, što može uzrokovati Wi-Fi smetnje. Te uređaje držite podalje od televizora.

- Da biste smanjili mrežni promet, isključite nekorištenu mrežnu opremu u kućnoj mreži.
- Kvaliteta prijema ovisi o mjestu bežičnog usmjerivača i lokalnim davatelju internetskih usluga.
- Dok reproducirate videozapis unutar svoje bežične kućne mreže, preporučujemo korištenje usmjerivača IEEE 802.11 N. Brzina veze razlikuje se ovisno o radnom okruženju vaše bežične kućne mreže.

#### Pokretanje bežičnog povezivanja

1. Uključite bežični mrežni usmjerivač. 2. Bežični USB adapter PTA01 tvrtke Philips priključite na USB priključak na televizoru. Automatski se pokreće bežična instalacija. 3. Slijedite upute na zaslonu.

Saviet: Nemojte isključivati bežični USB prilagodnik iz televizora.

#### Postavke zaštićenog WPS - Wi-Fi

1. Ako vaš usmjerivač podržava WPS (eng. Wi-Fi Protected Setup – zaštićeno postavljanje Wi-FI mreže), pritisnite WPS gumb na usmjerivaču.

2. Nakon dvije minute na televizoru odaberite [WPS] pa pritisnite OK.

Televizor se povezuje s vašom mrežom. To će potrajati otprilike 2 minute.

Većina novih bežičnih usmjerivača ima WPS sustav i nosi logotip WPS. WPS sustav koristi sigurnosno šifriranje WPS i ne može se kombinirati s uređajima u vašoj mreži koji koriste sigurnosno šifriranje WEP (eng. Wired Equivalent Privacy – zaštita privatnosti ekvivalentna onoj u ožičenoj mreži).

Ako su vam u mreži i dalje potrebni WEP uređaji, instalirajte ih pomoću [Skeniranje] > [Osobno].

#### Potražite usmjerivače.

Ako u mreži imate nekoliko usmjerivača, možete odabrati mrežu koja vam je potrebna.

1. Da biste odabrali određeni mrežni usmjerivač, na prvoj stranici instalacije pritisnite [Skeniranje] .

Usmjerivači s WPS-om i najjačim signalom prikazani su prvi na popisu na zaslonu.

2. Odaberite potrebni usmjerivač, a zatim pritisnite OK.

- Ako povezujete WPS usmjerivač, na televizoru odaberite [WPS].
- Ako želite postaviti PIN kod u softveru usmjerivača radi povezivanja, odaberite [WPS PIN šifra] te zabilježite kod.
- Da biste ručno unijeli ključ šifriranja, odaberite [Standard], a zatim unesite ključ kada se to od vas zatraži.

#### Postavljanje veze zaštićene WEP šifriranjem

1. Da biste postavili sigurnu vezu s PIN kodom, odaberite [WPS PIN šifra] i pritisnite OK.

2. Zapišite 8 znamenki PIN koda koje su prikazane na televizoru, a zatim ih unesite u softver usmjerivača na računalu.

U priručniku za usmjerivač pogledajte gdje unijeti PIN kod.

#### Postavljanje zaštićene veze uz WPA šifriranje

Ako je usmjerivač zaštićen WPA (eng. Wi-Fi Protected Access – zaštićeni pristup Wi-Fi mreži) šifriranjem, pomoću daljinskog upravljača unesite pristupni izraz.

1. Da biste ručno unijeli ključ za šifriranje (sigurnosni ključ) odaberite [Standard], a zatim pritisnite OK.

2. Da biste pristupili tipkovnici na zaslonu, odaberite polje za unos teksta, a zatim pritisnite OK.

#### Postavljanje zaštićene veze uz WEP šifriranje

Ako usmjerivač ima WEP šifriranje, televizor traži ključ WEP šifriranja u heksadecimalnim brojevima.

1. Pronađite heksadecimalni ključ u softveru usmjerivača na računalu te zabilježite prvi ključ na popisu WEP ključeva.

2. Radi povezivanja s usmjerivačem u televizor pomoću daljinskog upravljača unesite sigurnosni ključ.

3. Ako se zatraži, prihvatite Ugovor o licenci za krajnjeg korisnika.

#### Ime mreže televizora

Ako na kućnoj mreži imate više od jednog televizora, možete ga preimenovati i dati mu jedinstveni naziv.

1. Odaberite  $\bigtriangleup$  > [Podešavanje] > [Postavke mreže], a zatim pritisnite [Naziv TV mreže].

2. Da biste unijeli naziv, pritisnite OK da biste otvorili zaslonsku tipkovnicu ili koristili tipke daljinskog upravljača.

# Common interface

# Što možete učiniti

Modul uvjetnog pristupa (Conditional Access Module – CAM) omogućuje vam gledanje kodiranih digitalnih televizijskih kanala. Ako je CAM umetnut u televizor, a naknada za korištenje usluge plaćena, možete gledati program.

Ovaj televizor podržava CI i CI+. CI+ podržava vrhunske digitalne programe visoke rezolucije uz visoku razinu zaštite od kopiranja.

Napomena: Aplikacije, funkcije, sadržaj i poruke na zaslonu ovise o davatelju CAM usluga.

# Što vam je potrebno?

Oprez: Da biste CAM zaštitili od oštećenja, CAM umetnite prema uputama.

Napomena: U dokumentaciji koju ste dobili od operatera potražite upute za umetanje pametne kartice u modul uvjetnog pristupa.

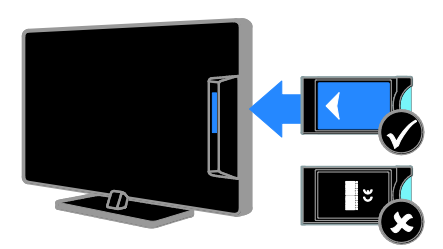

1. Isključite televizor.

2. Prema uputama otisnutim na njemu umetnite CAM u priključnicu Common Interface na bočnoj strani televizora.

CAM gurnite do kraja.

3. Uključite televizor i pričekajte da se CAM aktivira. Ova radnja traje nekoliko minuta. Da biste održavali pristup šifriranim digitalnim televizijskim kanalima, CAM ostavite u utoru.

# Korištenje CAM usluga

- 1. Kada umetnete i aktivirate CAM, pritisnite **EL OPTIONS**
- 2. Odaberite [Common interface], a zatim pritisnite OK.

3. Odaberite dobavljača usluge CAM, a zatim pritisnite OK.

# 6 Rješavanje problema

# Opći problemi

#### Televizor se ne uključuje:

- Isključite kabel za napajanje iz naponske utičnice. Pričekajte jednu minutu, a zatim ga ponovno priključite.
- Provjerite je li kabel za napajanje čvrsto priključen.

#### Televizor nakon uključivanja ne reagira na daljinski upravljač ni na prednje kontrole:

Televizoru je potrebno neko vrijeme za pokretanje. U tom razdoblju televizor neće reagirati na daljinski upravljač ni na prednje kontrole. To je normalno ponašanje.

#### Kada televizor uključujete, isključujete ili stavljate u stanje pripravnosti, čuje se škripanje kućišta:

Nije potrebno ništa poduzimati. Škripanje je normalno i nastaje zbog širenja i skupljanja televizora dok se hladi i zagrijava. To ne utječe na rad.

#### Kada se televizor nalazi u stanju pripravnosti, prikazuje se početni pozdravni zaslon, a nakon toga se televizor vraća u stanje pripravnosti.

To je normalno ponašanje. Kada se televizor odspoji i ponovno priključi na napajanje, kod sljedećeg uključivanja televizor prikazuje početni pozdravni zaslon.

Da biste uključili televizor iz stanja pripravnosti, na daljinskom upravljaču pritisnite  $\Phi$  ili bilo koji gumb na televizoru.

#### Indikator stanja pripravnosti na televizoru treperi crveno:

Isključite kabel za napajanje iz naponske utičnice. Pričekajte da se televizor ohladi pa ponovno priključite kabel za napajanje. Ako se treptanje ponovno pojavi, obratite se Philipsovoj službi za korisnike.

#### Zaboravili ste četveroznamenkasti kod za otključavanje značajke blokiranja programa (blokada uređaja):

Unesite '8888'.

#### Izbornici televizora ili servisa Smart TV na pogrešnom su jeziku:

Postavite izbornik televizora na željeni jezik. Pročitajte odjeljak Postavljanje televizora > Postavke jezika > Izbornik jezika (Stranica [40\)](#page-42-0).

#### Želite nadograditi softver svojeg televizora: Posjetite **[www.philips.com/support](http://www.philips.com/support)** i

preuzmite najnoviji softverski paket za svoj televizor. Na web-mjestu dostupne su i upute za instalaciju softvera te bilješke o verziji koje pojašnjavaju što je ažurirano. Potpune upute za nadogradnju softvera televizora dostupne su i u odjeljku Postavljanje televizora > Ažuriranje softvera.

# Problemi s kanalima

#### Želite instalirati televizijske kanale: U odjeljku Postavljanje televizora >

Postavke kanala (Stranic[a 35](#page-37-0)) potražite upute za instalaciju analognih ili digitalnih kanala. Ako želite instalirati satelitske televizijske kanale, pročitajte odjeljak Postavljanje televizora > Postavke satelita (Stranic[a 38\)](#page-40-0).

#### Tijekom instalacije nisu pronađeni digitalni kanali:

- Provjerite podržava li televizor DVB-T, DVB-C ili DVB-S u vašoj državi.
- Provjerite jesu li svi kabeli ispravno povezani te je li odabrana ispravna mreža.

#### Prethodno instalirani kanali ne prikazuju se na popisu kanala:

Provjerite je li odabran odgovarajući popis kanala.

#### Želite promijeniti redoslijed kanala na popisu:

Nakon instalacije kanali se prikazuju na popisu kanala. Informacije o upravljanju popisima kanala, uključujući promjenu redoslijeda kanala, pročitajte u odjeljku Gledanje TV-a > Upravljanje popisima kanala.

# Problemi sa slikom

#### Televizor je uključen, ali nema slike ili je slika izobličena:

- Provjerite je li antena ispravno priključena na televizor.
- Provjerite je li pravi uređaj odabran za izvor prikaza.
- Provjerite je li vanjski uređaj ili izvor pravilno priključen.

### Čuje se zvuk, ali nema slike:

Provjerite jesu li postavke slike pravilno postavljene.

#### Antena ne omogućuje dobar televizijski prijam:

- Provjerite je li antena ispravno priključena na televizor.
- Glasni zvučnici, neuzemljeni audiouređaji, neonska svjetla, visoke zgrade i drugi veliki objekti mogu utjecati na kvalitetu prijama. Po mogućnosti pokušajte poboljšati kvalitetu prijama tako da promijenite smjer antene ili odmaknete uređaje od televizora.
- Ako je slab prijam samo jednog kanala, precizno ugodite taj kanal.

#### Kvaliteta slike s priključenih uređaja nije dobra:

- Provjerite jesu li uređaji ispravno priključeni.
- Provjerite jesu li postavke slike pravilno postavljene.

### Televizor nije spremio postavke slike:

Provjerite je li lokacija televizora postavljena na [Dom]. U tom načinu možete promijeniti i spremiti postavke.

#### Slika nije prilagođena zaslonu, prevelika je ili premala:

Pokušajte s drugim formatom slike.

Mijenjanjem kanala mijenja se format slike: Pokušajte primijeniti određeni format slike umjesto postavke [Auto zum].

# Slika je u nepravilnom položaju:

Signali slike s nekih uređaja možda nisu dobro prilagođeni zaslonu. Provjerite izlaz signala na uređaju.

# Slika je ispremiješana.

Možda vam treba modul uvjetnog pristupa (Conditional Access Module) za pristup sadržaju. Informacije zatražite od davatelja usluga.

#### Na zaslonu televizora prikazat će se "enaljepnica" s informacijama:

TV je u načinu rada *[Trgovina]*. Uklonite enaljepnicu tako da televizor postavite u način rada [Dom], a zatim ga ponovno uključite. Pročitajte odjeljak Postavljanje televizora > Druge postavke > Mjesto (Stranica [42\)](#page-44-0).

### Računalni prikaz na televizoru nije stabilan:

- Provjerite jesu li na računalu postavljene podržana razlučivost i brzina osvježavanja. Pogledajte odjeljak **Podaci** o proizvodu > Rezolucije zaslona (Stranic[a 62\)](#page-64-0).
- Mijenja format telke na [Nerazmjeran].

# Problemi sa zvukom

### Slika se vidi, ali nema zvuka:

Ako ne otkrije nikakav audiosignal, televizor automatski isključuje audioizlaz. To ne upućuje na kvar.

- Provjerite jesu li svi kabeli ispravno priključeni.
- Provjerite je li glasnost utišana ili postavljena na nulu.
- Provjerite je li odabrana postavka zvučnika televizora. Pritisnite **III** ADJUST, zatim odaberite [Zvučnici], a potom [TV].
- Provjerite je li izlaz za zvuk na televizoru povezan s ulazom za zvuk na uređaju koji podržava HDMI CEC ili EasyLink uređaj kućnog kina. Trebao bi se začuti zvuk iz zvučnika HTS uređaja.
- Na nekim je uređajima potrebno ručno omogućiti HDMI audioizlaz. Ako je HDMI audio već omogućen, ali još uvijek ne čujete zvuk, pokušajte promijeniti digitalni audioformat uređaja u PCM (Pulse Code Modulation – pulsno-kodna modulacija). Upute potražite u dokumentaciji dobivenoj uz uređaj.

#### Slika se vidi, ali je kvaliteta zvuka loša:

Provjerite jesu li postavke zvuka pravilno postavljene.

#### Slika se vidi, ali zvuk dopire iz samo jednog zvučnika:

Provjerite je li balans zvuka postavljen na centar.

# Problemi s povezivanjem

#### Postoje problemi s HDMI uređajima:

- Imajte na umu da podrška za HDCP (High-bandwidth Digital Contents Protection – širokopojasna zaštita digitalnog sadržaja) može produljiti vrijeme potrebno za prikaz sadržaja s HDMI uređaja na televizoru.
- Ako televizor ne prepoznaje HDMI uređaj i ne prikazuje se slika, zamijenite drugim uređajem pa ponovno vratiti taj uređaj.
- Ako se čuje isprekidani zvuk, provjerite jesu li izlazne postavke HDMI uređaja ispravne.
- Ako koristite HDMI-za-DVI prilagodnik ili HDMI-za-DVI kabel, provjerite je li dodatni audiokabel povezan s audioulazom AUDIO IN - Y/Pb/Pr ili audioulazom AUDIO IN - DVI/VGA (samo za minipriključke).

#### Ne možete koristiti značajke funkcije EasyLink:

Provjerite jesu li vaši HDMI uređaji kompatibilni sa standardom HDMI-CEC. Značajke funkcije EasyLink funkcioniraju samo sa standardima koji su kompatibilni sa standardom HDMI-CEC.

#### Ako je audiouređaj koji je omogućen za HDMI-CEC povezan s televizorom, a na televizoru se prilikom isključivanja zvuka ili pak povećavanja ili smanjivanja glasnoće ne prikazuje ikona isključenog zvuka ili glasnoće:

Kada je HDMI-CEC audiouređaj povezan, takvo je ponašanje uobičajeno.

#### Ne prikazuje se sadržaj s USB uređaja:

- Provjerite je li USB uređaj za pohranu postavljen na standard "Mass Storage Class" kako je opisanu u dokumentaciji uređaja.
- Provjerite je li USB uređaj za pohranu kompatibilan s televizorom.
- Provjerite podržava li televizor audiodatoteke i slikovne datoteke.

#### Zvukovne i slikovne datoteke u USB uređaju za pohranu ne reproduciraju se ili se ne prikazuju bez poteškoća:

Radne značajke prijenosa USB uređaja za pohranu mogu ograničavati brzinu prijenosa podataka na televizor, što uzrokuje slabu reprodukciju.

# Problemi s mrežom

#### Želite uspostaviti bežičnu vezu između televizora i kućne mreže:

Upute o bežičnom povezivanju televizora s kućnom mrežom potražite u odjeljku Povezivanje televizora > Mreža i internet > Podrška za Wi-Fi (Stranic[a 55\)](#page-57-1).

#### Smart TV ne funkcionira:

Provjerite je li usmjerivač ispravno povezan s televizorom te ima li otvoren pristup internetu. Ako su na usmjerivaču omogućene sigurnosne postavke ili vatrozid, provjerite dopušta li podacima usluge Smart TV prolaz – pojedinosti potražite u dokumentaciji usmjerivača.

#### Otvoreni je pristup internetu putem servisa Smart TV spor:

- Pokušajte poboljšati kvalitetu signala između usmjerivača i televizora ako internetu pristupate putem bežične veze. Pojedinosti potražite u dokumentaciji usmjerivača.
- Kad god je moguće, koristite brzu širokopojasnu vezu.
- Televizor ažurirajte najnovijim softverom da bi brzina pregledavanja bila optimalna.

#### Mreža je spora:

Ako računalu pristupate putem bežične veze, u dokumentaciji usmjerivača potražite pojedinosti o poboljšanju kvalitete signala između usmjerivača i televizora.

#### Na bežičnoj mreži ima smetnji ili nije pronađena:

- Provjerite ometaju li bežičnu mrežu uređaji poput mikrovalnih pećnica, DECT telefona ili drugi susjedni Wi -Fi uređaji.
- Ako bežična mreža ne radi, pokušajte povezati žičnom vezom.
- Provjerite dopuštaju li vatrozidi u mreži pristup bežičnoj vezi televizora.

# Kontaktirajte Philips

#### Upozorenje: Ne pokušavajte sami popraviti televizor. To može dovesti do ozbiljne ozljede, nepopravljivog kvara televizora ili poništenja jamstva.

Ako problem ne možete riješiti, rješenje potražite u odjeljku s najčešćim pitanjima (FAQ) za ovaj televizor na adresi [www.philips.com/support](http://www.philips.com/support). Na adresi [www.supportforum.philips.com](http://www.supportforum.philips.com/) možete dobiti savjete od zajednice korisnika Philipsovih televizora i sudjelovati u njoj.

Ako želite razgovarati s predstavnikom tvrtke Philips ili mu poslati poruku e -pošte, obratite se Philipsovoj službi za korisnike u svojoj državi. Podatke za kontakt potražite na letku koji ste dobili uz televizor ili na adresi [www.philips.com/support](http://www.philips.com/support).

Prije no što se obratite tvrtki Philips, zabilježite model i serijski broj televizora. Ti su brojevi otisnuti na stražnjoj strani televizora i na ambalaži.

# 7 Specifikacije proizvoda

# Napajanje i prijem

Specifikacije proizvoda mogu se promijeniti bez prethodne obavijesti.

#### Napajanje

- Napajanje: AC 220 240 V~, 50 60 Hz
- Potrošnja energije u stanju pripravnosti:  $< 0.15 W$
- Temperatura okoline: 5 do 40 stupnjeva Celzija
- Podatke o potrošnji energije potražite u specifikacijama proizvoda na adresi [www.philips.com/support](http://www.philips.com/support).

Snaga napajanja navedena na pločici s oznakom predstavlja potrošnju napajanja ovog proizvoda tijekom uobičajenog korištenja u kućanstvu (IEC 62087 Ed.2). Maksimalna snaga napajanja, navedena u zagradi, koristi se radi električne sigurnosti (IEC 60065 Ed. 7.2).

#### Prijam

- Antenski ulaz: 75 oma, koaksijalni (IEC75)
- TV sustav: DVB COFDM 2K/8 K,
- Reprodukcija videozapisa: NTSC, PAL, SECAM
- Digitalni TV: MPEG-4, DVB-T (zemaljski), DVB-T2\*, DVB-C (kabelski), DVB-S/S2\* (satelitski).
- Frekvencijska područja: VHF, UHF, S-Channel, Hyperband

\* Dostupno samo kod nekih modela.

# Zaslon i zvuk

#### Slika/zaslon

- Vrsta prikaza: pozadinsko LED osvjetljenje, potpuni HD
- Veličina dijagonale:
	- 81 cm / 32 inča
	- 94 cm / 37 inča
	- 107 cm / 42 inča
	- 119 cm / 47 inča
- **•** Omjer širine i visine: 16:9 (široki format)
- Razlučivost zaslona: 1920 x 1080 p
- Poboljšanje slike: Pixel Precise HD
- PMR (Perfect Motion Rate): 200 Hz
- HD prirodno kretanje

#### Zvuk

- Izlazna snaga (RMS) pri 10% THD-a: - za PFL4007, PFL4017, PFL4047: 20 W
	- za PFL4027, PFL4037: 28 W
- Nevjerojatni Surround
- Čist zvuk
- Dinamičko pojačanje basova
- Mono / Stereo / NICAM

# Rezolucije zaslona

#### <span id="page-64-0"></span>Računalni formati - HDMI (Rezolucija - brzina osvježavanja)

 $640 \times 480 - 60$  Hz  $800 \times 600 - 60$  Hz 1024 x 768 - 60 Hz 1280 x 1024 - 60 Hz 1360 x 768 - 60 Hz  $1600 \times 1200 - 60$  Hz  $1920 \times 1080 - 60$  Hz

#### Računalni formati - VGA (Rezolucija - brzina osvježavanja)

 $640 \times 480 - 60$  Hz  $800 \times 600 - 60$  Hz  $1024 \times 768 - 60$  Hz  $1280 \times 1024 - 60$  Hz  $1360 \times 768 - 60$  Hz  $1600 \times 1200 - 60$  Hz  $1920 \times 1080 - 60$  Hz

# Hrvatski

#### Formati videozapisa (Rezolucija - brzina osvježavanja)

480i - 60 Hz 480p - 60 Hz 576i - 50 Hz 576p - 50 Hz 720p - 50 Hz, 60 Hz 1080i - 50 Hz, 60 Hz 1080p - 24 Hz, 25 Hz, 30 Hz, 50 Hz, 60 Hz

# **Multimedija**

#### Podržani multimedijski priključci

- USB: NTFS, FAT 16, FAT 32. Priključujte samo USB uređaje s potrošnjom energije od 500 mA ili manjom.
- Ethernet LAN RJ-45

#### Podržane slikovne datoteke

 $\bullet$  IPEG (\*.jpg)

#### Podržane audio/video datoteke

Nazivi multimedijskih datoteka ne smiju biti dulji od 128 znakova.

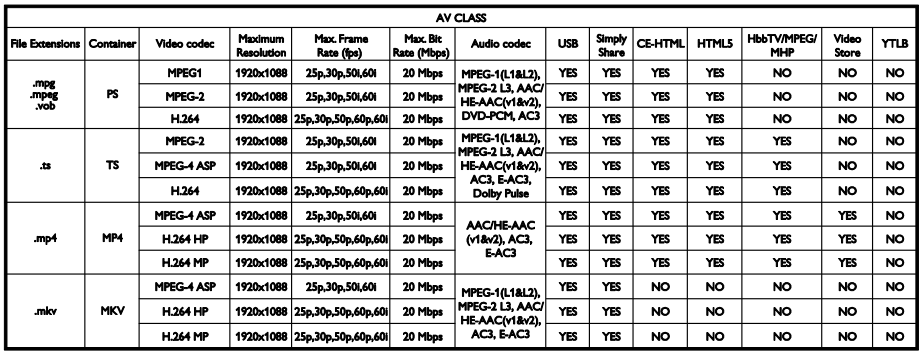

#### Podržane audio/video datoteke

Nazivi multimedijskih datoteka ne smiju biti dulji od 128 znakova.

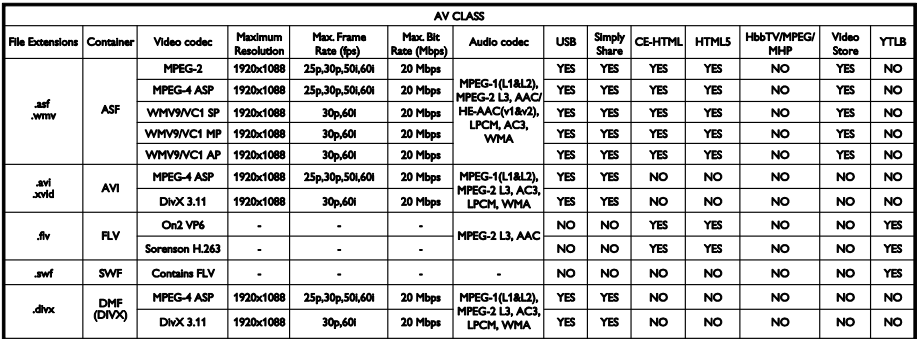

#### Podržane audio/video datoteke

Nazivi multimedijskih datoteka ne smiju biti dulji od 128 znakova.

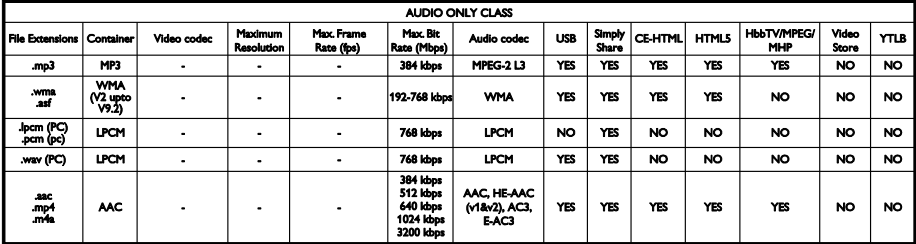

#### Podržani oblici titova

Nazivi multimedijskih datoteka ne smiju biti dulji od 128 znakova.

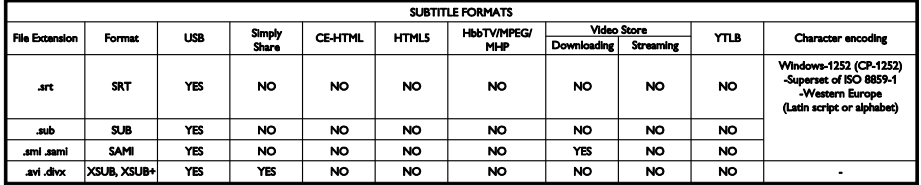

#### Podržani softveri poslužitelja medija

- Twonky Media (za Microsoft Windows i Mac OS X)
- Windows Media Player (za Microsoft Windows)
- Sony Vaio Media Server (za Microsoft Windows)
- TVersity (za Microsoft Windows)
- Nero MediaHome
- DiXiM (za Microsoft Windows XP)
- Macrovision Network Media Server (za Microsoft Windows)
- Fuppes (za Linux)
- uShare (za Linux)
- AwoX
- CyberLink
- JVC medijski poslužitelj
- MediaTomb
- Buffalo LinkStation Live

# Mogućnost spajanja

#### Stražnji

- Ethernet LAN RJ-45
- Audioulaz AUDIO IN (DVI/VGA): stereo minipriključak od 3,5 mm
- Audioulazi Y/Pb/Pr i AUDIO IN (Y/Pb/Pr): miniprilagodnici za komponentni video i audio L/R
- SERV.U: Servisni priključak
- VGA: PC ulaz
- SCART (RGB/CVBS): miniprilagodnik SCART
- HDMI(1) ARC: HDMI Audio Return Channel
- HDMI 2/3: HDMI
- Televizijska antena: koaksijalni, 75 oma
- SAT: satelitski F-pin (dostupan samo na nekim modelima)
- **USB**

#### Bočni

- CI: Common Interface
- Headphones (Slušalice): Stereo minipriključnica od 3,5 mm
- DIGITALNI AUDIOIZLAZ (OPTIČKI): optički
- USB
- HDMI strana:

# Podržani nosači televizora

Televizor možete montirati na zid ili na kompatibilni TV nosač (prodaje se zasebno). Vrstu TV nosača odaberite prema veličini zaslona televizora:

81 cm / 32 inča: 200 mm × 200 mm, M6 94 cm / 37 inča: 200 mm x 200 mm, M6 107 cm / 42 inča: 400 mm x 400 mm, M6 119 cm / 47 inča: 400 mm × 400 mm, M6

Upozorenje: Slijedite sve upute koje ste dobili uz nosač televizora. TP Vision Netherlands B.V. ne snosi odgovornost za moguće nezgode, ozljede ili oštećenja uslijed nepravilnog montiranja televizora na zid.

Kako biste izbjegli oštećenje kabela i priključaka, ostavite razmak od najmanje 5,5 cm / 2,2 inča od stražnje strane televizora.

Prije montaže televizora na zid utvrdite odgovarajuću duljinu vijka.

Dužinu vijka utvrdite tako da debljinu zidnog nosača dodate duljini vijka (y), kao što je prikazano na crtežu.

Za 32-inčne modele: 18 mm Za 37-inčne do 47-inčne modele: 17 mm

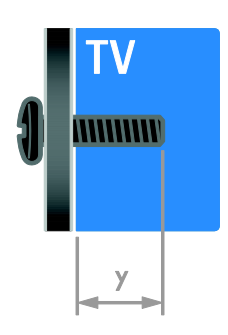

# Verzija pomoći

UMv 313913705186 - 20120831

# 8 Indeks

# A

analogni kanali, instalacija - 36 analogni kanali, precizno ugađanje - 37 analogni kanali, titlovi - 40 audiojezik - 40

# B

bežično, ključić - 55

### C

CAM, omogućavanje - 57

CAM, pogledajte modul uvjetnog pristupa (Conditional Access Module) - 57

CAM, umetanje - 57

# $\overline{\epsilon}$

čuvar zaslona - 33

# $\mathsf{D}$

daljinski upravljač - 4 demo - 42 digitalni fotoaparat - 50 digitalni kamkorder - 50 digitalni kanali - 36 digitalni kanali, instalacija - 36 digitalni kanali, titlovi - 40 digitalni radio - 13 DTVi - 21

# E

EasyLink - 30 EasyLink, gumbi na daljinskom upravljaču - 31 EasyLink, kontrola na zaslonu - 5 EasyLink, kontrole - 31 EasyLink, omogućavanje - 31 EasyLink, značajke - 30

EasyLink, zvučnici televizora - 32 energetska učinkovitost, postavke - 10 EPG, elektronički programski vodič - 3

# F

format slike - 15

# G

glasnoća - 12

### H

HbbTV - 21  $HDML 44$ HDMI ARC - 44

#### I

igraća konzola - 48 igre - 27 instalacija kanala, automatska - 35 Interaktivni TV - 21

# J

jezik, izbornik - 40 jezik, titlovi - 40

# K

kanali - 13 kanali, ažuriranje - 37 kanali, instalacija (automatska) - 35 kanali, instalacija (digitalni) - 36 kanali, instalacija (ručna) - 36 kanali, instalacija (satelit) - 38 kanali, omiljeni - 13 kanali, ponovna instalacija - 43 kanali, precizno ugađanje (analogno) - 37 kanali, preimenovanje - 13 kanali, promjena - 13 kanali, promjena redoslijeda - 13

Kensington brava - 7 klasifikacija prema dobnoj skupini - 30 kontaktirajte Philips - 11 kontaktni podaci, na internetu - 11 kontrole na stražnjoj strani - 4 kraj upotrebe - 10 kućna mreža - 54 kućni način rada - 42

#### M

mjerač vremena - 29 mjesto, kuća ili trgovina - 42 Modul uvjetnog pristupa (Conditional Access Module) - 57 montiranje na zid - 65 mreža, naziv televizora - 56 mreža, povezivanje - 54 Multimedia Home Platform (MHP) - 21 multimedija, podržani formati - 63 multimedija, reprodukcija datoteka - 16

# N

način rada za trgovine - 42 način rada, kućni ili za trgovine - 42 naljepnica Energy - 11 napajanje - 62

# $\Omega$

održavanje zaslona - 7 održivost - 10 omiljeni kanali, popis - 13 osobe oštećena sluha - 41

### P

pametne postavke - 14 Pixel Plus veza - 33 podrška za proizvod - 11 pojačalo, odabir izlaza - 32 položaj - 42 pomoć, na zaslonu - 11 pomoć, verzija - 65 ponovna instalacija - 43 popis kanala - 13 popis kanala, kopija - 37 postavke slike - 34 postavke slike, ponovno postavljanje - 35 postavke zvuka, ponovno postavljanje - 35 postavke, format zvuka - 35 postavke, igrica - 27 postavke, pomoćnik - 34 postavke, slika - 34 postavke, zvuk - 35 povezani uređaj, dodavanje - 53 povezani uređaj, preimenovanje - 53 povezani uređaj, uklanjanje - 54 povezivanje uređaja - 44 povezivanje, digitalni fotoaparat - 50 povezivanje, digitalni kamkorder - 50 povezivanje, igraća konzola - 48 povezivanje, kućna mreža - 55 povezivanje, miš - 52 povezivanje, računalo - 51 povezivanje, snimač - 47 povezivanje, sustav kućnog kina - 49 povezivanje, tipkovnica - 52 povezivanje, TV prijemnik - 46 povezivanje, uređaj za reprodukciju diskova - 45 povezivanje, USB - 17 povezivanje, vanjski tvrdi disk - 51

pozadinska slika - 33 preimenovanje kanala - 13 preimenovanje, povezani uređaj - 53 priključci - 44 program poslužitelja za medijske sadržaje - 16

### R

računalo, povezivanje - 51 računalo, reprodukcija datoteka - 16 računalo, rezolucije zaslona - 62 razlučivost zaslona - 62 recikliranje - 10 roditeljska kontrola - 30 roditeljski ključ - 30

### S

sat - 29 satelit, dodavanie ili uklanjanie - 39 satelit, instalacija kanala - 38 satelit, postavke - 38 SCART - 45 Scenea, omogućavanje - 33 Scenea, učitavanje pozadinske slike - 33 senzori - 4 sigurnost - 6 sinkronizacija zvuka - 32 slabovidne osobe - 41 Smart TV - 3 Smart TV, aplikacije - 19 Smart TV, mreža - 54 Smart TV, pregledavanje - 18 smartphone kontrola - 6 smještanje, postolje ili zidni nosač - 42 snimač, povezivanje - 47 snimanje, TV programi - 24 snimanje, USB uređaj - 24 snimke, gledanje - 26

snimke, raspored - 25 snimke, upravljanje - 27 softver, digitalno ažuriranje - 43 softver, internet - 43 softver, provjera verzije - 42 softver, USB - 43 stanje pripravnosti - 12 sustav kućnog kina, povezivanje - 49

### T

teletekst 2.5 - 29 teletekst, digitalni tekst - 28 teletekst, dvostruki prikaz - 28 teletekst, jezik - 28 teletekst, podstranice - 28 teletekst, povećavanje - 28 teletekst, pretraživanje - 28 teletekst, Table Of Pages - 28 titlovi, analogni - 40 titlovi, digitalni - 40 titlovi, jezik - 40 TV prijemnik, povezivanje - 46

# $\cup$

uklanjanje, povezani uređaj - 54 uključivanje ili isključivanje televizora - 12 univerzalni pristup, omogućavanje - 40 univerzalni pristup, za osobe oštećenog sluha - 41 univerzalni pristup, za slabovidne osobe - 41 uređaj za reprodukciju diskova, povezivanje - 45 uređaji - 45 uređaji, dodavanje - 53 uređaji, gledanje - 54 USB miš - 52 USB tipkovnica - 52

# $\overline{\mathsf{v}}$

vanjski tvrdi disk - 51 VGA - 45 visoka rezolucija (HD), sadržaj - 3 vodič kroz progr., internet - 16 Vodič kroz progr., televizijska kuća - 15

# $\overline{Y}$

YouTube - 19 YPbPr, komponenti video - 44

# $\overline{z}$

zajedničko sučelje - 57 zaslon - 62 zaštitni znakovi i autorska prava - 9 zaustavljanje programa - 23 zvučnici televizora, isključeni zvuk - 12
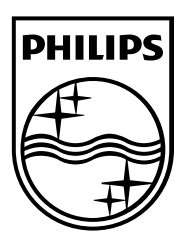

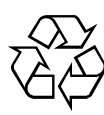

© 2012 TP Vision Netherlands B.V. All rights reserved. Document order number 313913705185